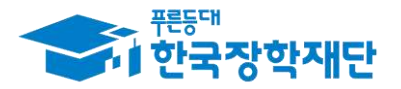

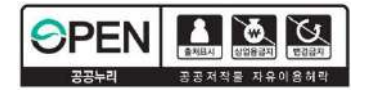

# 2024년도 대학생 청소년교육지원장학금 사업 멘토 시스템 매뉴얼(학생용)

## ※ 유의사항

- 2024년도 대학생 청소년교육지원장학금 사업참여를 신청한 학생은 2024. 3. 1.(금)부터 온라인 사전교육 수강 가능
- 2024. 3. 1. 이전에 온라인 사전교육을 수강할 경우 전년도(2023) 대학생 청소년교육지원장학금 사업 사전교육을 수강한 것으로 인정되므로 2024년도 활동내역에 대한 춤근부 입력이 불가합니다.

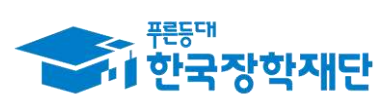

## 차 례

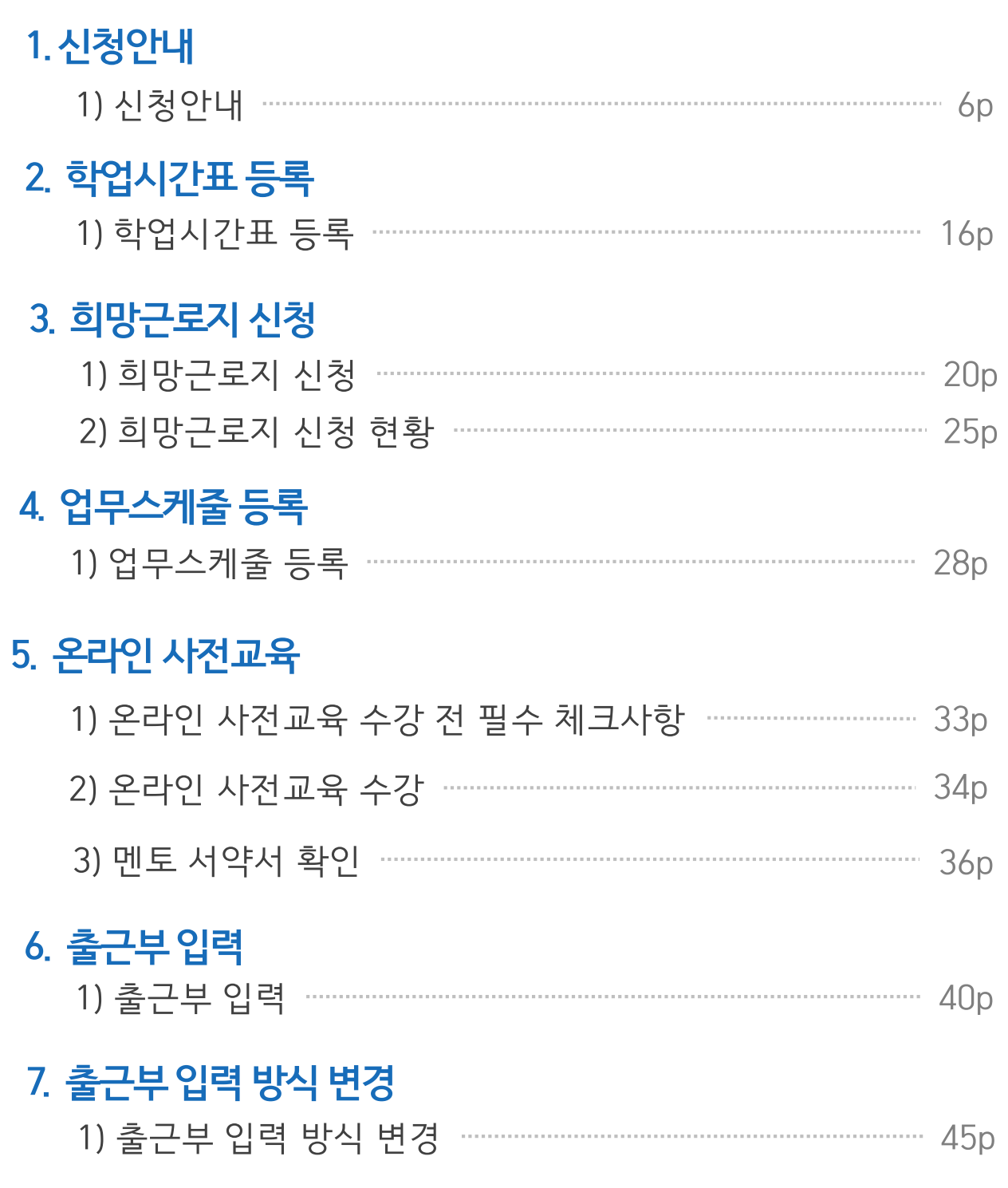

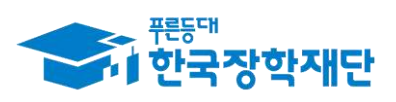

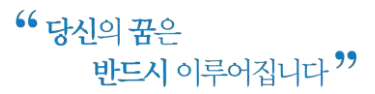

## 차 례

### 8. 위치기반 동의 관리 9. 근로장학기관 평가 1) 근로장학기관 평가 …………………………………………………………… 53p 10. 근로 중지 사전 신고 57p 11. 활<del>동</del>확인서 발급  $61p$ 12. 모바일 사용 안내 1) 로그인  $65p$ 66<sub>p</sub>  $72p$  $73p$ 74<sub>p</sub>

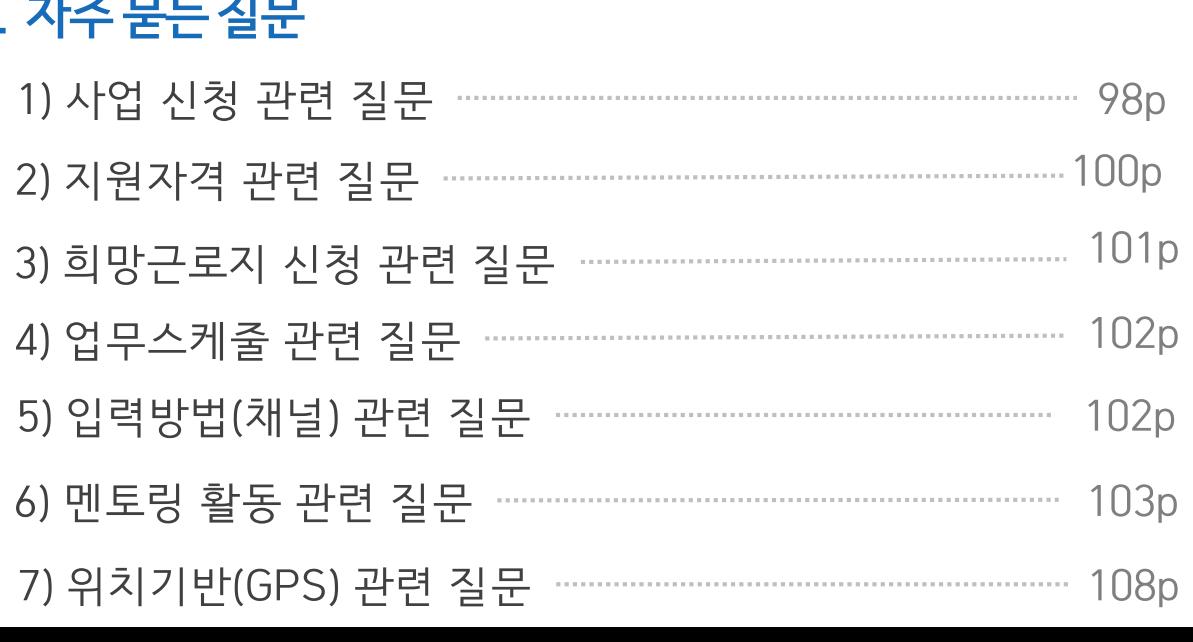

### 15.

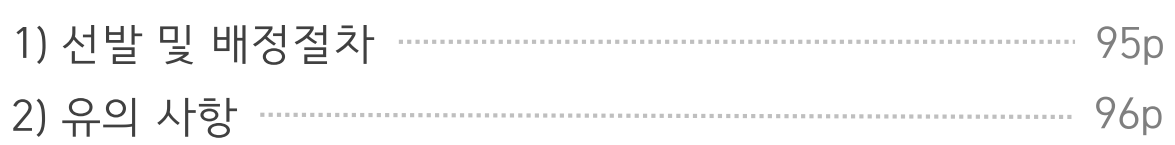

### 14. 기타안내

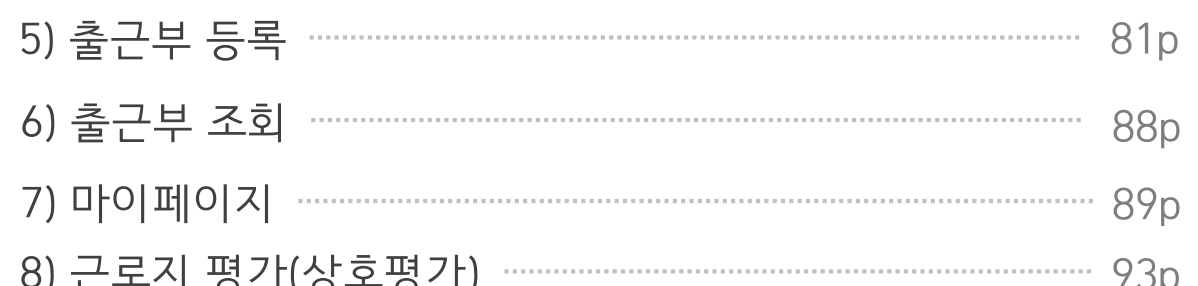

### 13. 출근부 앱 사용안내

## 차 례

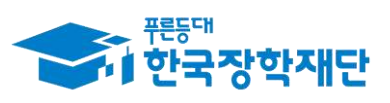

 $77p$ 

78p

79p

**80p** 

### 1) 신청안내

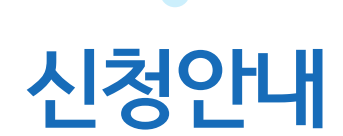

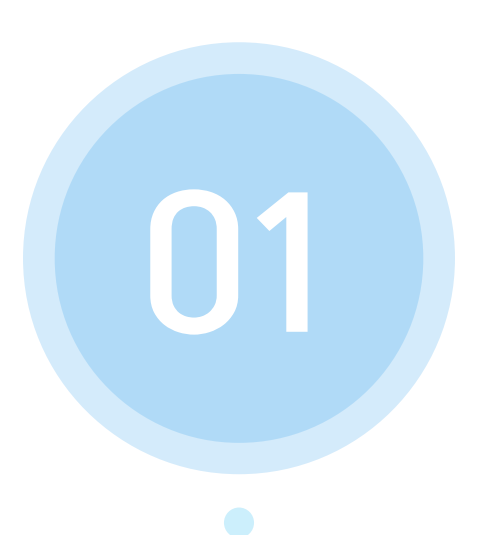

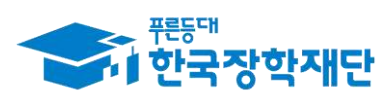

66 당신의 꿈은 반드시 이루어집니다<sup>99</sup>

(1) 재단 홈페이지에 접속 후 상단에 위치한 메뉴 중에서 '  $'$  클릭 인재육성 (2) 팝업된 메뉴중 '대학생 지식멘토링' 부분의 '대학생 청소년교육지원장학금 사업' 클릭

6

#### 재단 홈페이지 접속 > 인재육성 > 대학생청소년교육지원장학금

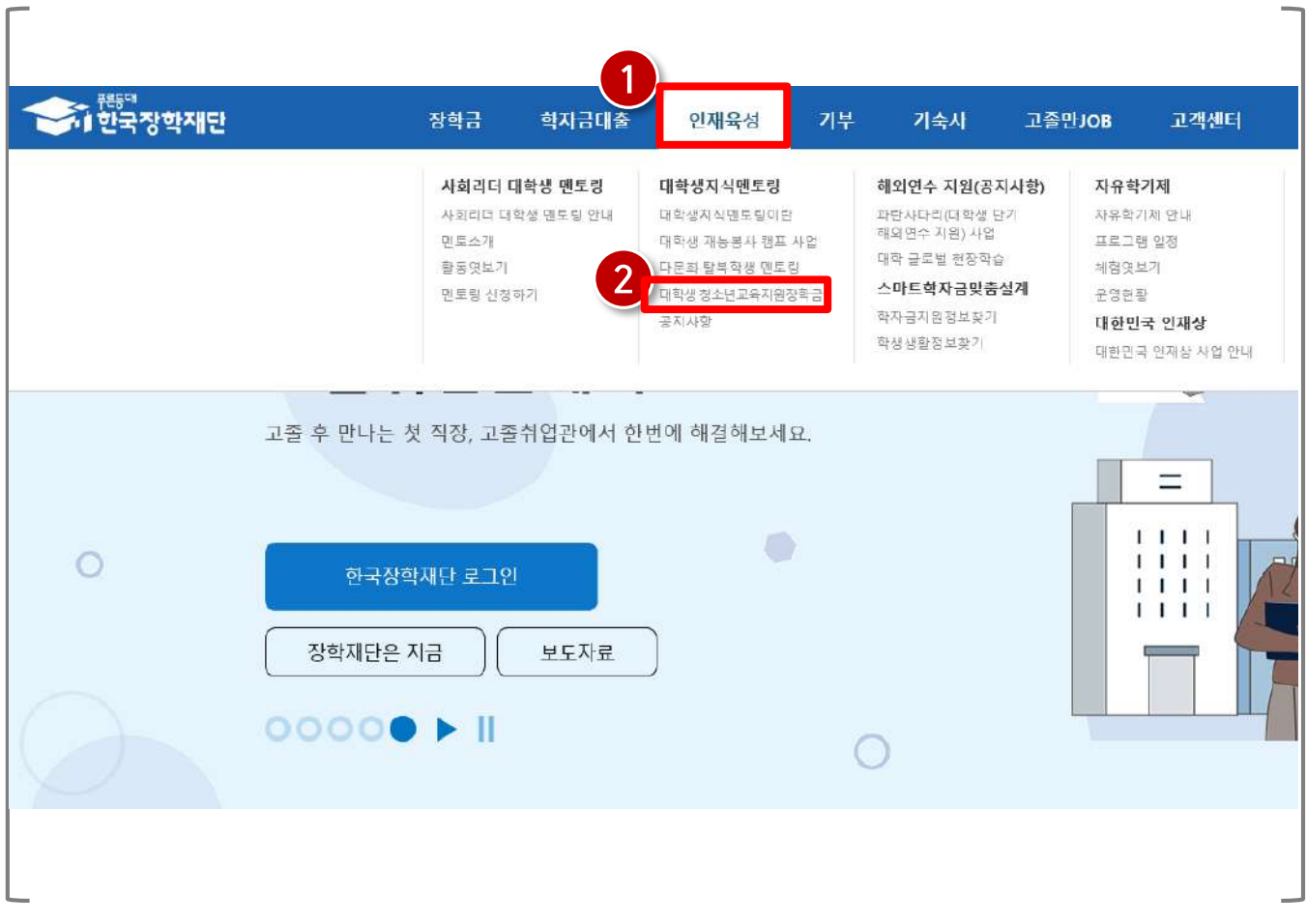

### 1) 신청안내

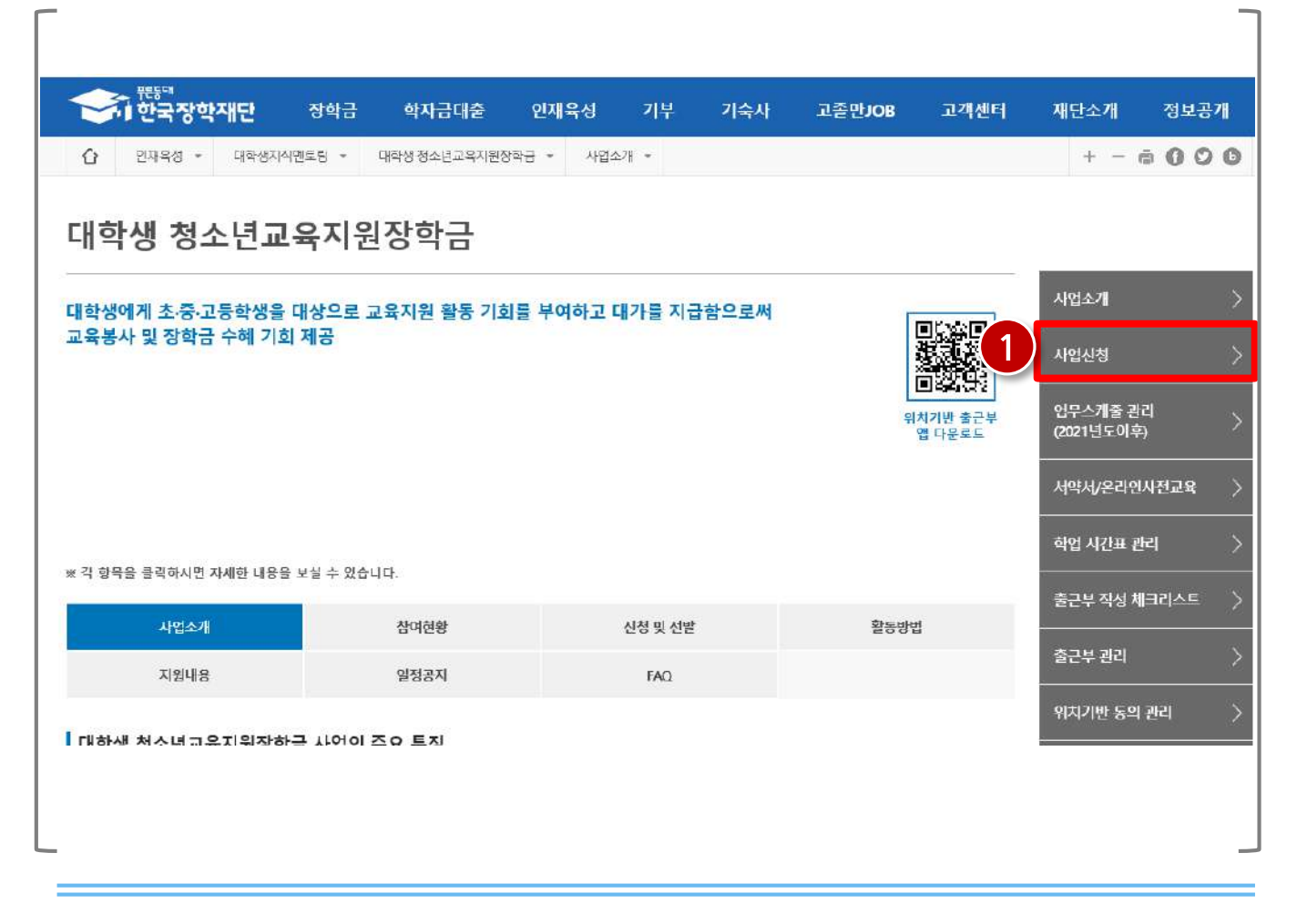

#### 재단 홈페이지 접속 > 인재육성 > 대학생 청소년교육지원장학금 사업> 사업신청

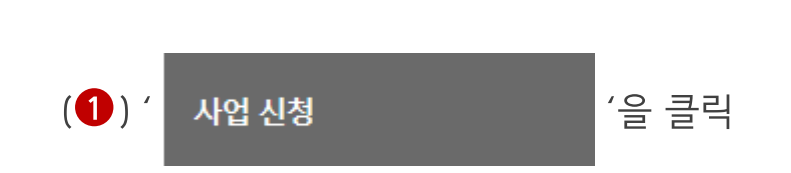

### 1) 신청안내

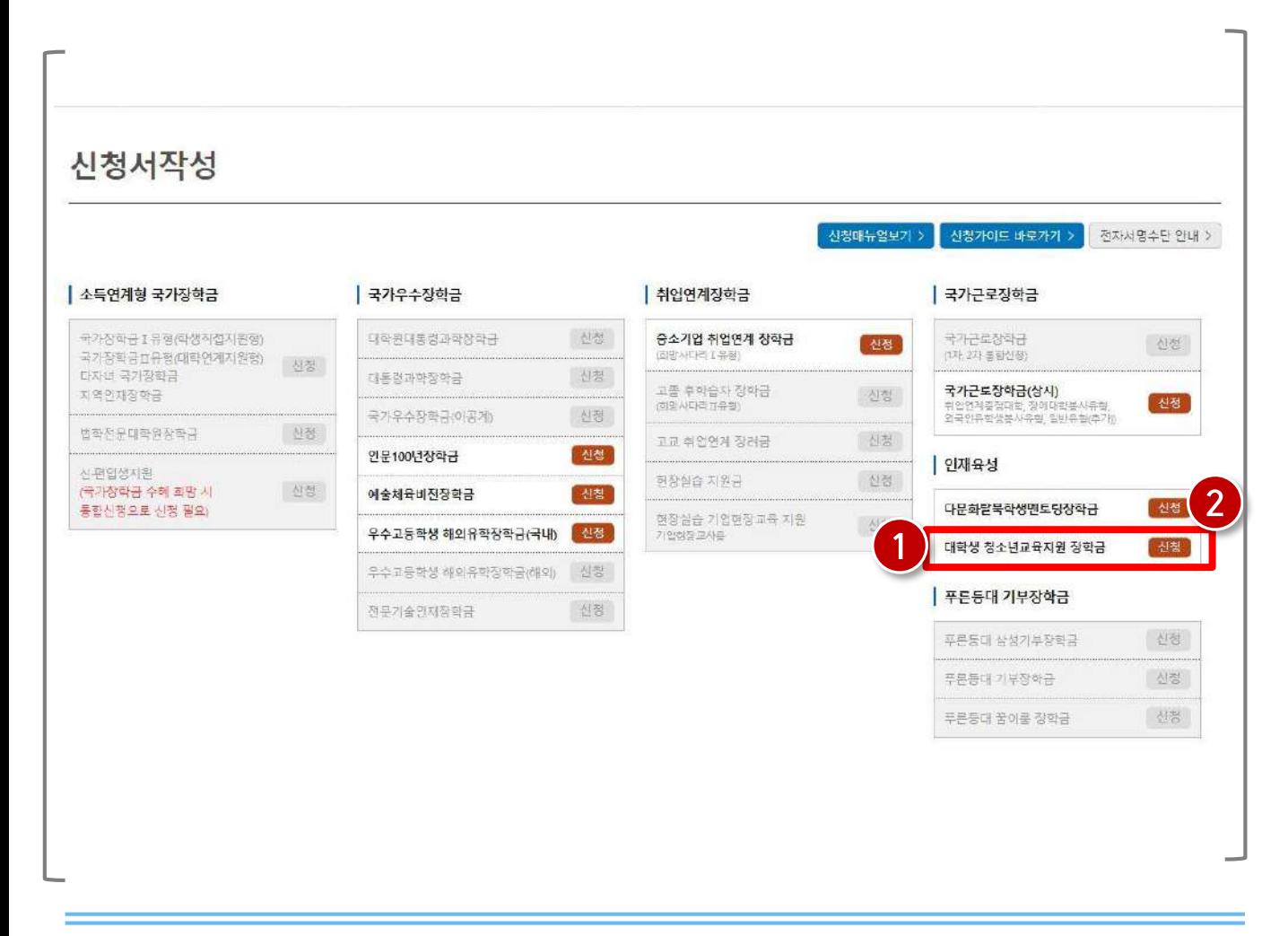

#### 재단 홈페이지 접속 > 인재육성 > 대학생 청소년교육지원장학금 사업> 사업신청 > 신청서작성

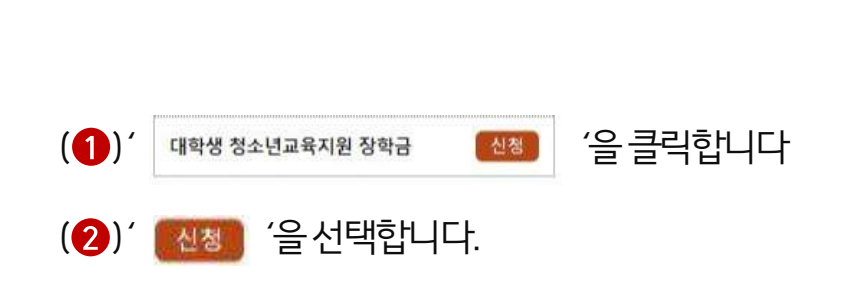

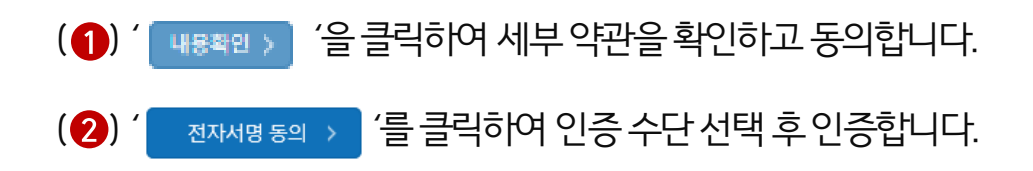

재단 홈페이지 접속 > 인재육성 > 대학생 청소년교육지원장학금 사업> 사업신청 > 신청서작성

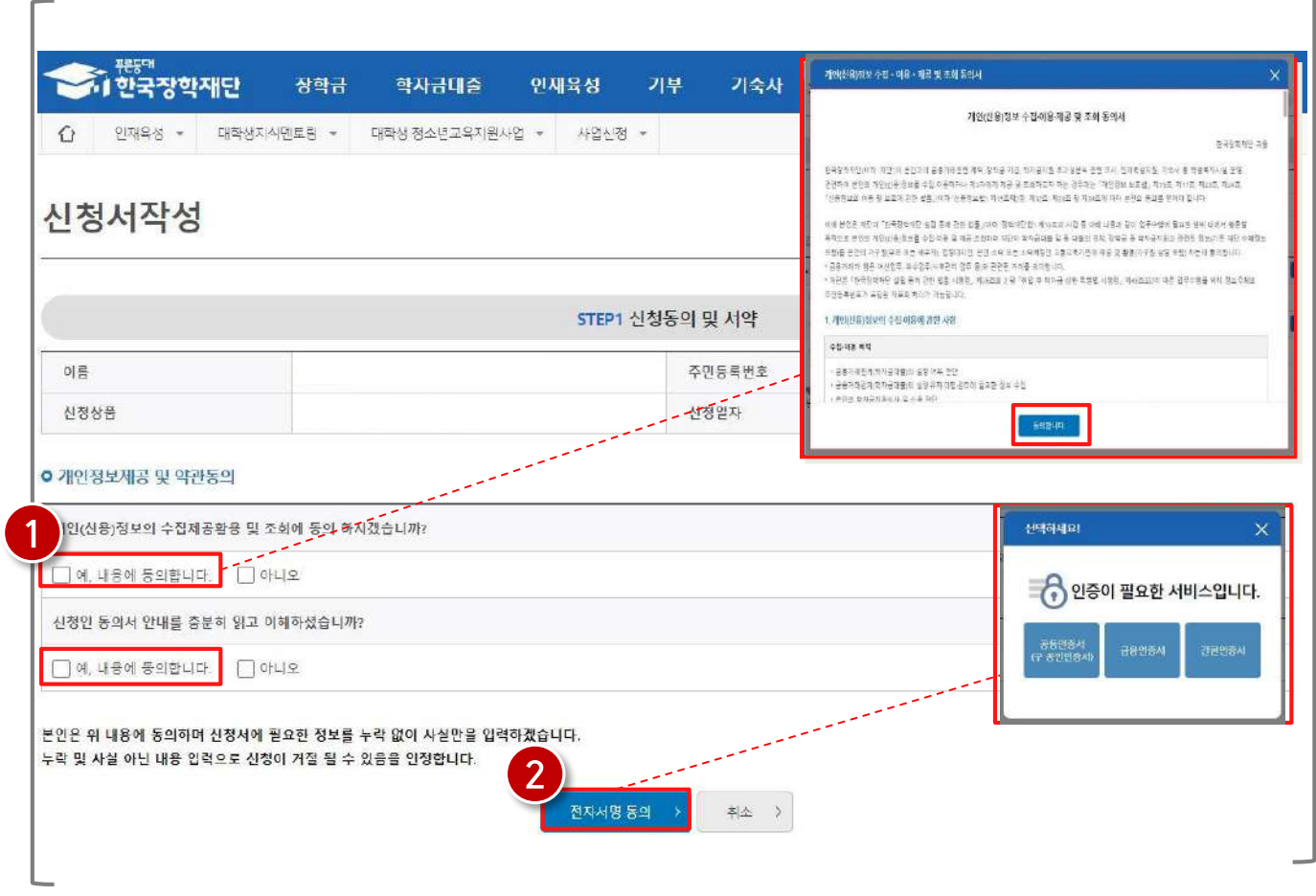

### 1) 신청안내

## **신청불가능합니다.**

10

(2) '<sub>"<sup>吧》</sup>'을 클릭합니다.</sub>

1) 신청안내

**※ 휴학생, 대학원생, 조기취업자, 산업체위탁생, 시간제등록생, 평생교육시설등록생은**

(1) 신청할 대학정보, 전공, 학번, 학적 상태, 학년 정보를 입력합니다.

재단 홈페이지 접속 > 인재육성 > 대학생 청소년교육지원장학금 사업> 사업신청 > 신청서작성

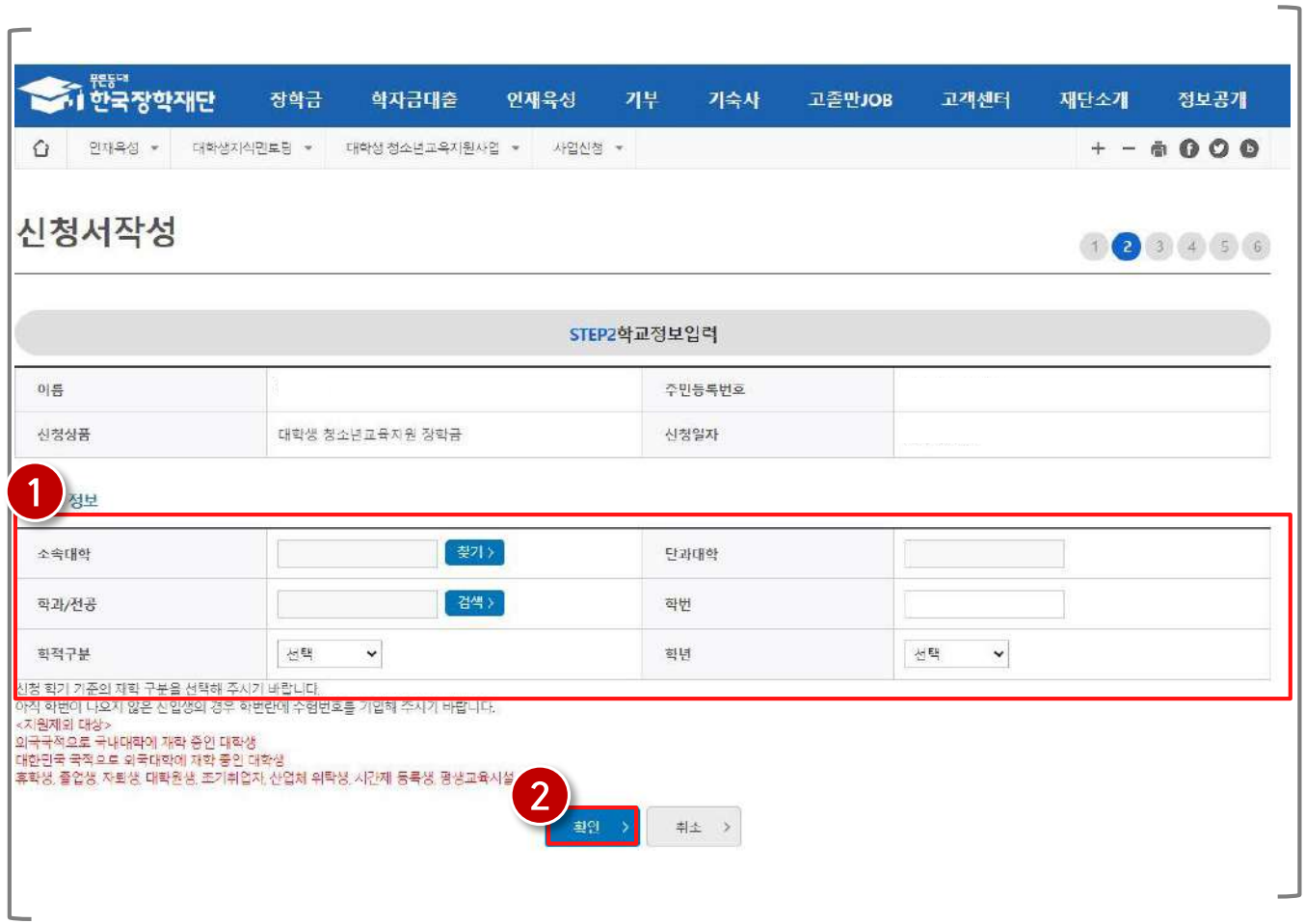

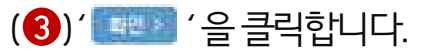

(2) 계좌정보를 입력합니다. 장학금이 실제로 지급될 계좌입니다.

(1) 장학금 신청에 필요한 기본정보를 입력합니다.

#### 재단 홈페이지 접속 > 인재육성 > 대학생 청소년교육지원장학금 사업> 사업신청 > 신청서작성

11

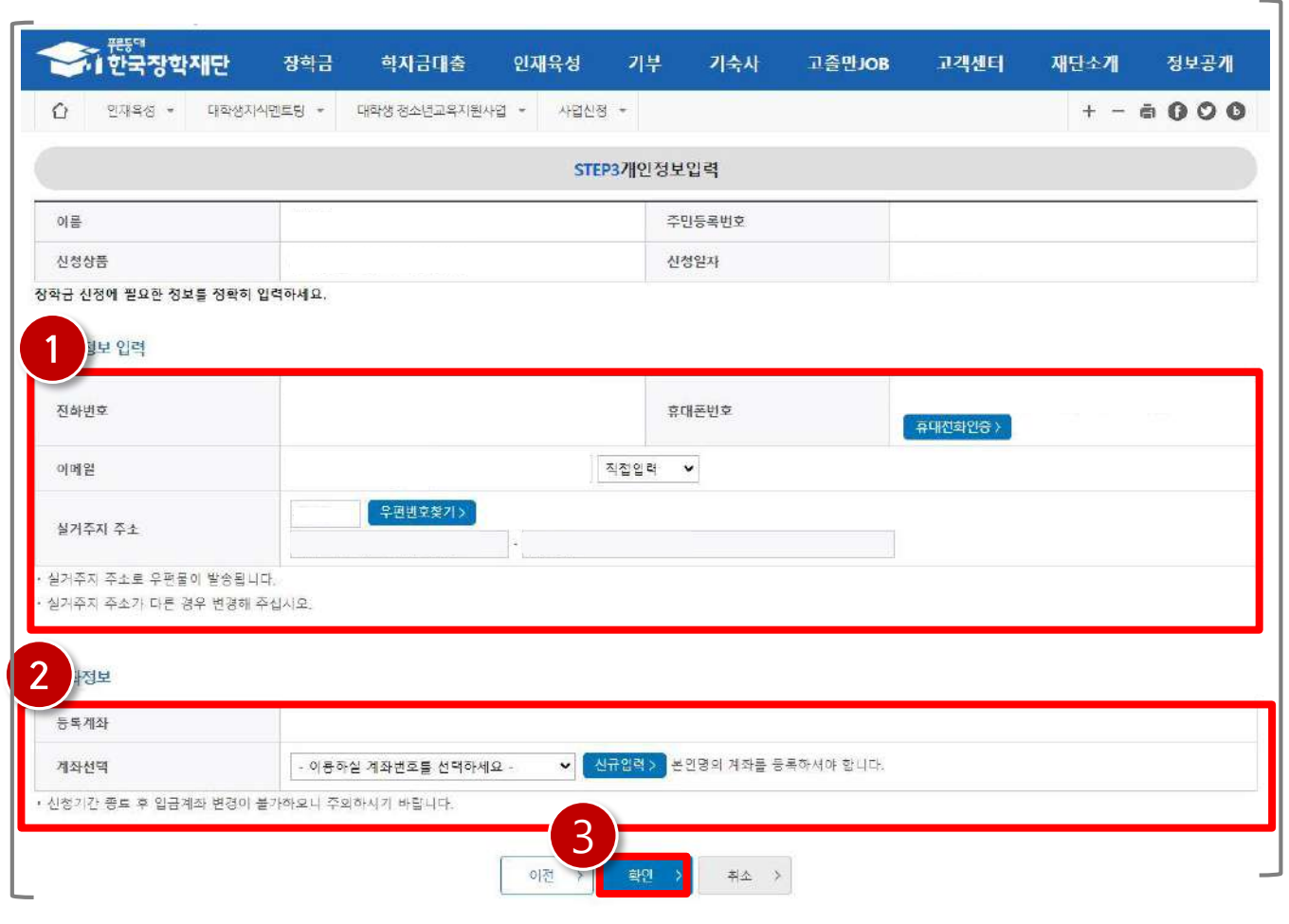

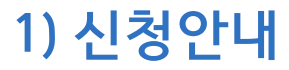

### 1) 신청안내

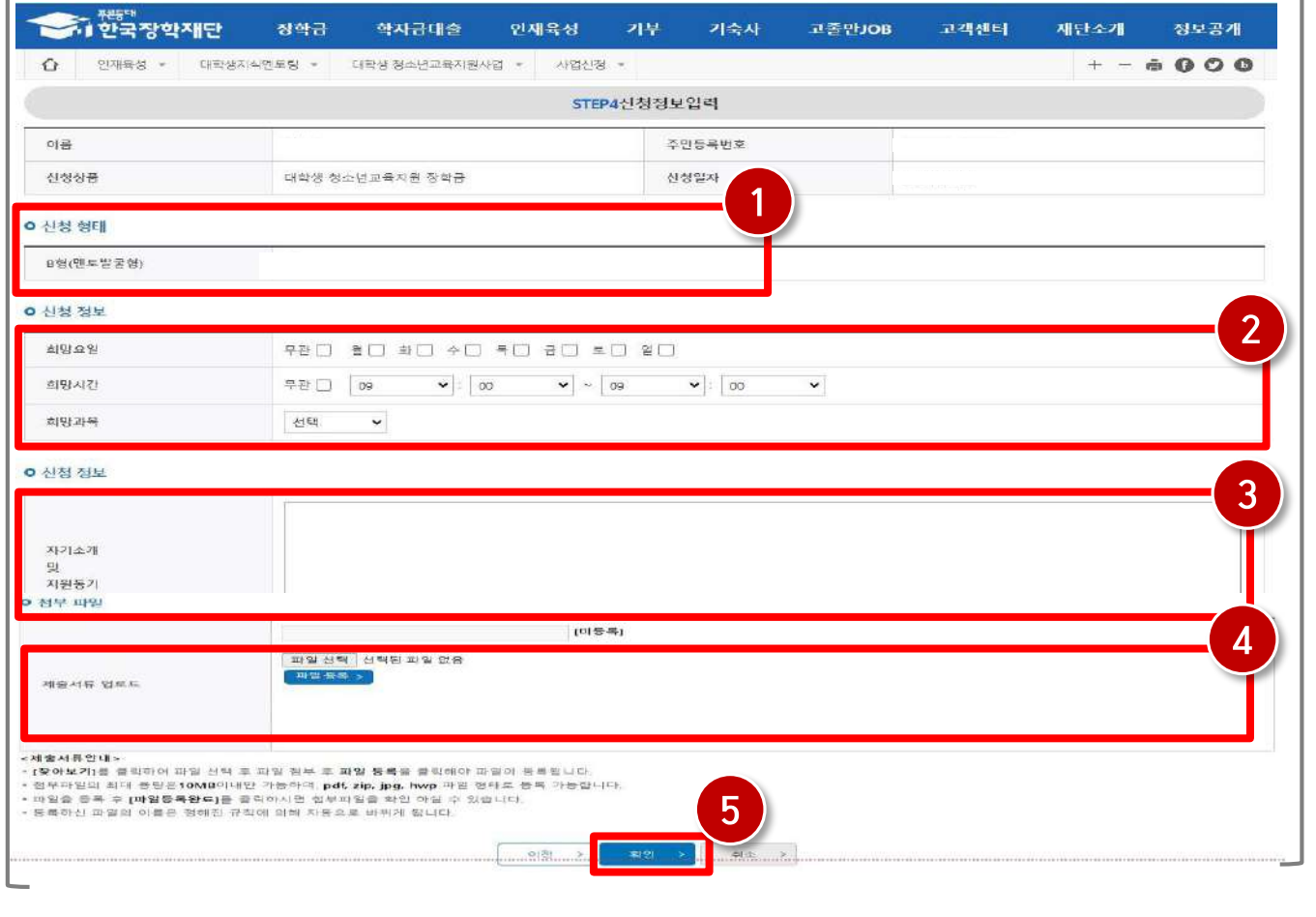

٦

재단 홈페이지 접속 > 인재육성 > 대학생 청소년교육지원장학금 사업> 사업신청 > 신청서작성

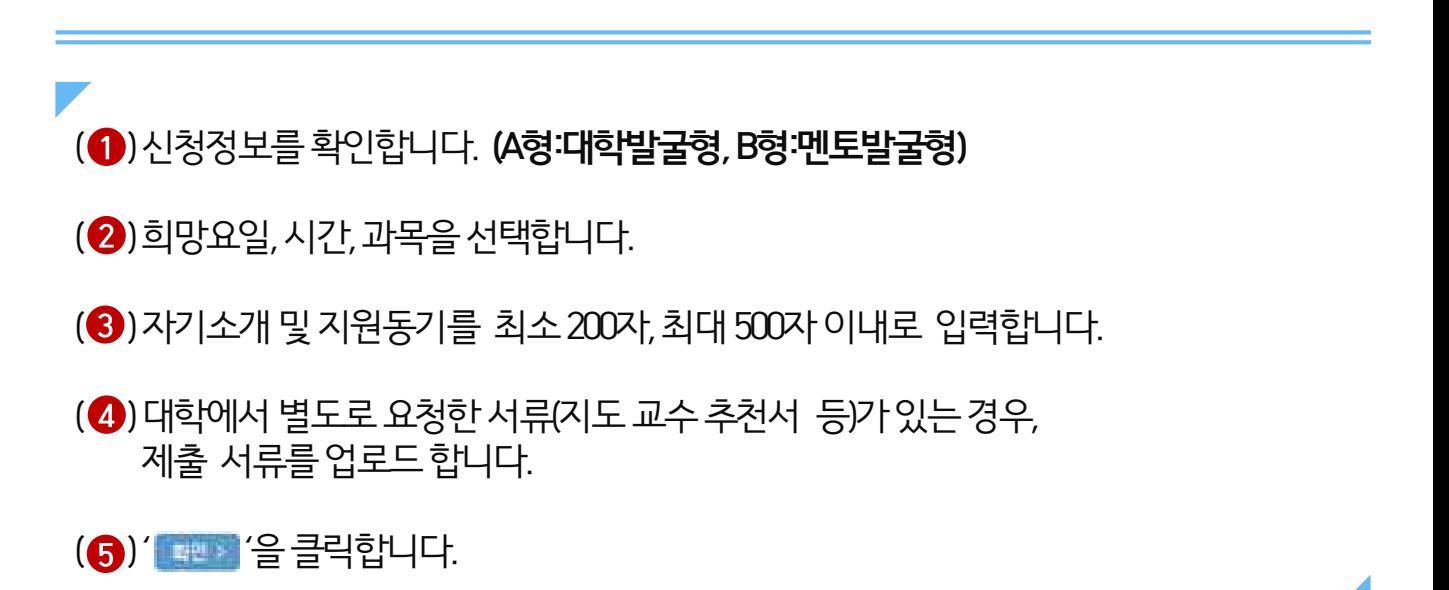

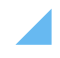

(3) 인증 수단 선택 후 인증하여 신청을 완료합니다.

(2) ' 대한 '을 클릭합니다.

(1) 신청정보를 확인합니다.

재단 홈페이지 접속 > 인재육성 > 대학생 청소년교육지원장학금 사업> 사업신청 > 신청서작성

13

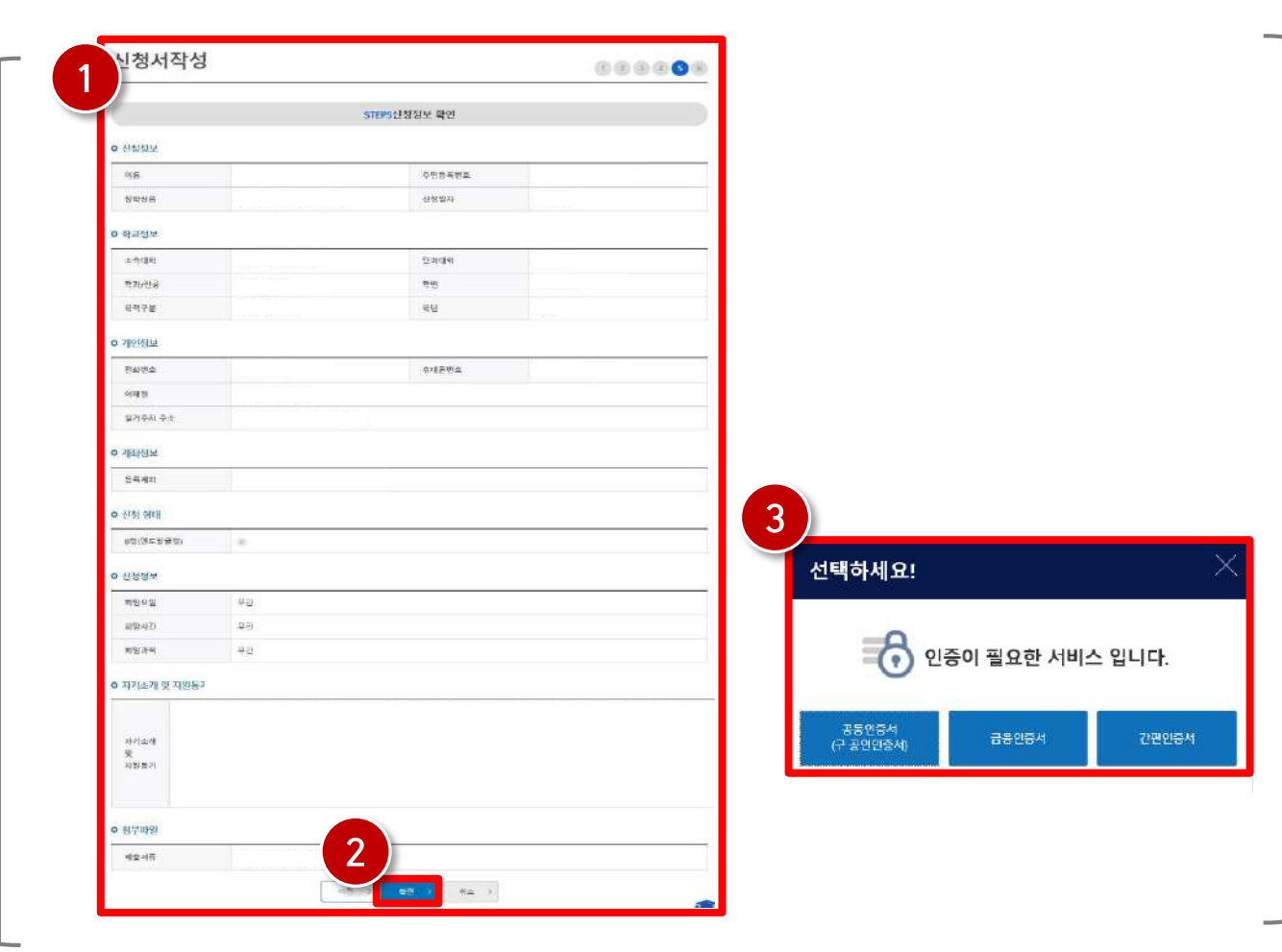

### 1) 신청안내

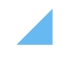

신청이 정상적으로 완료될 경우, 위와 같은 화면이 표기됩니다.

재단 홈페이지 접속 > 인재육성 > 대학생 청소년교육지원장학금 사업> 사업신청 > 신청서작성

 $14$ 

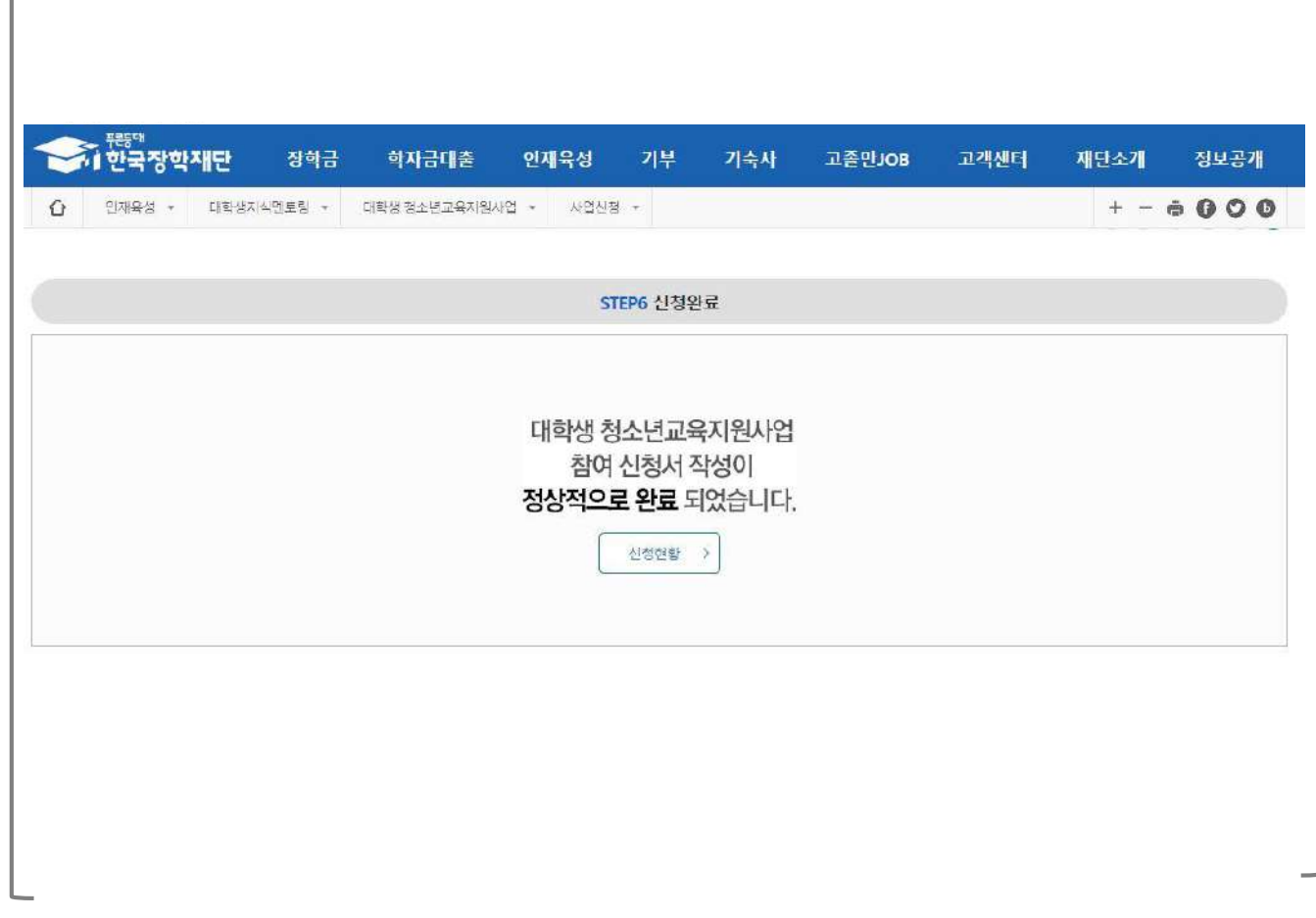

### 1) 신청안내

### 1) 학업시간표 등록

# 학업시간표 등록

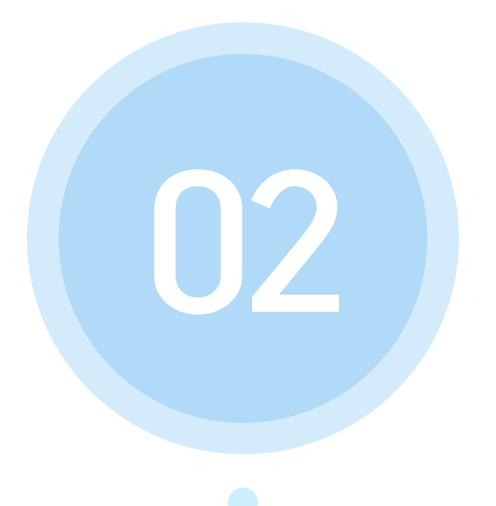

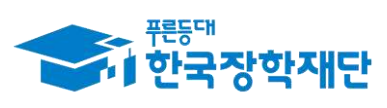

66 당신의 꿈은 반드시 이루어집니다<sup>99</sup>

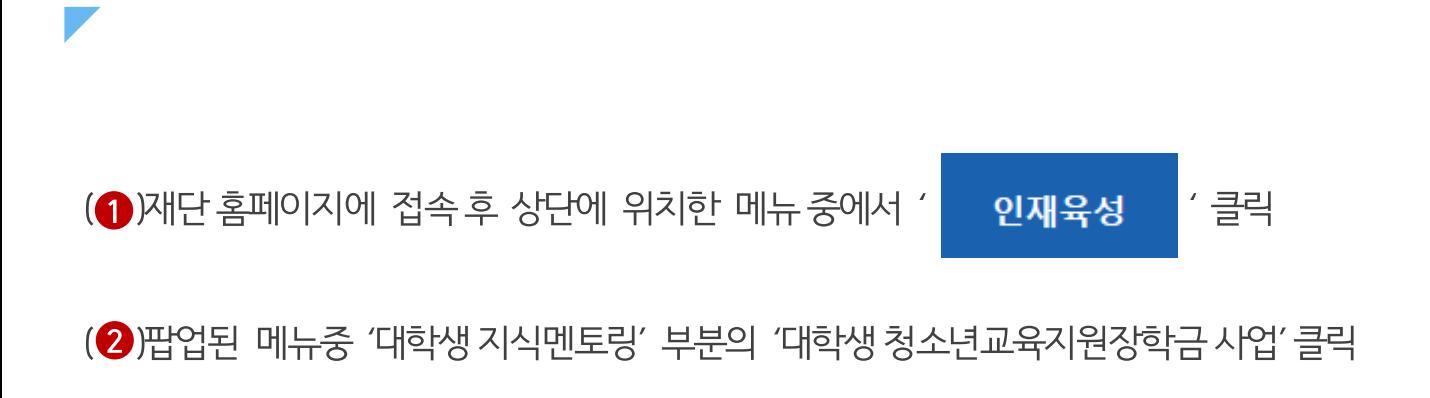

#### 재단 홈페이지 접속 > 인재육성 > 대학생 청소년교육지원장학금 사업

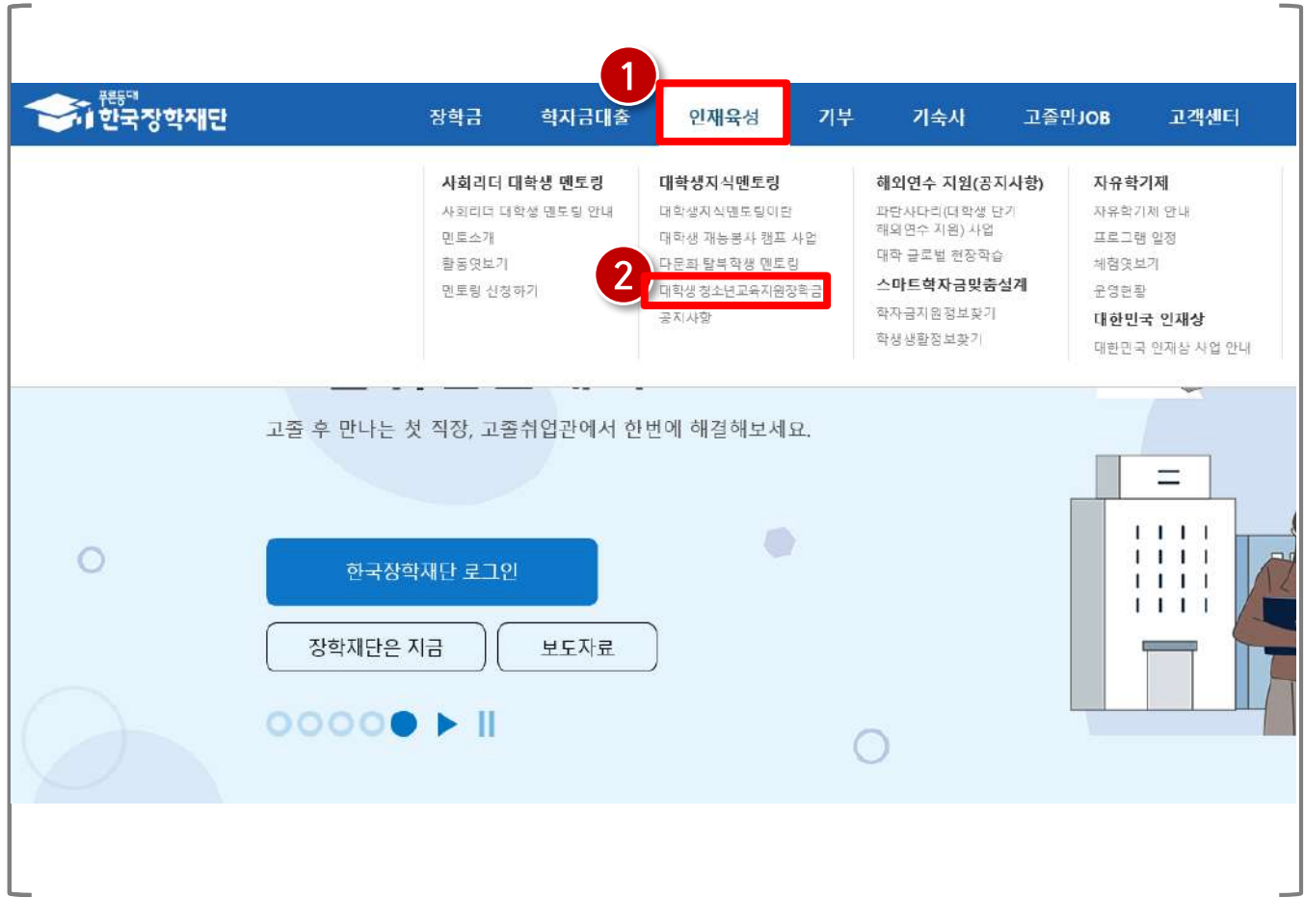

### 1) 학업시간표 등록

16

### 1) 학업시간표 등록

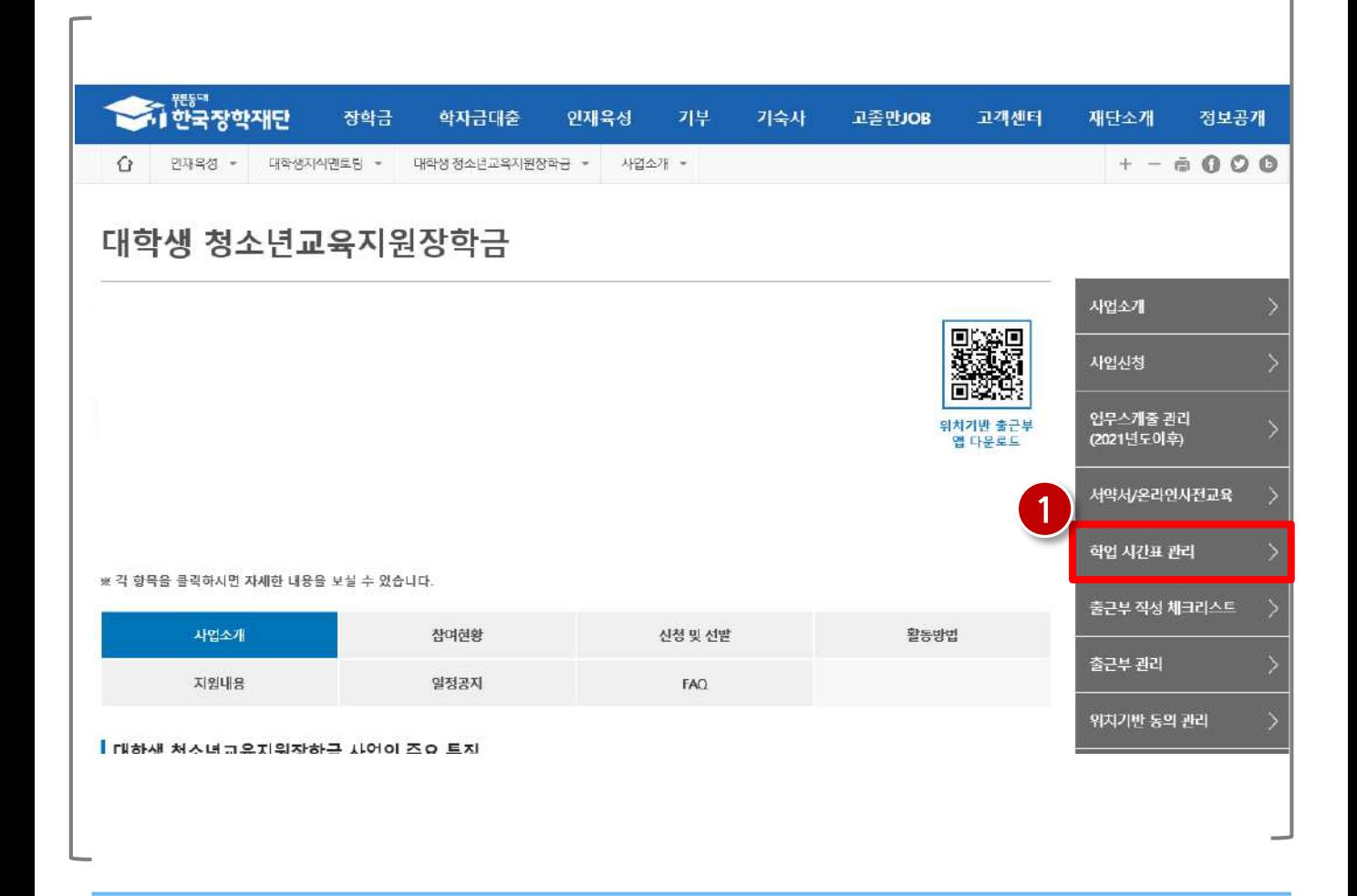

#### 재단 홈페이지 접속 > 인재육성 > 대학생 청소년교육지원장학금 사업> 학업시간표 관리

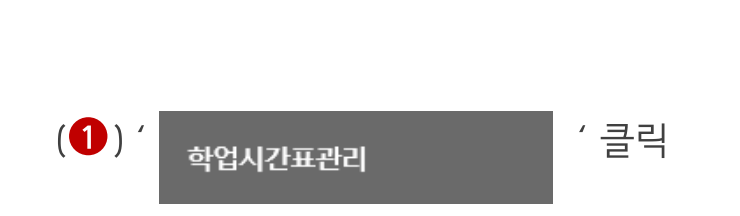

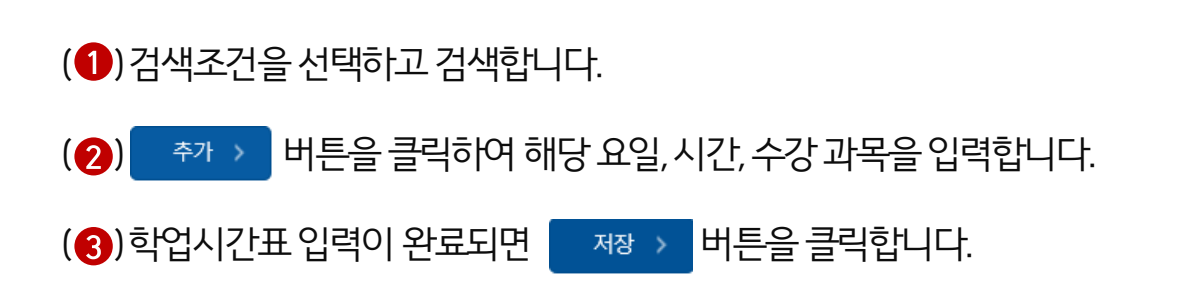

재단 홈페이지 접속 > 인재육성 > 대학생 청소년교육지원장학금 사업> 학업시간표관리

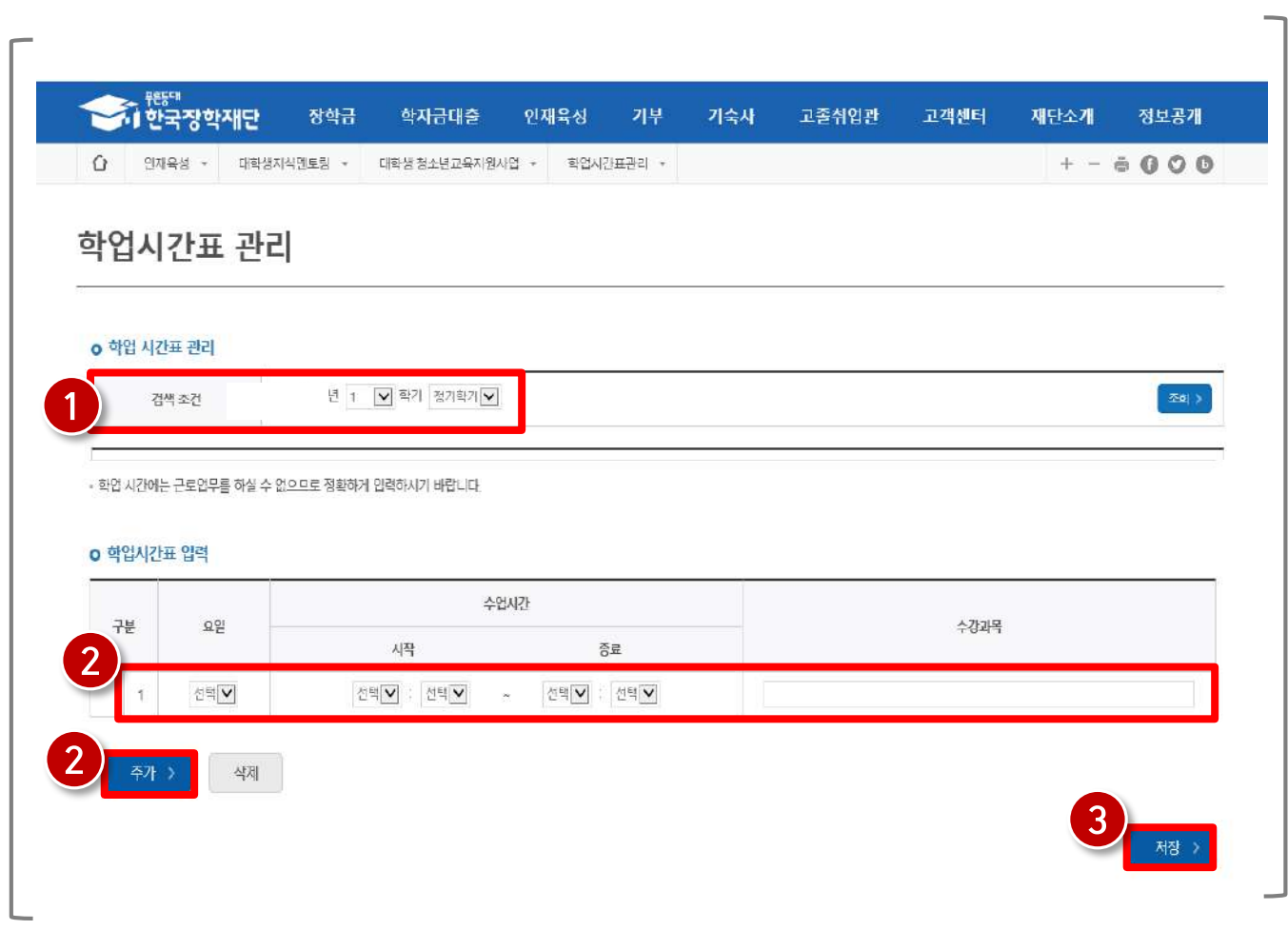

### 1) 학업시간표 등록

1) 희망근로지 신청 2) 희망근로지 신청 현황

# 희망근로지 신청

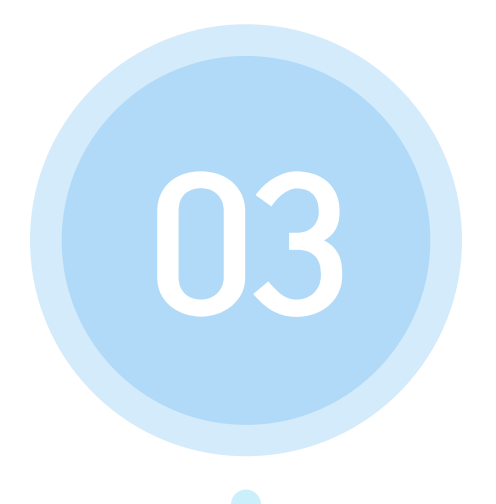

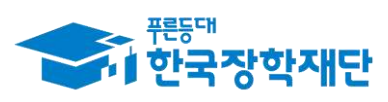

66 당신의 꿈은 반드시 이루어집니다<sup>99</sup>

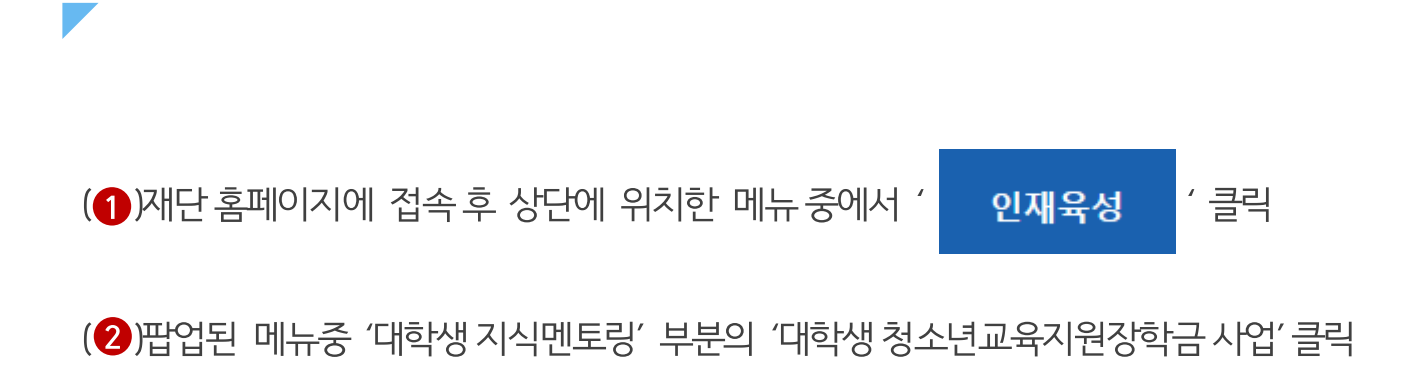

#### 재단 홈페이지 접속 > 인재육성 > 대학생 청소년교육지원장학금 사업

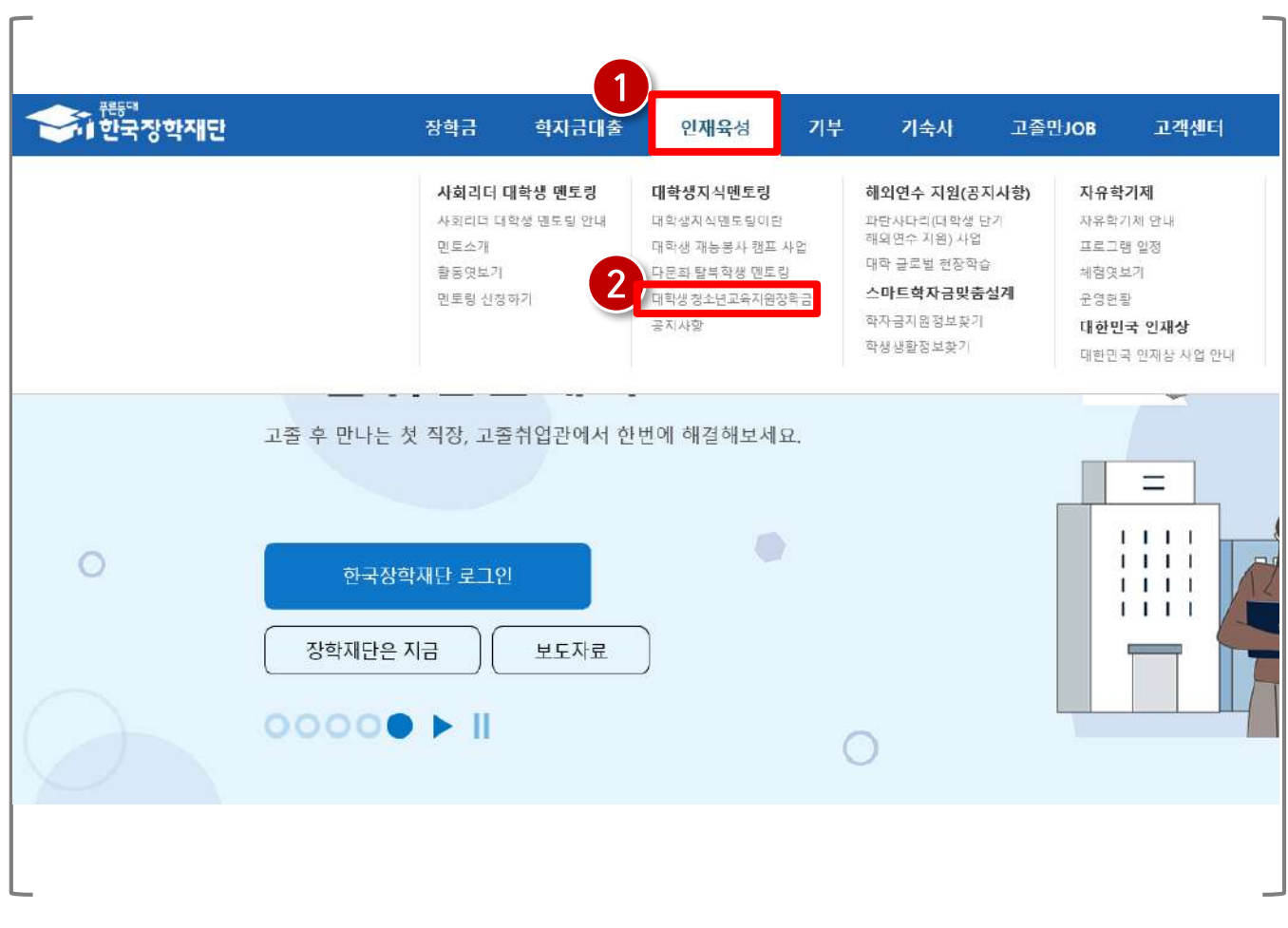

### 1) 희망근로지 신청

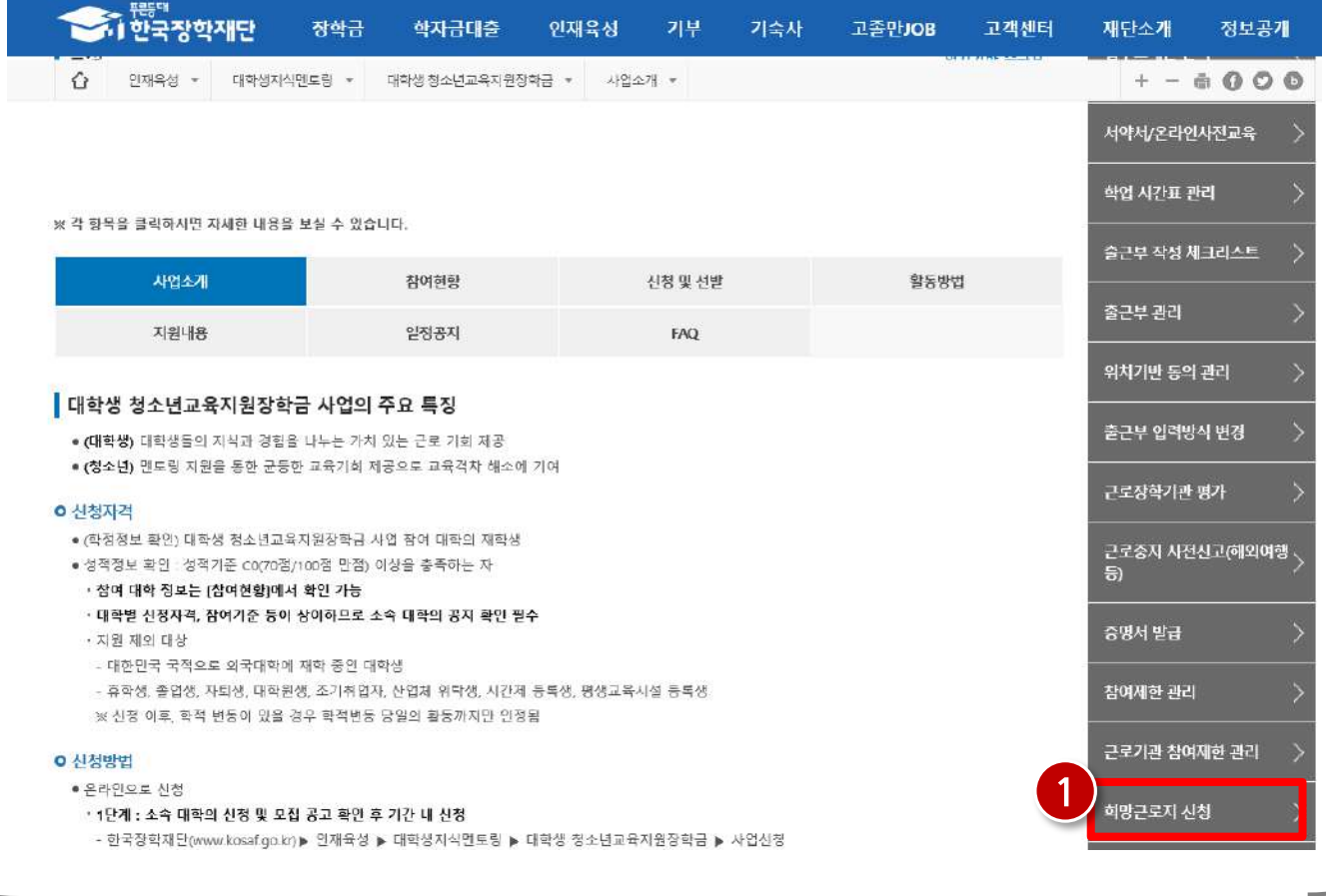

#### 재단 홈페이지 접속 > 인재육성 > 대학생 청소년교육지원장학금 사업> 희망근로지 신청

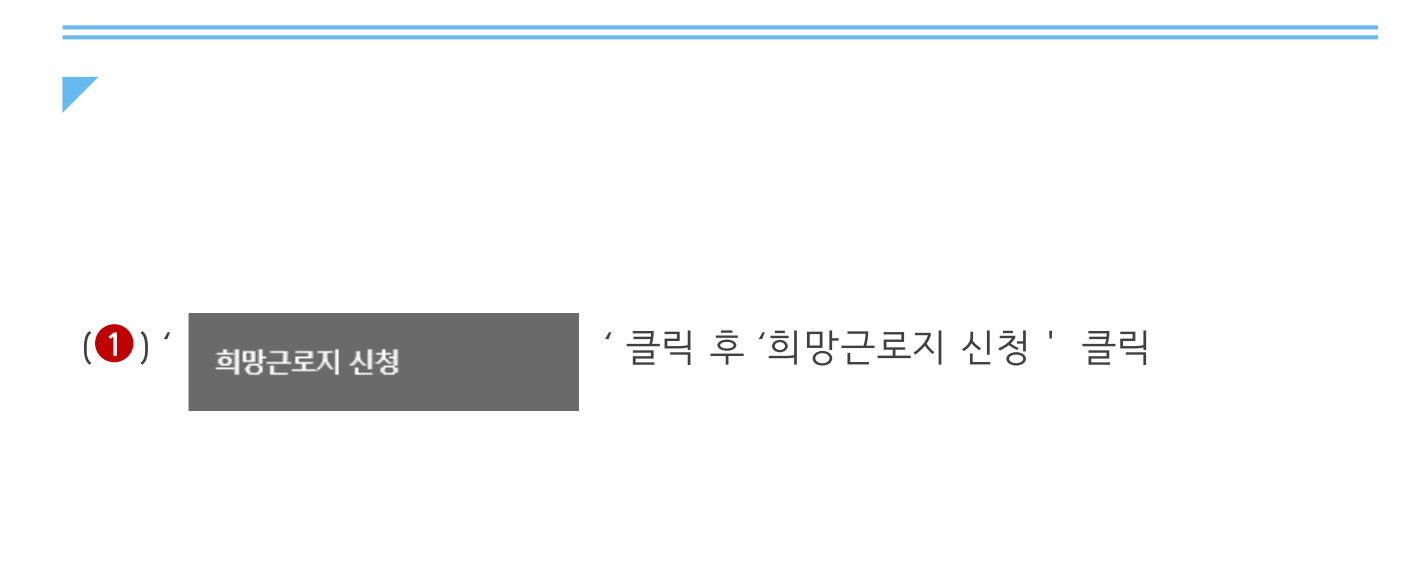

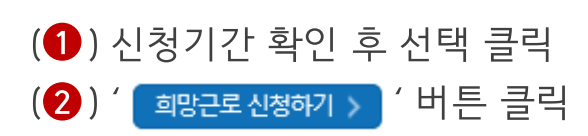

### 재단 홈페이지 접속 > 인재육성 > 대학생 청소년교육지원장학금 사업> 희망근로지 신청

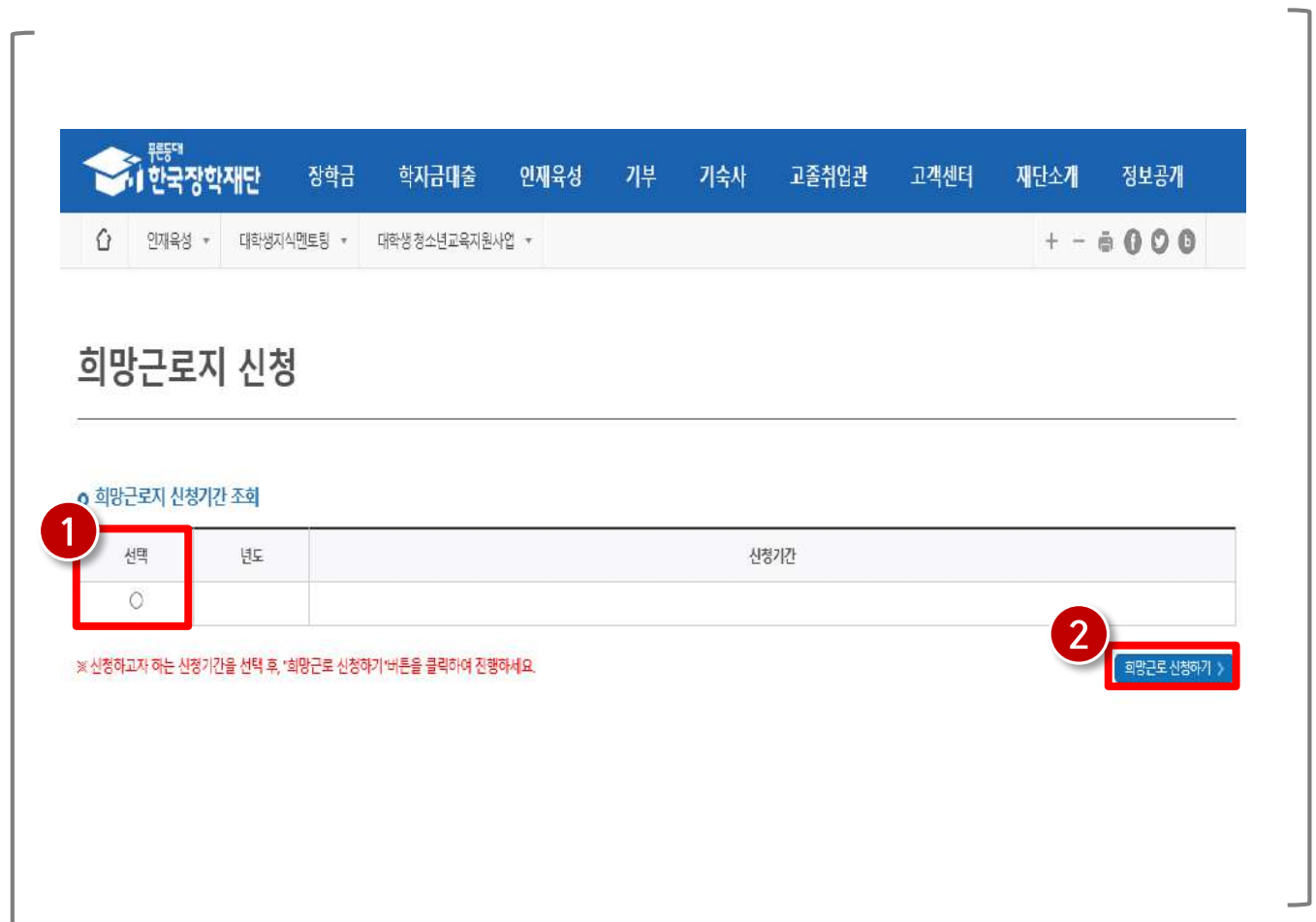

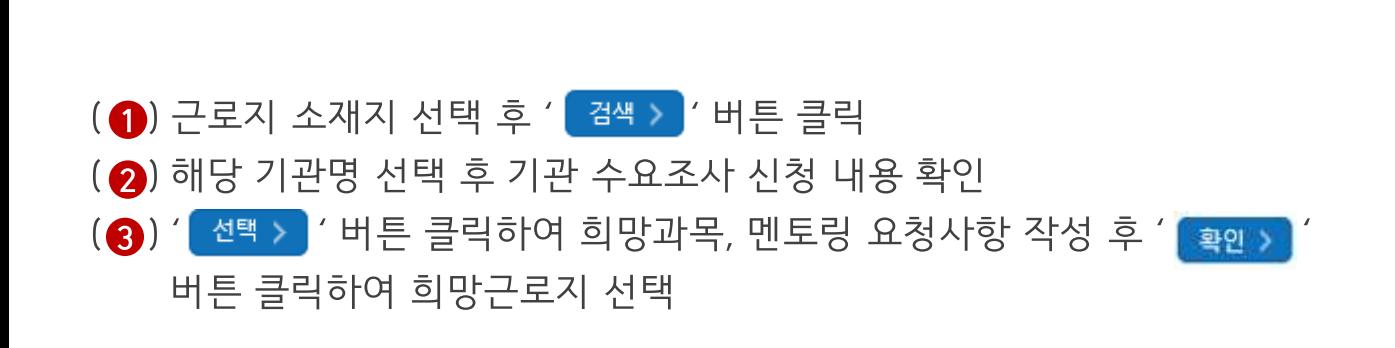

재단 홈페이지 접속 > 인재육성 > 대학생 청소년교육지원장학금 사업> 희망근로지 신청

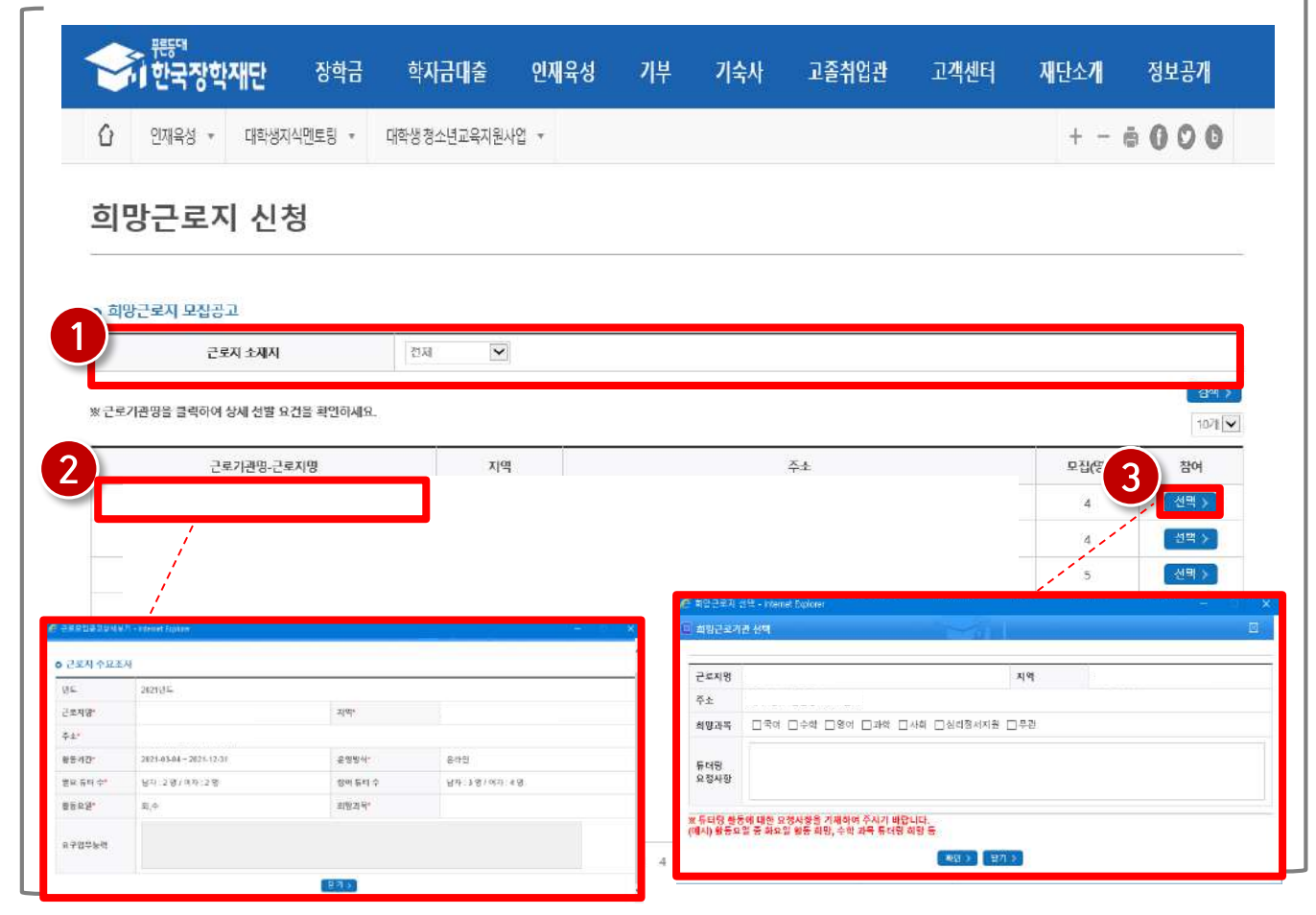

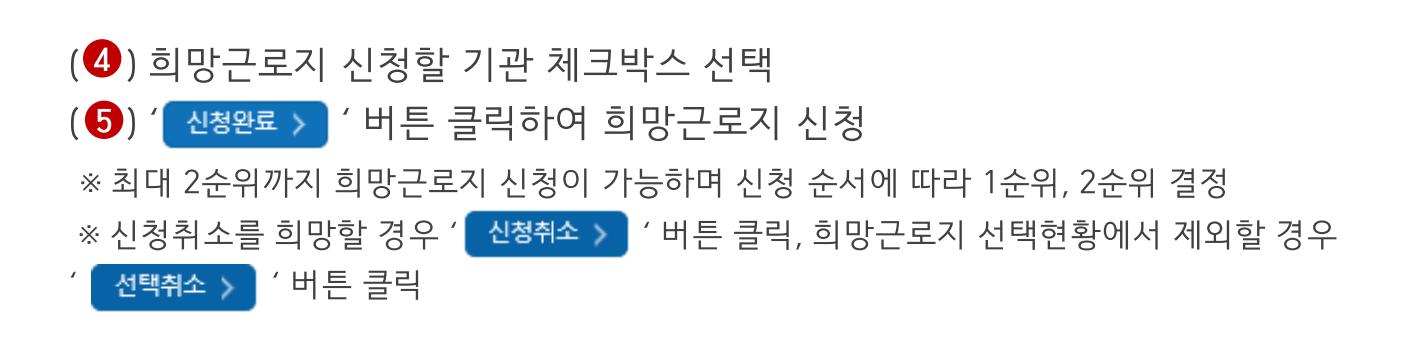

재단 홈페이지 접속 > 인재육성 > 대학생 청소년교육지원장학금 사업> 희망근로지 신청

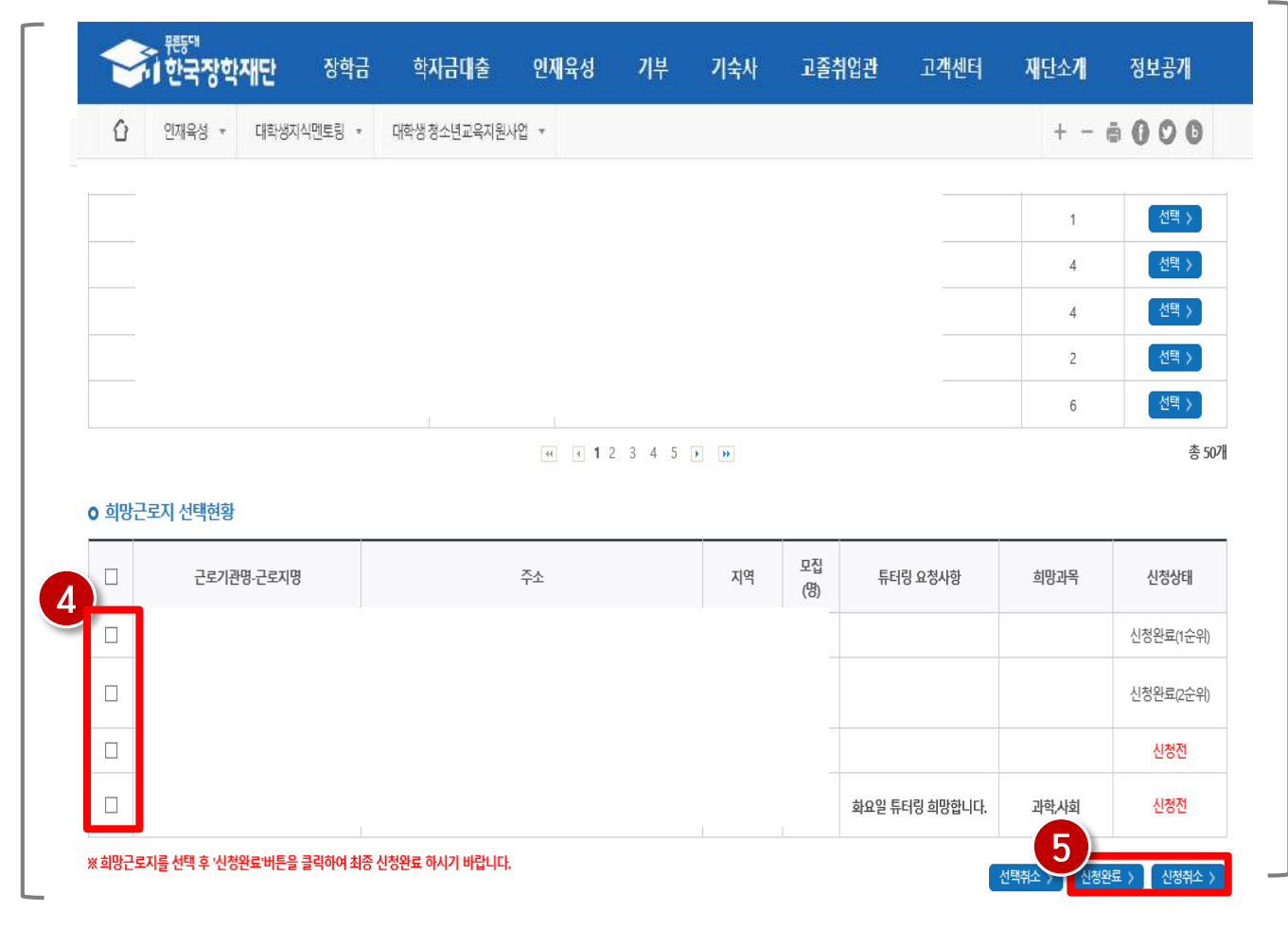

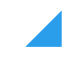

#### $\left( \bullet \right)$ ' 클릭 후 '희망근로지 신청현황 ' 클릭 희망근로지 신청

25

#### 재단 홈페이지 접속 > 인재육성 > 대학생 청소년교육지원장학금 사업> 희망근로지 신청현황

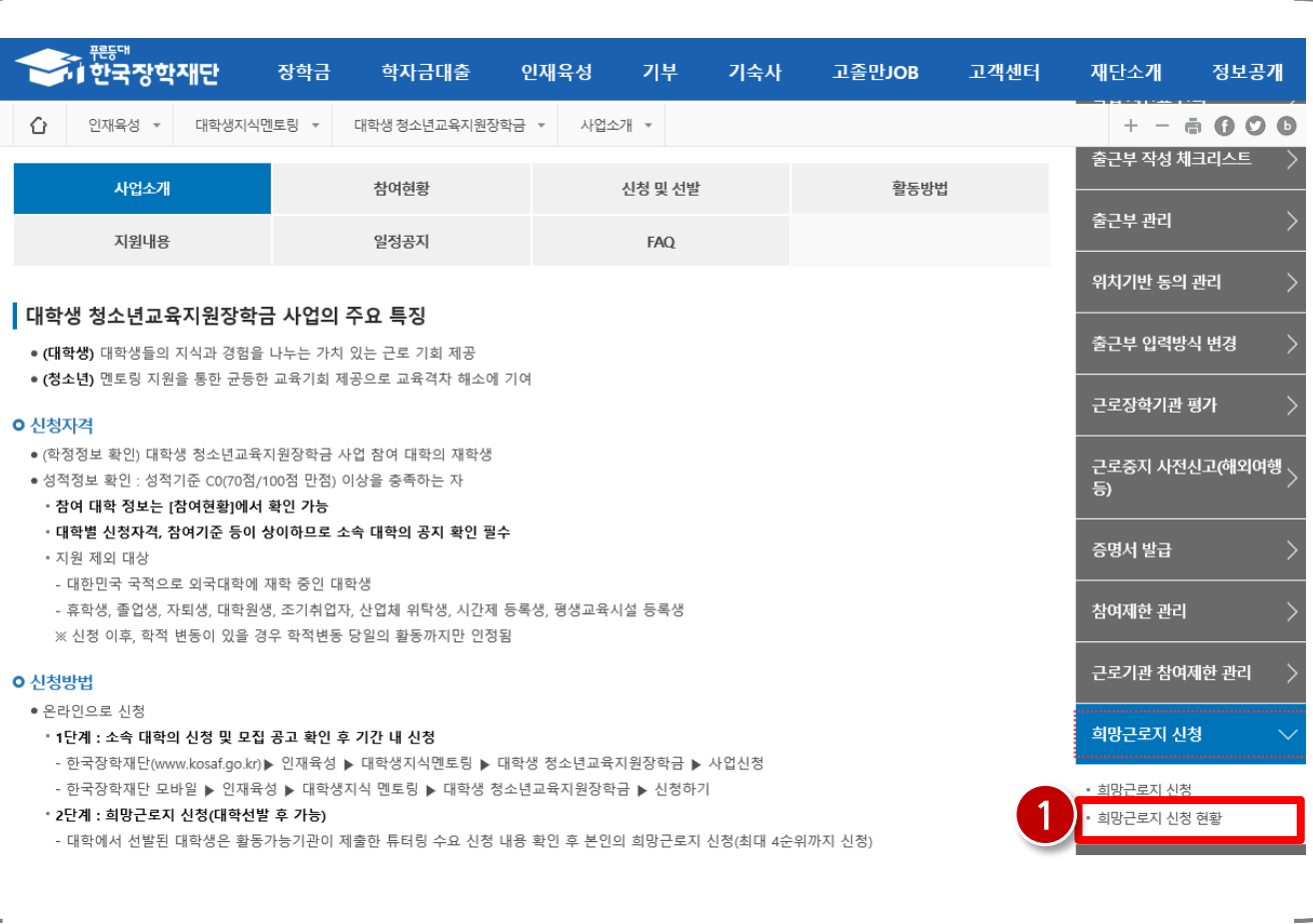

#### 장학금 학자금대출 인재육성 기부 기숙사 고졸취업관 고객센터 재단소개 정보공개  $\Omega$ 인재육성 ▼ 대학생지식멘토링 ▼ 대학생청소년교육지원사업 ▼  $+ - 000$ 희망근로지 신청현황 이 희망근로지 신청현황 조회 1 검색 > 검색조건  $\overline{2}$ 생 ᄩ 근로기관명-근로지명 주소 지역 모집인원 생태 순위 1순위 신청완료 2순위 신청완료

#### 재단 홈페이지 접속 > 인재육성 > 대학생 청소년교육지원장학금 사업>회망근로지 신청현황

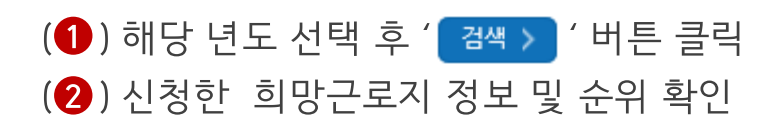

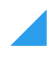

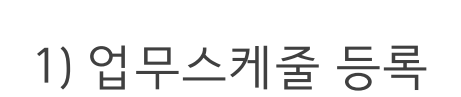

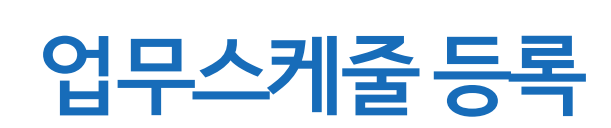

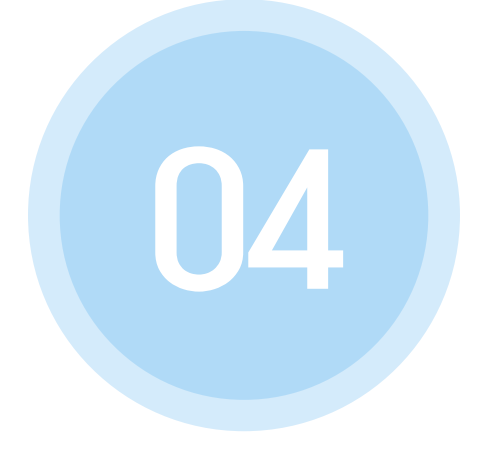

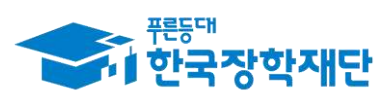

66 당신의 꿈은 반드시 이루어집니다<sup>99</sup>

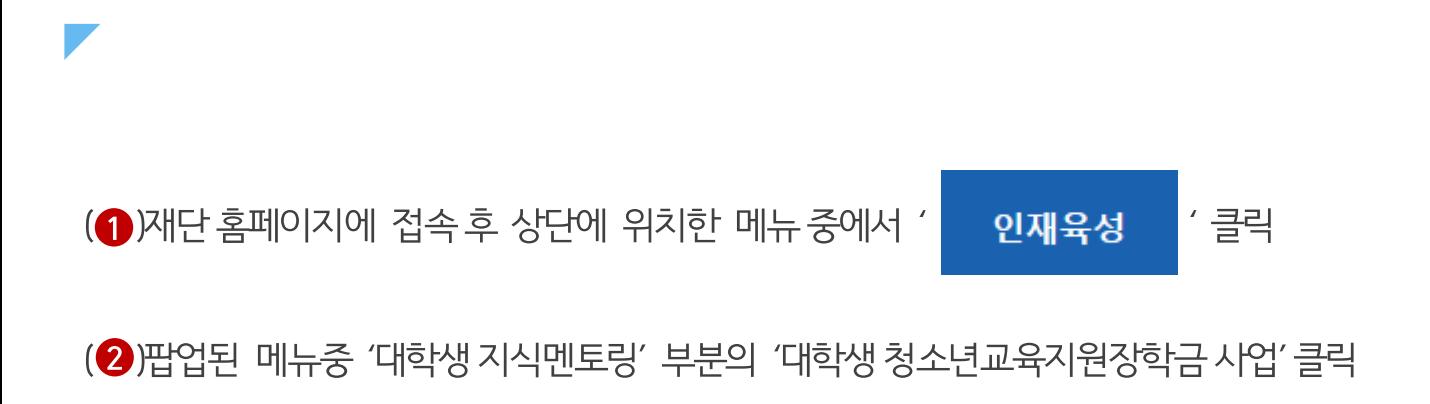

28

#### 재단 홈페이지 접속 > 인재육성 > 대학생청소년교육지원장학금

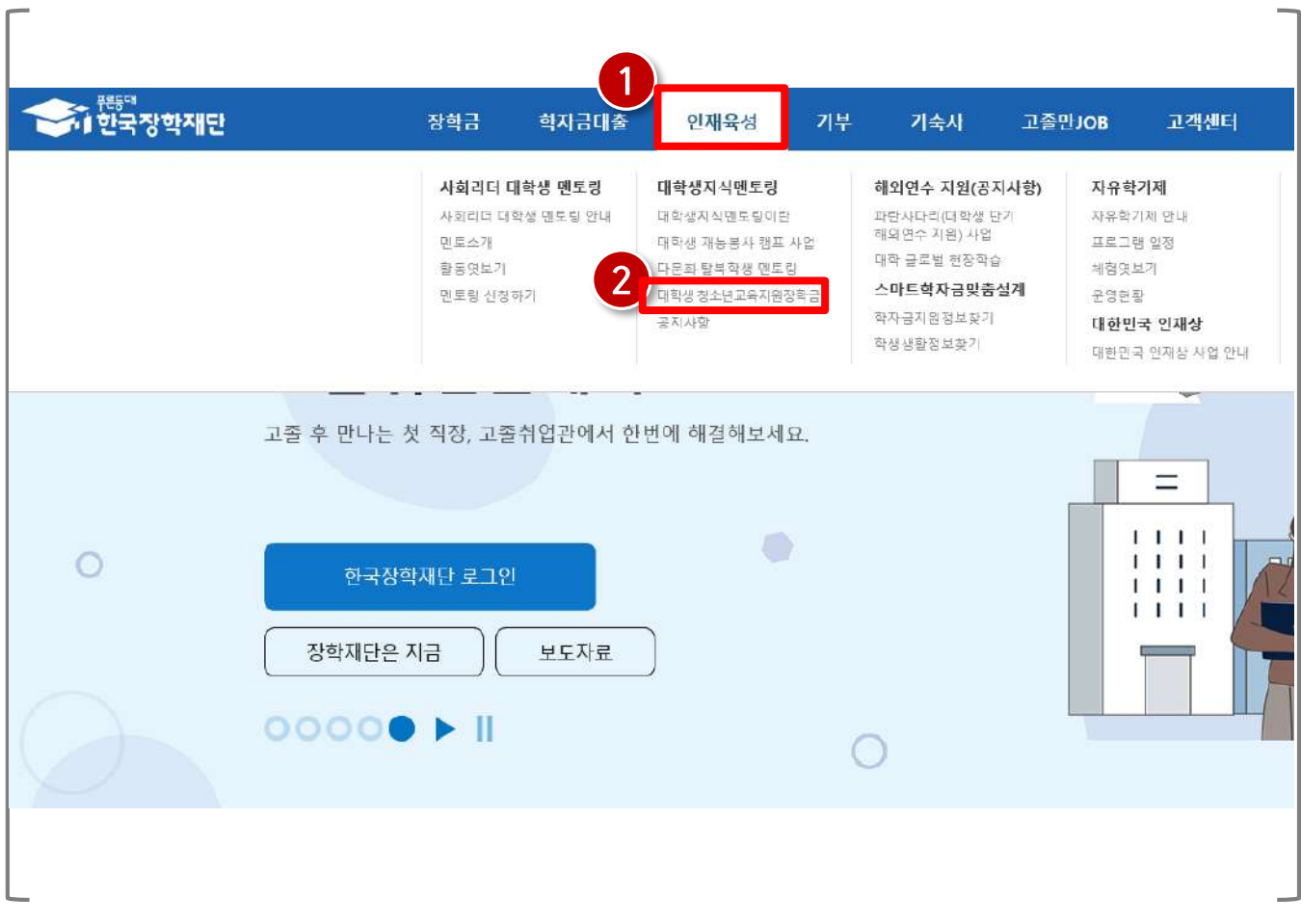

### 1) 업무스케줄 등록

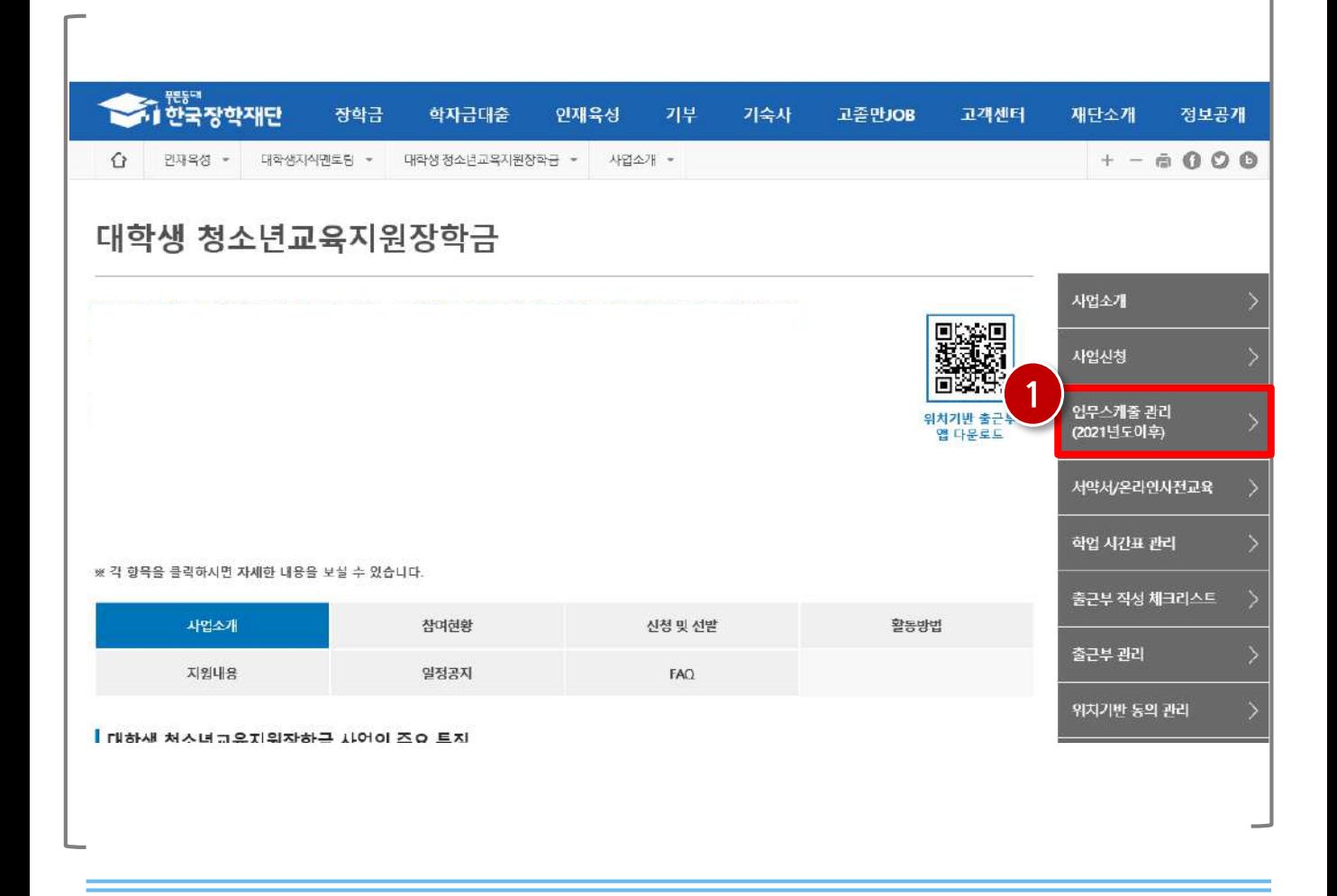

#### 재단 홈페이지 접속 > 인재육성 > 대학생 청소년교육지원장학금 사업> 업무스케줄 관리

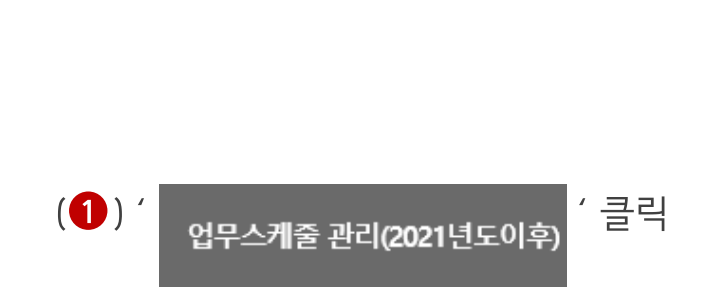

### **※ 기관배정후업무스케줄등록가능**

(2) 업무스케줄 등록할 기관 선택 클릭

(1) 검색조건 선택 후 ' 검색 > '버튼 클릭

#### 재단 홈페이지 접속 > 인재육성 > 대학생 청소년교육지원장학금 사업> 업무스케줄 관리

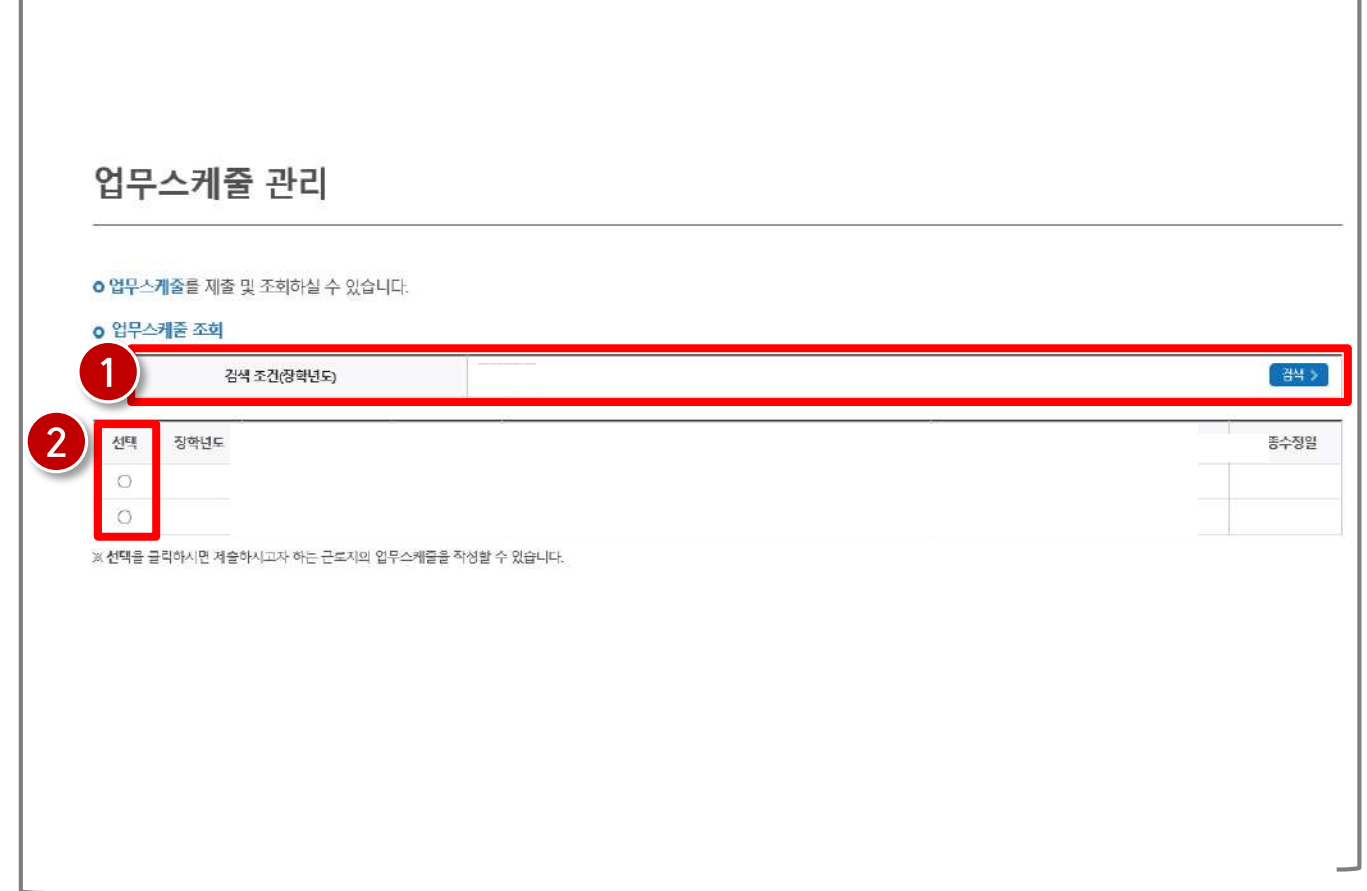

### 1) 업무스케줄 등록

 $\Gamma$ 

#### **※ 업무스케줄기반으로출근부작성이가능하므로멘토링활동전업무스케줄등록필수**

31

(3) 제 기 버튼을 클릭합니다.

(2) 활동예정요일에 주체한 버튼 클릭하여 활동예정시간 입력 후 활동 내용을 입력합니다.

(4) 배정된 기관의 정보를 확인합니다.

#### 재단 홈페이지 접속 > 인재육성 > 대학생 청소년교육지원장학금 사업> 업무스케줄 관리

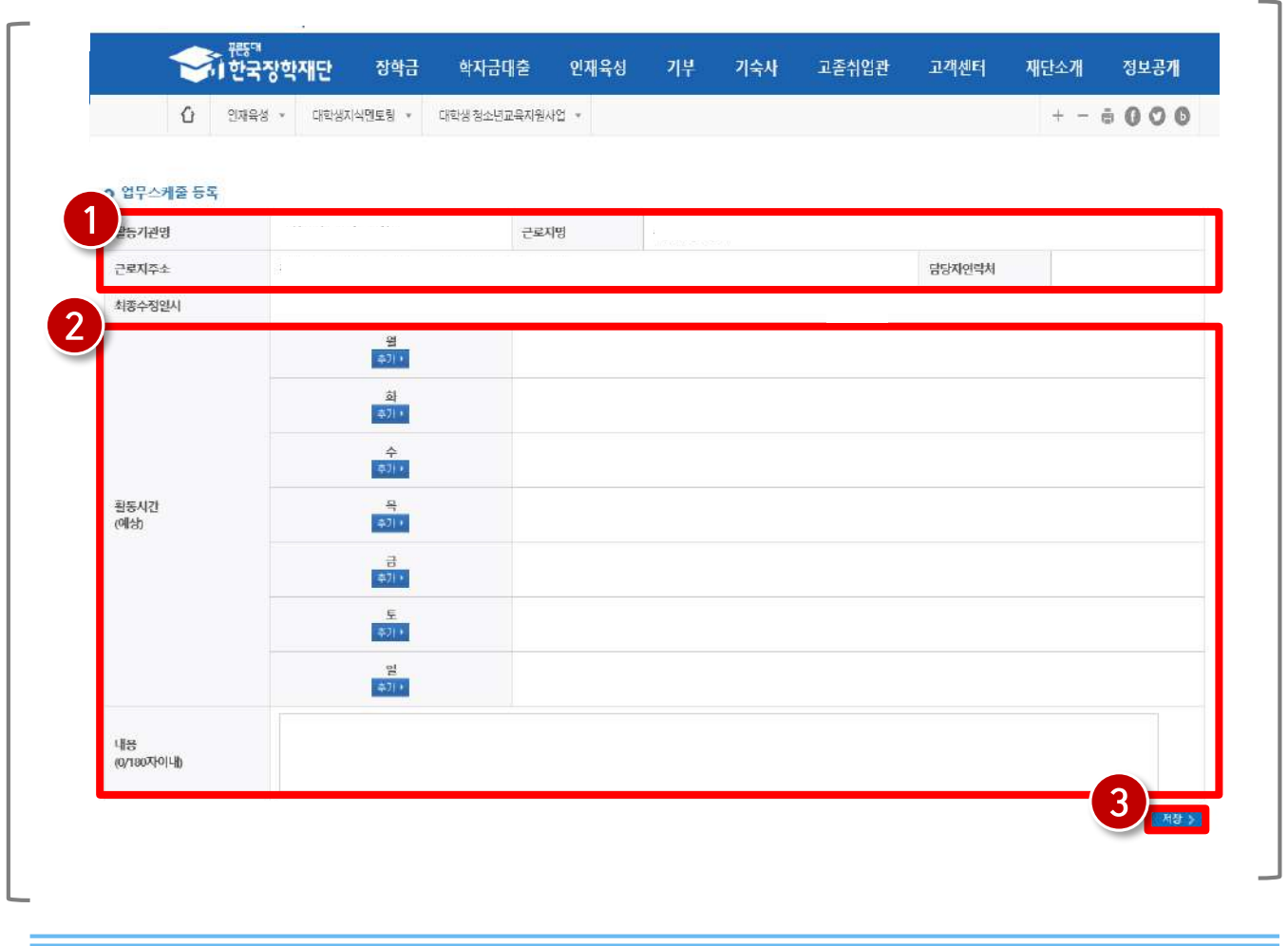

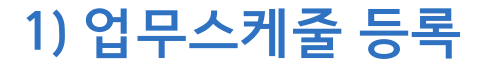

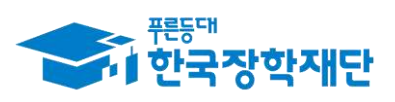

66 당신의 꿈은 반드시 이루어집니다<sup>99</sup>

# 온라인 사전교육

**OL** 

1) 온라인 사전교육 수강 전 필수 체크사항 2) 온라인 사전교육 수강

3) 멘토 서약서 확인

### 1) 온라인 사전교육 수강 전 필수체크사항

### 온라인 사전교육 진행 전 잠깐!!! 필수체크 사항을 확인해주세요

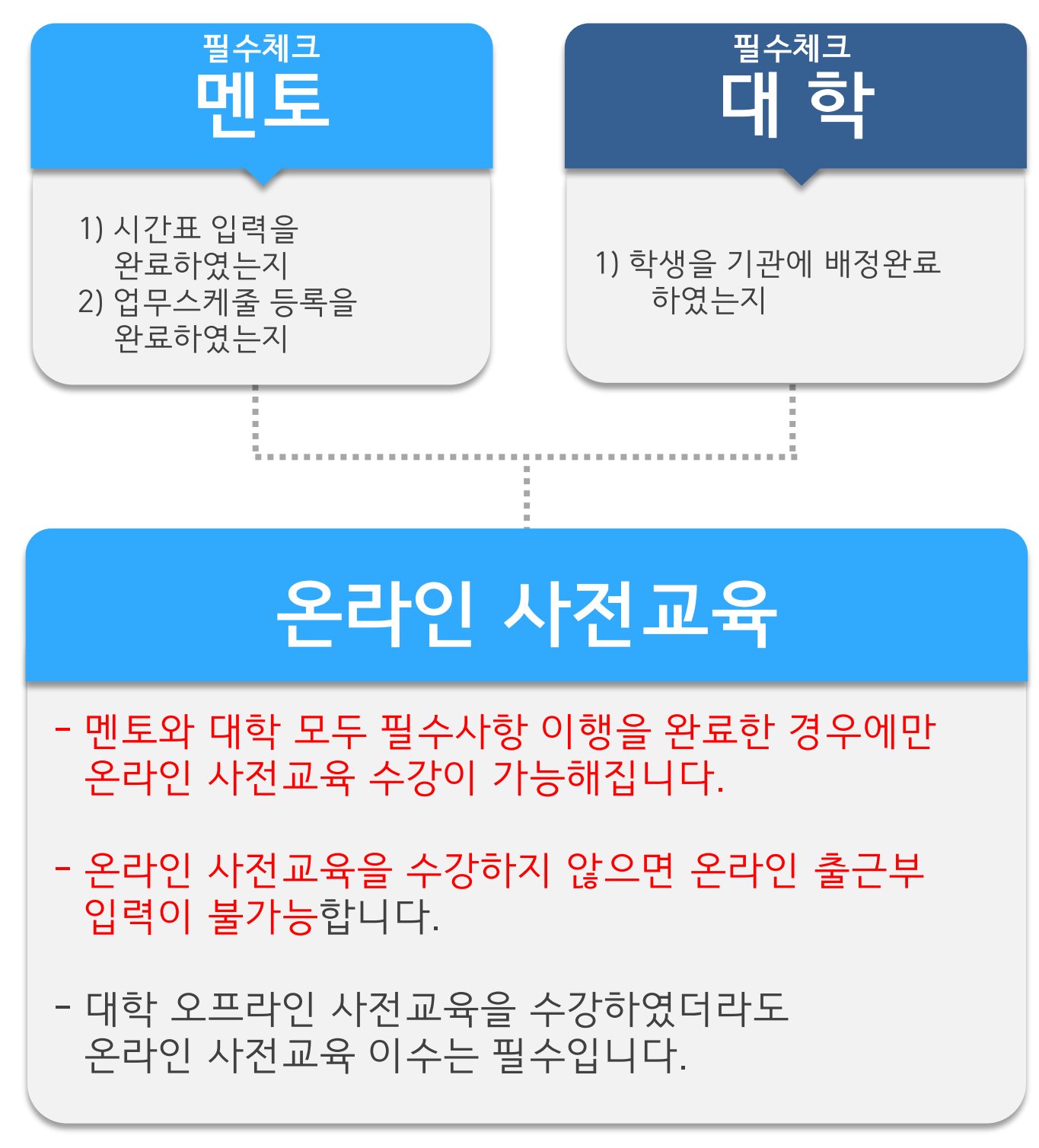

#### 34

※ 주요내용: ①사업취지및유의사항, ②학생상담및갈등상황대처, ③학생다양성의이해, ④진로지도노 하우 및 효과적인 대화법, ⑤ 효과적이고 의미있는 학습 멘토링, ⑥안전사고 예방 교육

(1)' 장액화기 ' 버튼 클릭 후 온라인 사전교육 영상 수강

## 재단 홈페이지 > 인재육성 > 대학생 청소년교육지원장학금 사업> 서약서/온라인사전교육

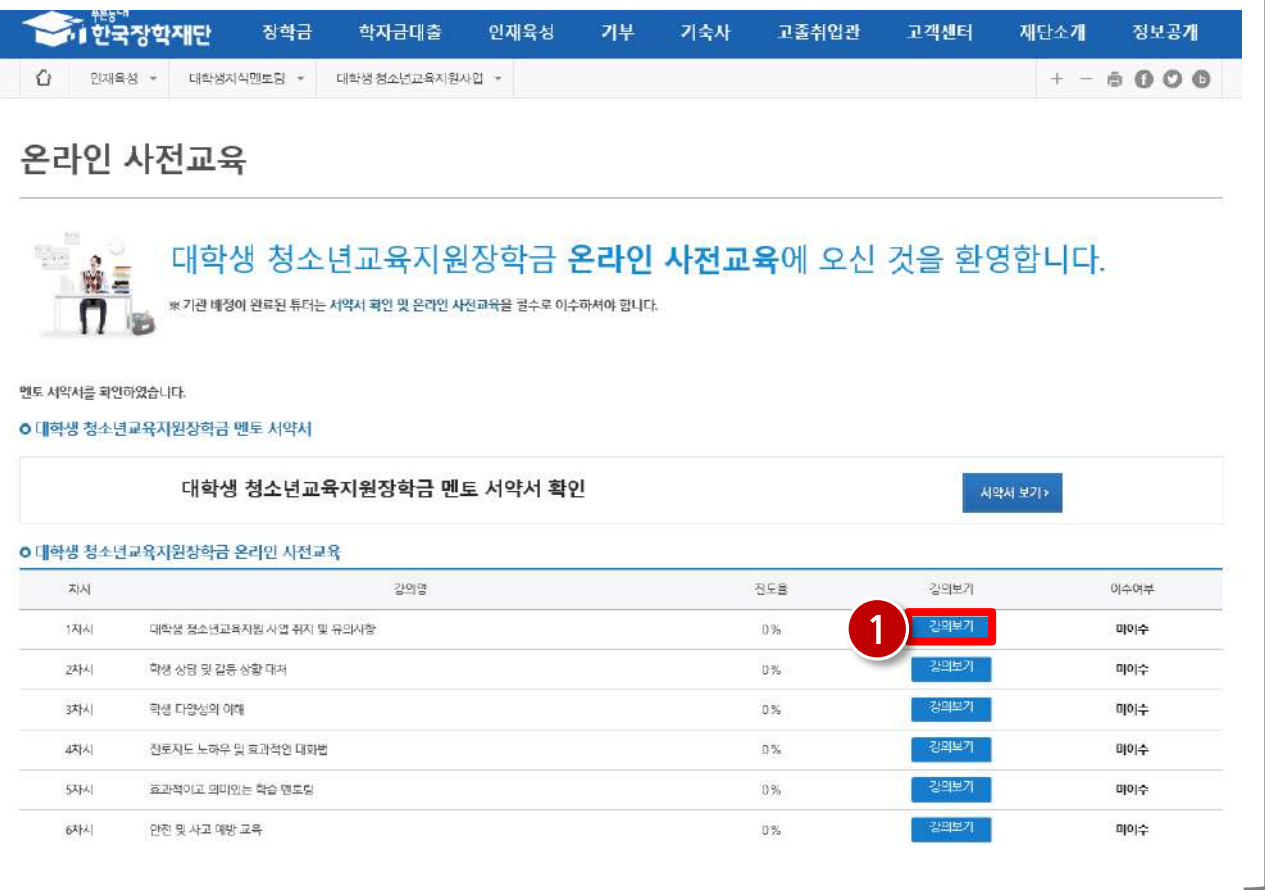

### 2) 온라인 사전교육 수강

**2024. 3. 1.(금)부터 온라인 사전교육 수강 가능** ※ 2024. 3. 1. 이전에 온라인 사전교육을 수강할 경우 **전년도(2023) 대학생 청소년교육지원장학금 사업 사전교육을 수강한 것으로 인정되므로 2023년도 활동내역에 대한 출근부 입력이 불가합니다.**

출근부작성이가능합니다. **진도율이사전교육6회모두100%**인지, 화면하단 **(온라인사전교육을이수하였습니다.)라는메시지가출력되는지**반드시확인바랍니다. ※ 2024년도 대학생 청소년교육지원장학금 사업참여를 신청한 학생은

※ 사전교육은 6회에 걸쳐 이루어지며, 6차시까지 모두 이수하여야 이후 활동내역에 대해

재단 홈페이지 > 인재육성 > 대학생 청소년교육지원장학금 사업> 서약서/온라인사전교육

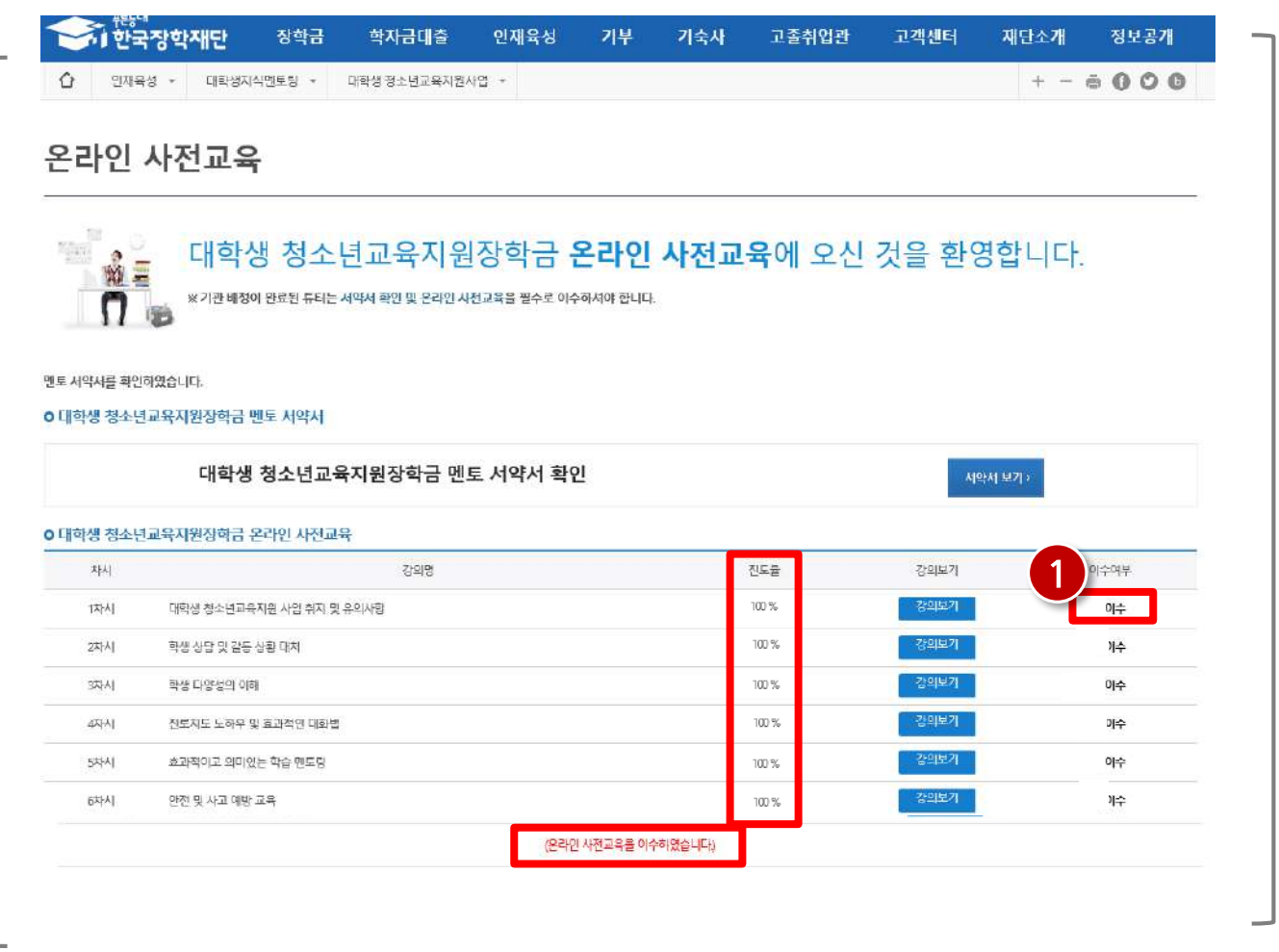

2) 온라인 사전교육 수강

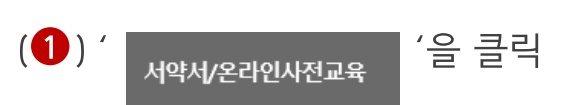

### 재단 홈페이지 > 인재육성 > 대학생 청소년교육지원장학금 사업>서약서/온라인사전교육

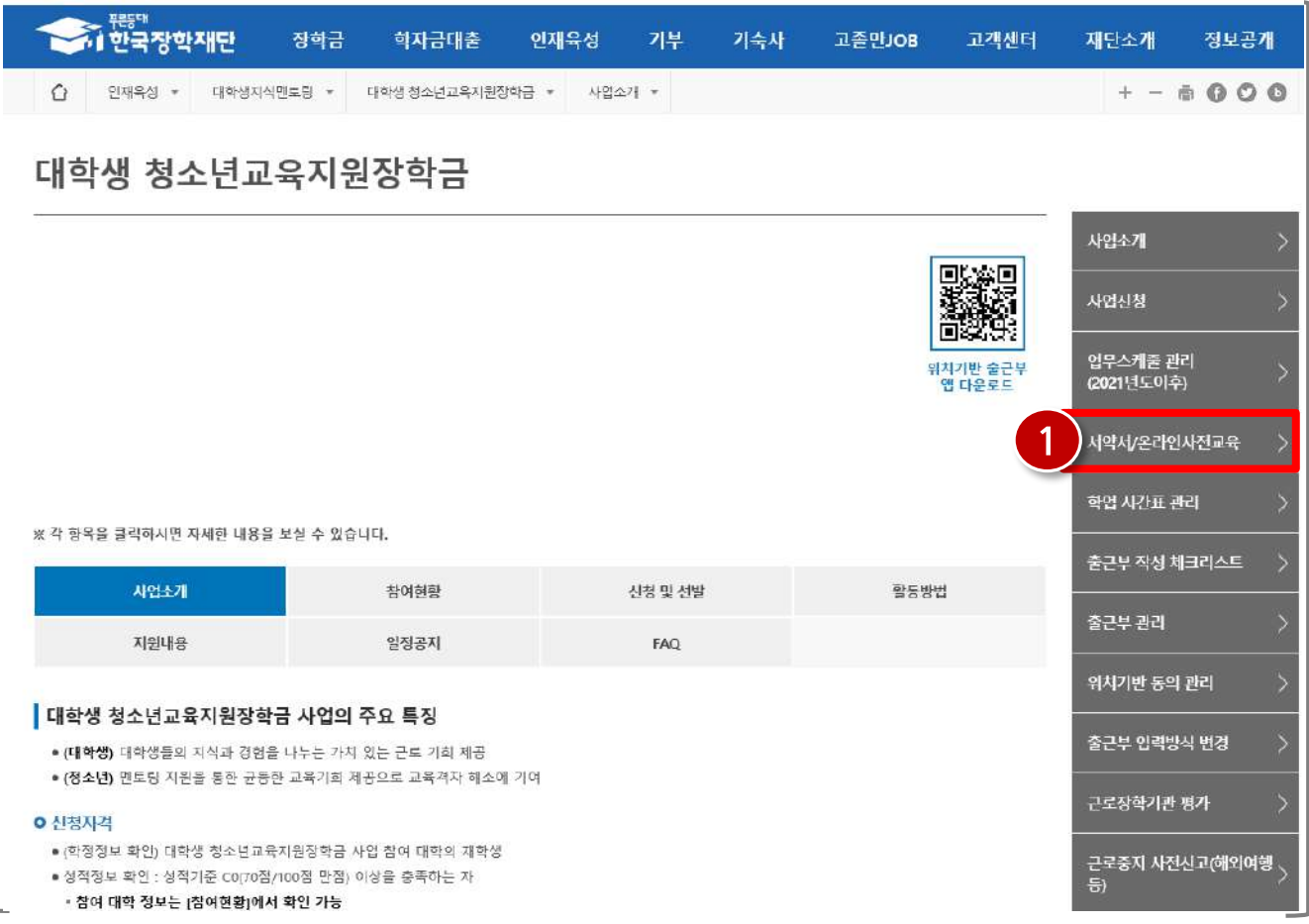

### 3) 멘토 서약서 확인
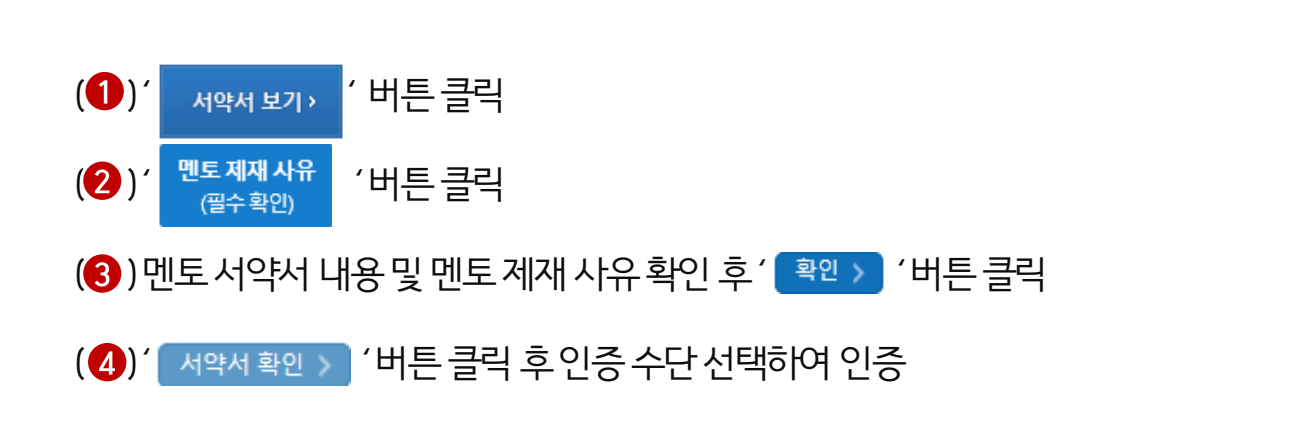

재단 홈페이지 > 인재육성 > 대학생 청소년교육지원장학금 사업> 서약서/온라인사전교육

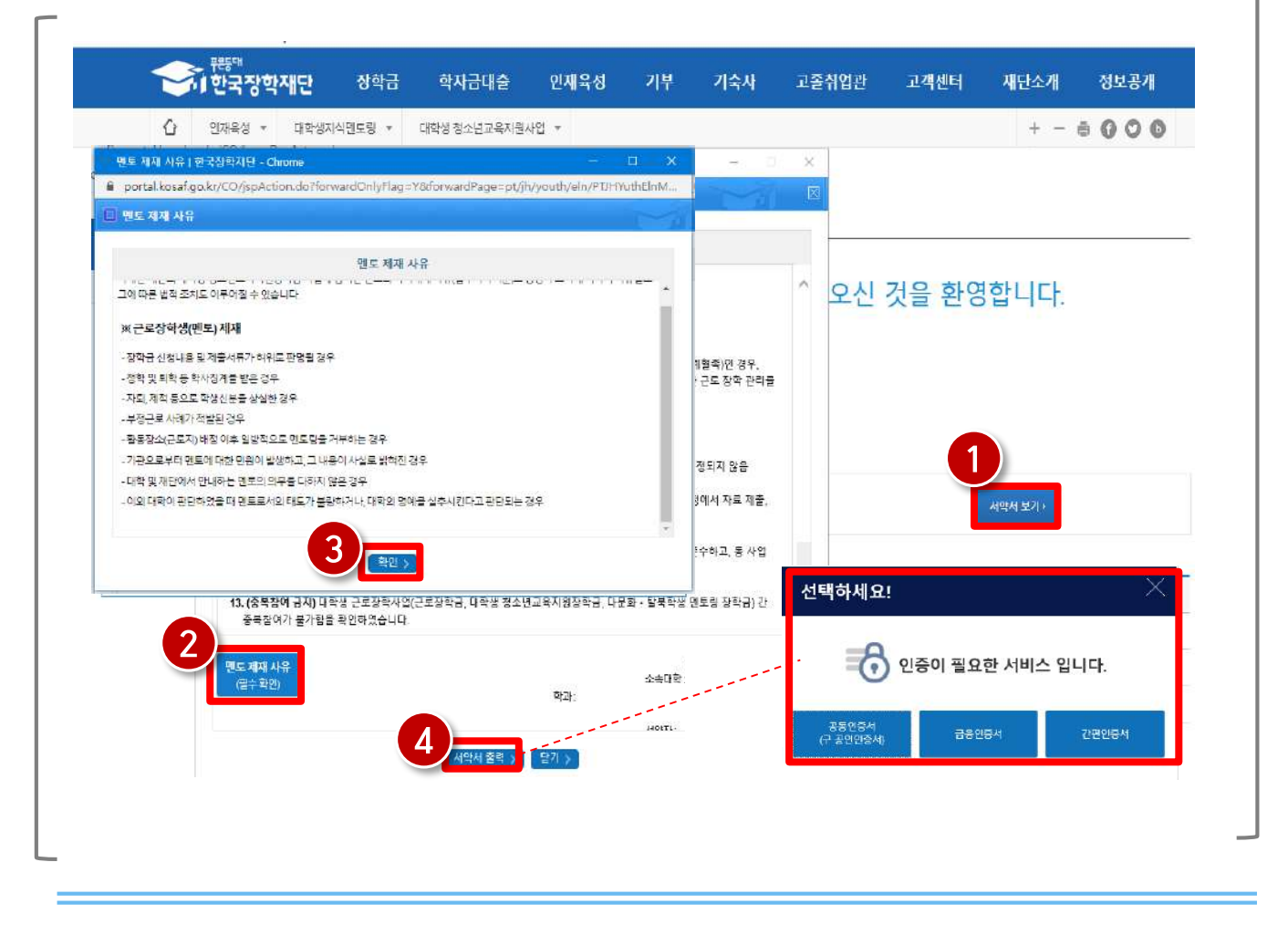

## 3) 멘토 서약서 확인

### 啦三 ※ 기관 배정이 완료된 튜터는 서약서 확인 및 온라인 사전교육을 필수로 이수하셔야 합니다. Π 대학생 청소년교육지원장학금 멘토 서약서 확인 서약서 보기> 차서 강의명 전도율 강의보기 이수여부 강의보기 1자시 대학생 정소년교육자원 사업 쥐지 및 유의사항 미이수  $0%$ 강의보기 2차시 학생 상담 및 갈등 상황 대처 0% 미아수 3차시 학생 다양성의 이해 0% 강의보기 메이수 4차시 진로자도 노하우 및 효과적인 대화법  $0\%$ 강의보기 미아수 강의보기 마이수  $541$ 효과적이고 의미있는 학습 맨토링  $0%$ 강의보기 6차시 안전 및 사고 예방 교육 0% 매아수

재단 홈페이지 > 인재육성 > 대학생 청소년교육지원장학금 사업> 서약서/온라인사전교육

3) 멘토 서약서 확인 주1 한국장학재단 학자금대출 장학금 인재육성 기부 기숙사 고졸취업관 고객센터 재단소개 정보공개  $\overline{O}$ 인재육성 + 대학생차식민토랑 + - 1944(4) 자유되고 상 방식이다.  $+ - 6000$ 온라인 사전교육  $\frac{1}{2m}$  a 대학생 청소년교육지원장학금 온라인 사전교육에 오신 것을 환영합니다. 멘토 서약서를 확인하였습니다. O 대학생 청소년교육지원장학금 맨토 서약서 O 대학생 청소년교육지원장학금 온라인 사전교육

• 서약서 확인 후 (멘토서약서를 확인하였습니다) 문구가 출력되는지 반드시확인하시기바랍니다

※ 멘토서약서 미확인 시 출근부 입력이 불가합니다.

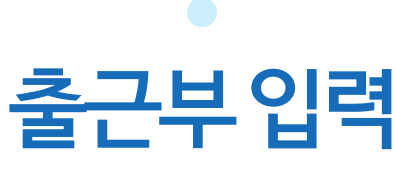

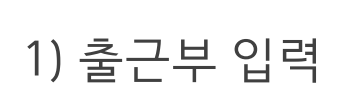

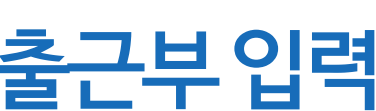

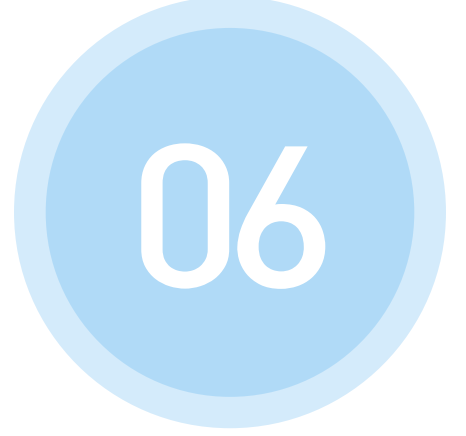

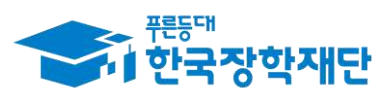

66 당신의 꿈은 반드시 이루어집니다<sup>99</sup>

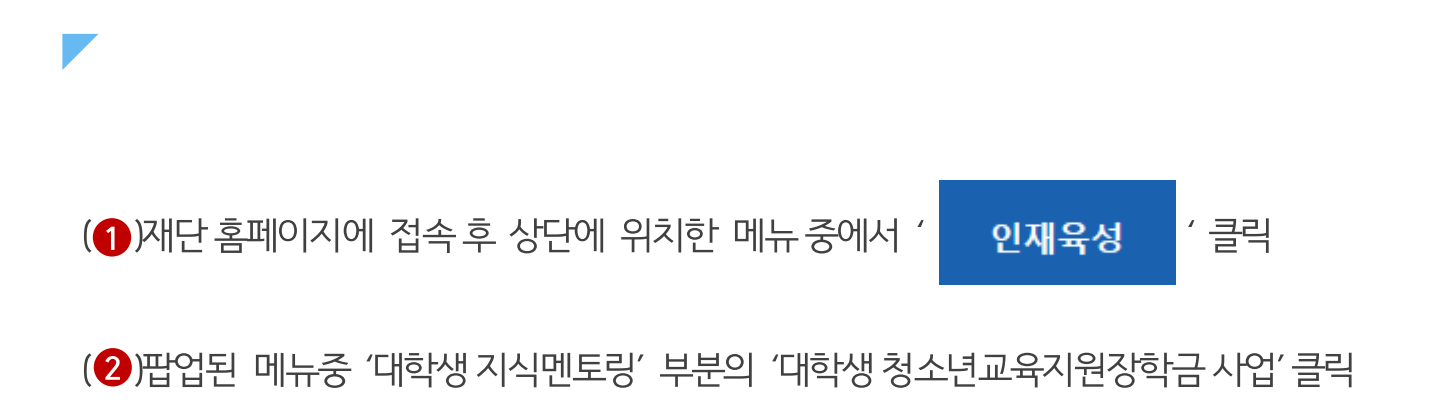

### 재단 홈페이지 접속 > 인재육성 > 대학생청소년교육지원장학금

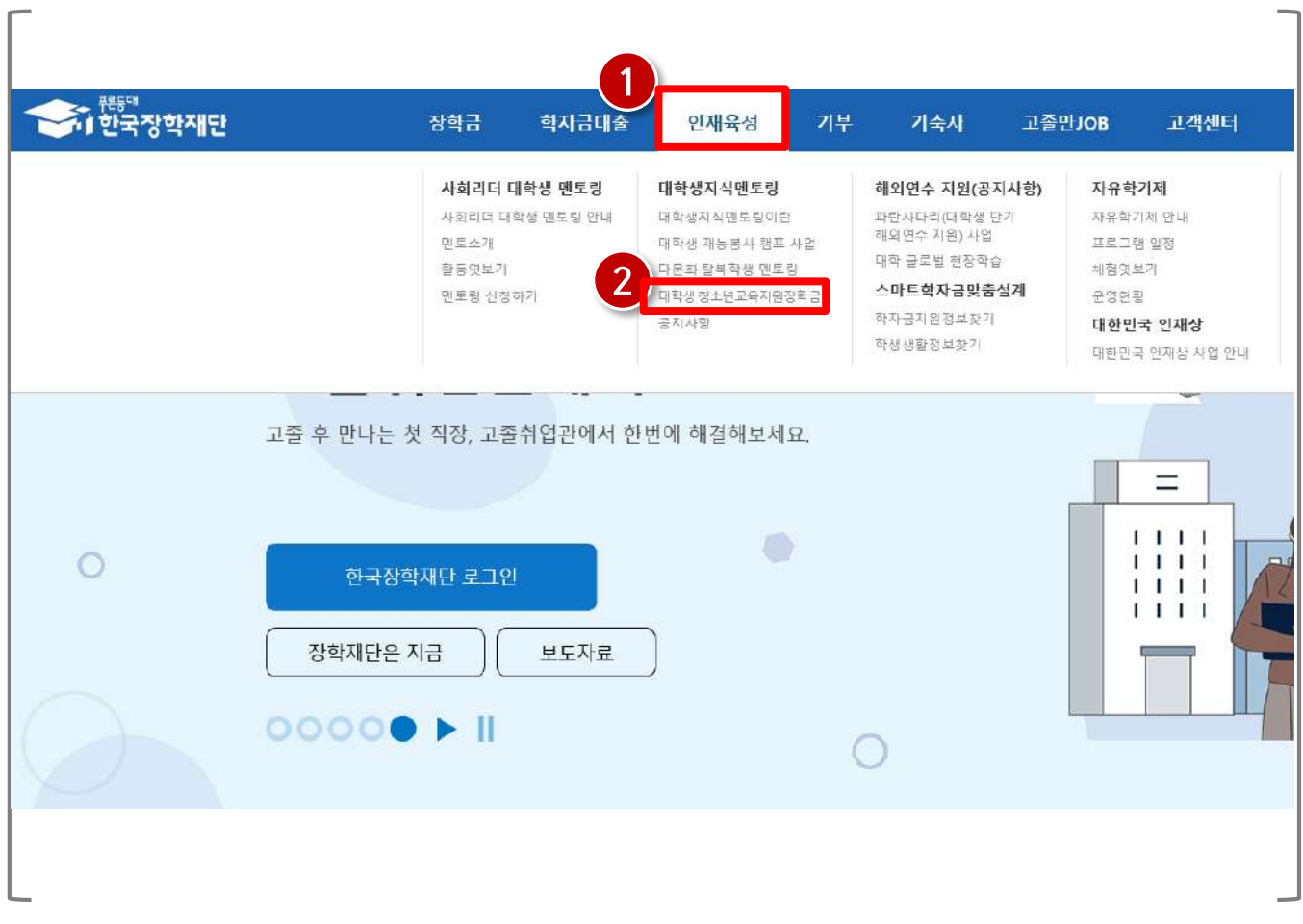

40

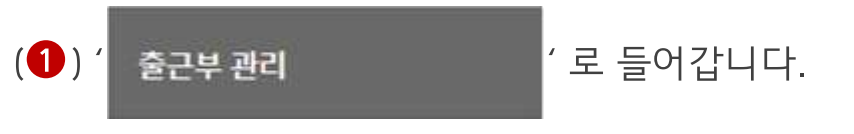

## 재단 홈페이지 접속 > 인재육성 > 대학생 청소년교육지원장학금 사업> 출근부 관리

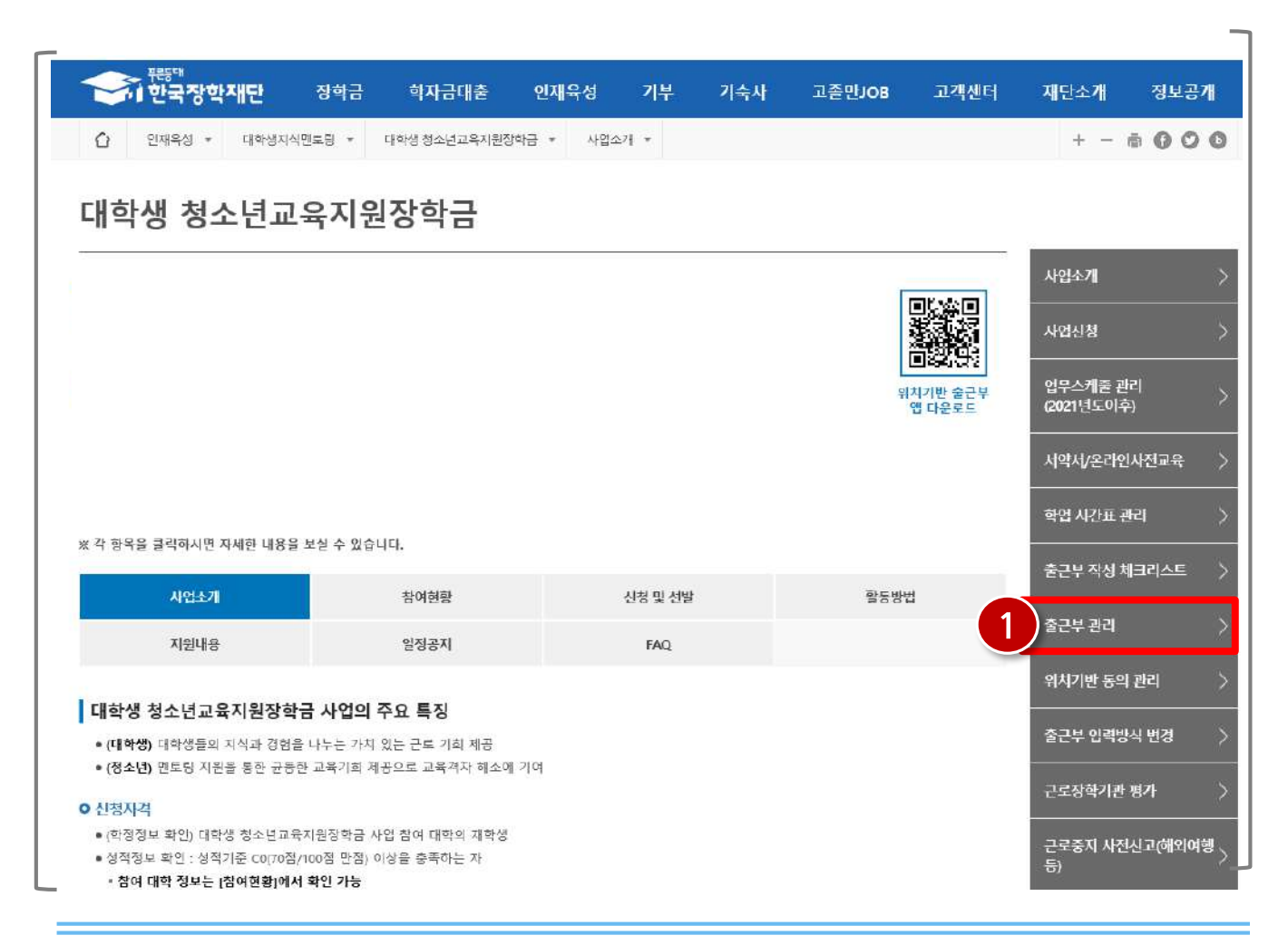

## 1) 출근부 입력

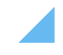

경우 출근부 입력방식 변경 필요

※ 기본적으로 출근부 입력은 출근부 앱에서 가능하며 부득이하게 홈페이지 입력이 필요할

42

(2)' **B근**부입력 > '을 클릭합니다.

1) 출근부 입력

(1) 출근부를 입력할 월을 선택하고 ' <sup>' 확인 ></sup> '을 클릭합니다.

재단 홈페이지 접속 > 인재육성 > 대학생 청소년교육지원장학금 사업> 출근부 관리

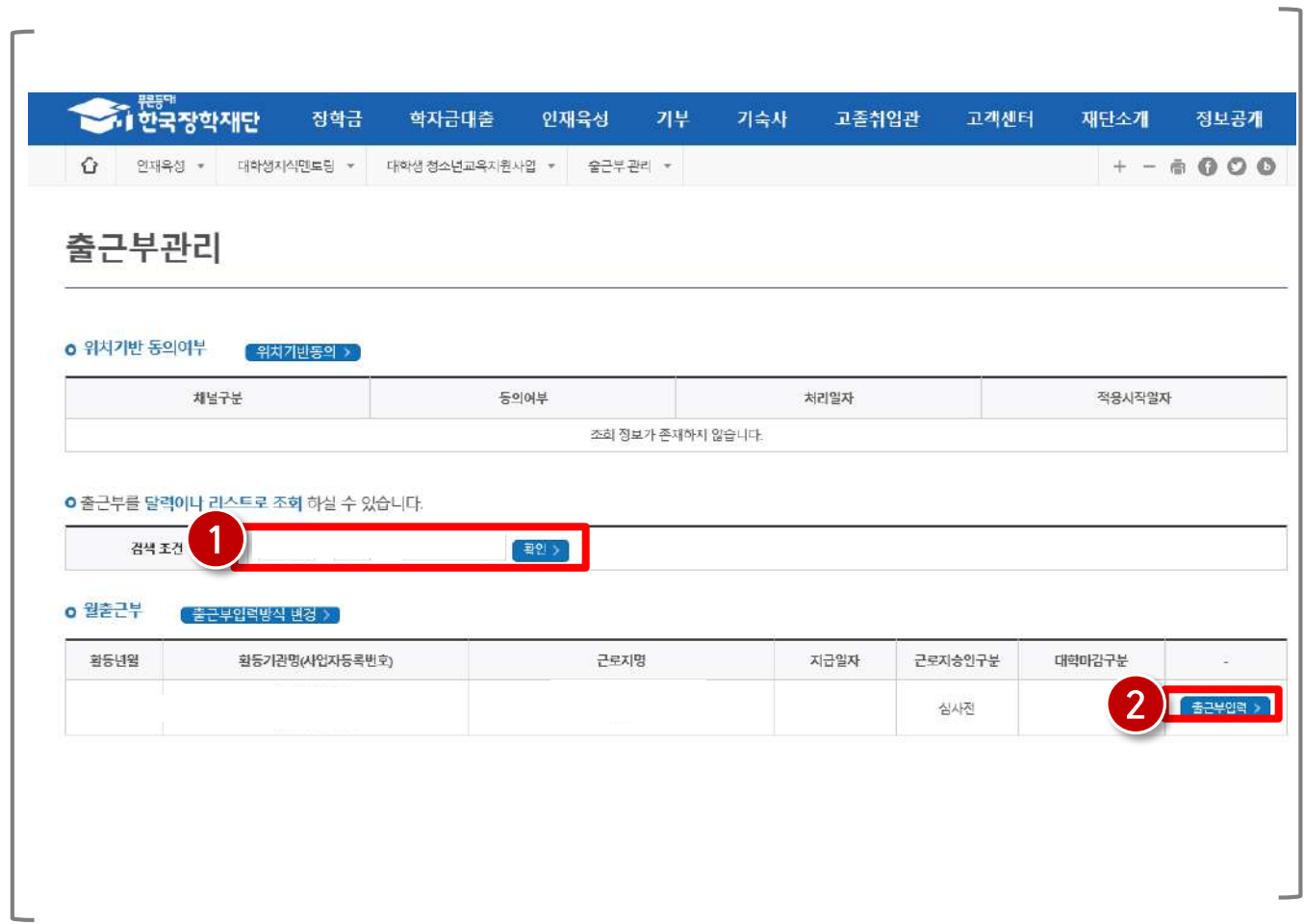

## (3)<sup>'</sup> [ 저장 > |'을 클릭합니다.

(2) 활동시간, 활동구분, 식사시간 및 활동내용을 입력합니다.

(1)출근부를 입력할 날짜를 선택합니다.

### 재단 홈페이지 접속 > 인재육성 > 대학생 청소년교육지원장학금 사업> 출근부 관리

43

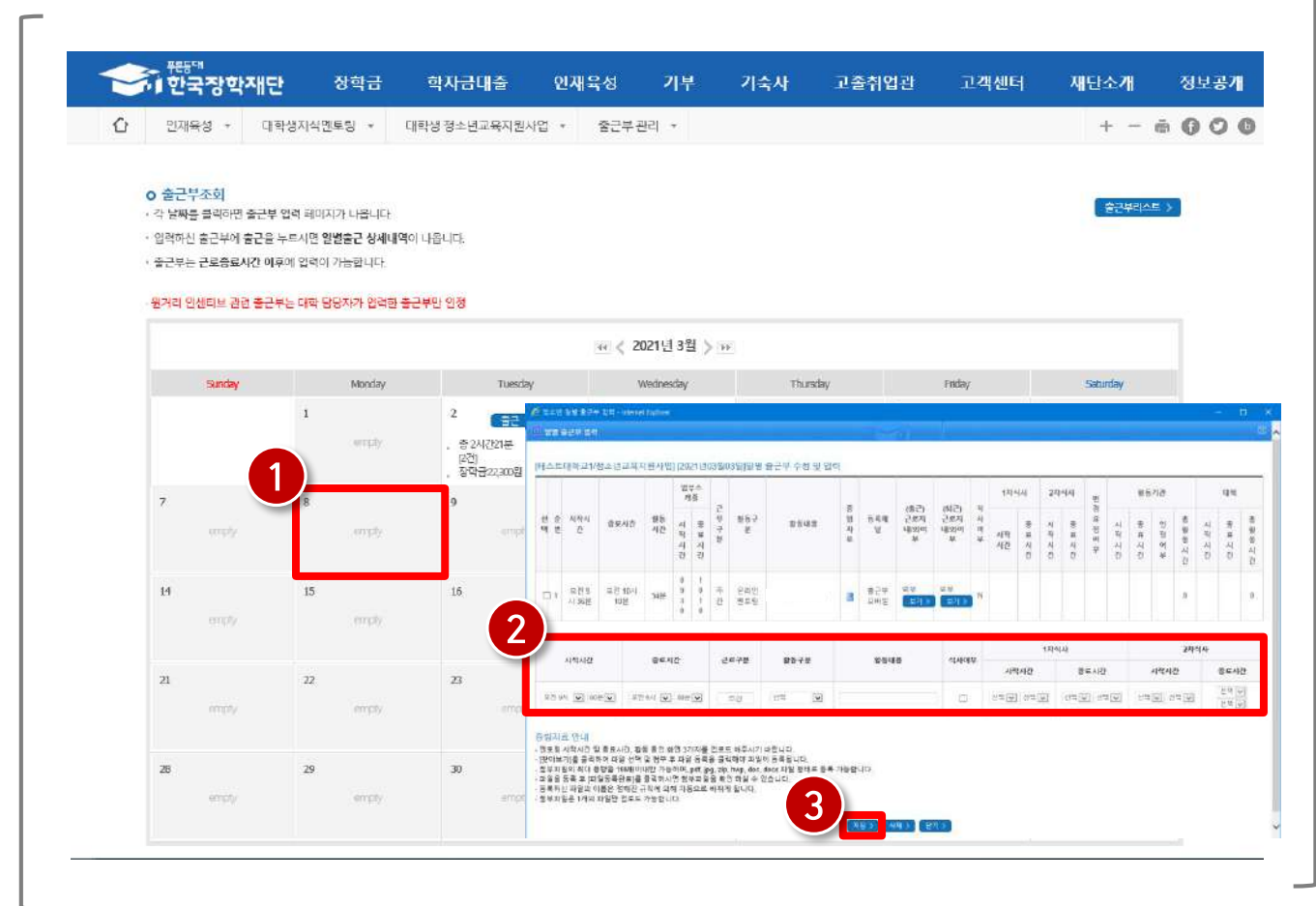

## 1) 출근부 입력

## 1) 출근부 입력 방식 변경

# 출근부 입력 방식 변경

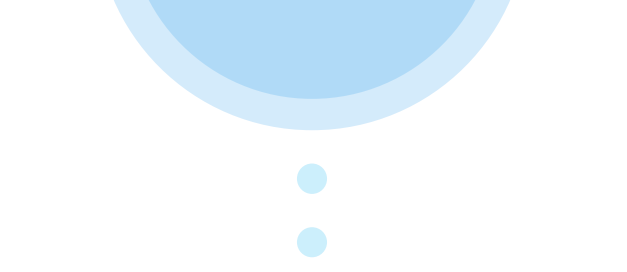

07

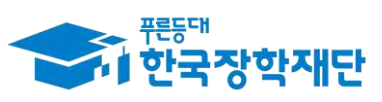

66 당신의 꿈은 반드시 이루어집니다<sup>99</sup>

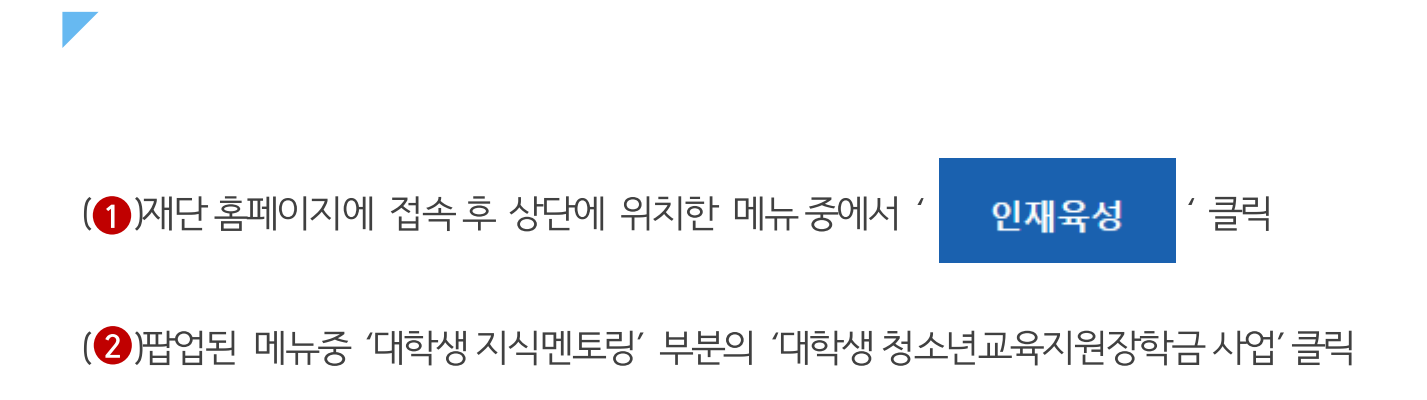

### 재단 홈페이지 접속 > 인재육성 > 대학생 청소년교육지원사업

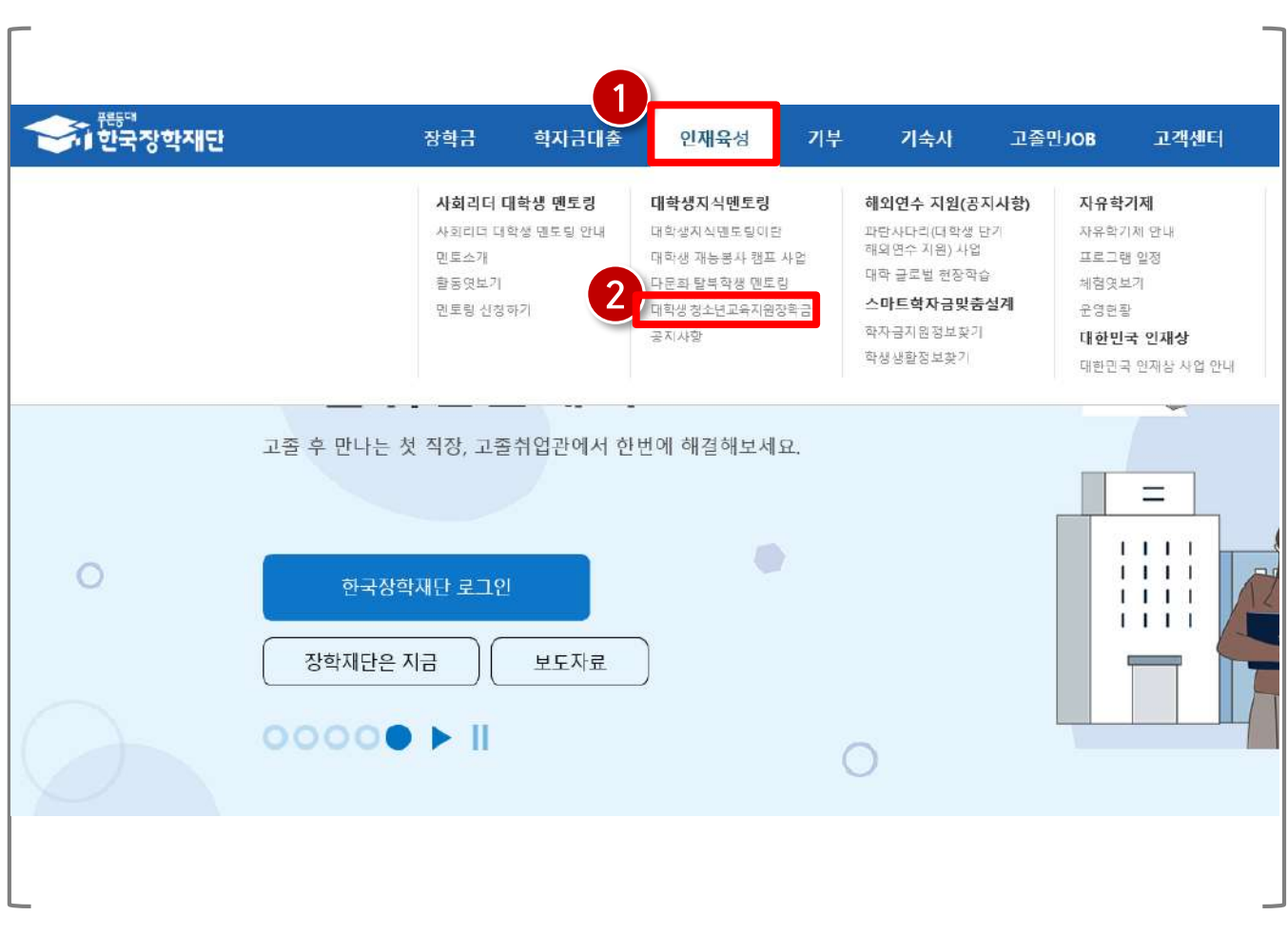

1) 출근부 입력방식 변경

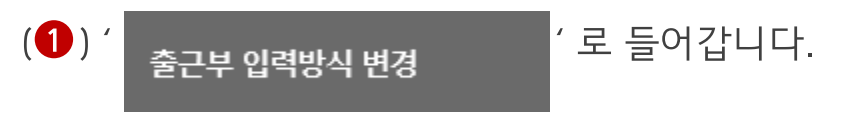

### 재단 홈페이지 접속 > 인재육성 > 대학생 청소년교육지원장학금 사업> 출근부 입력방식 변경

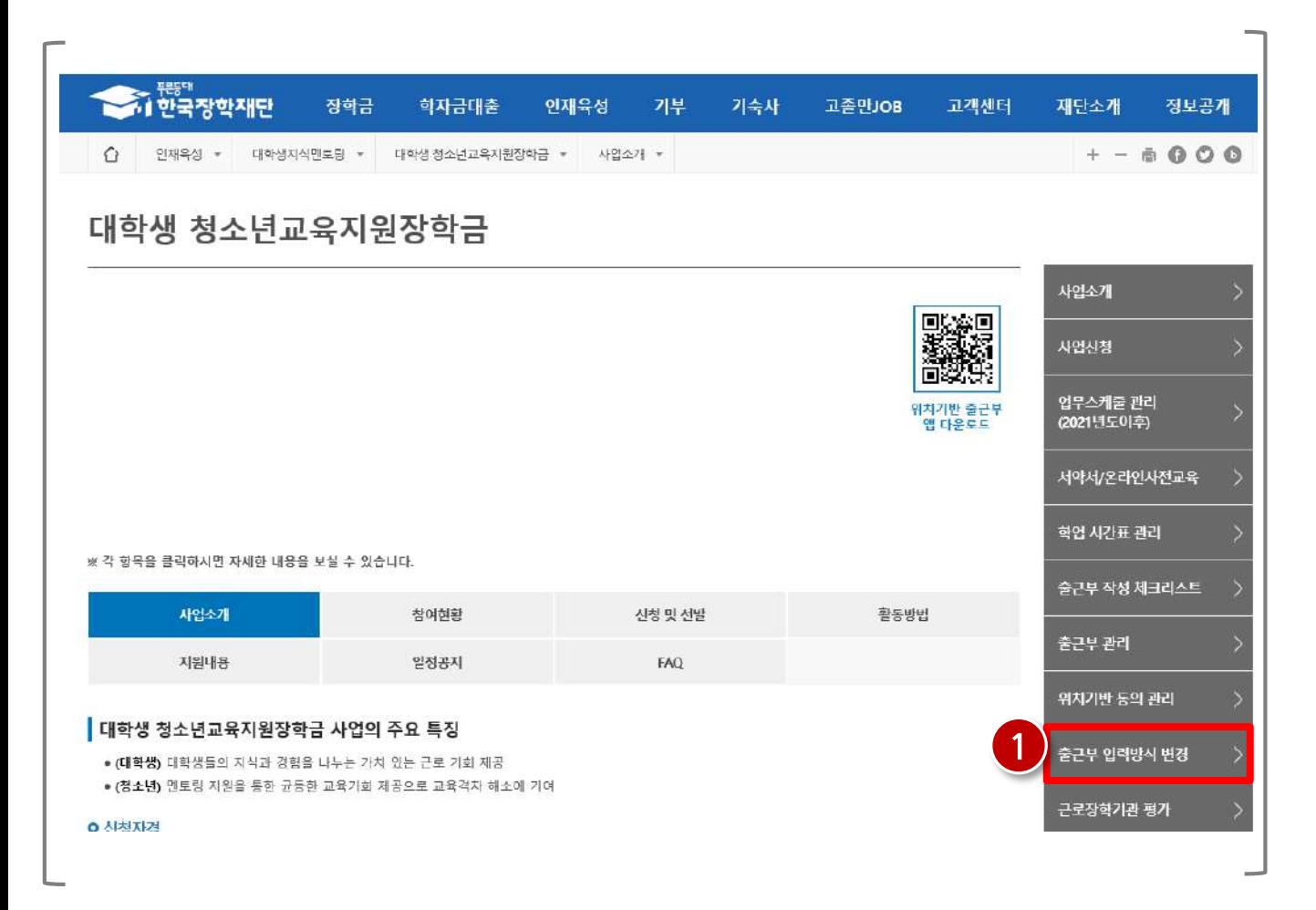

## 1) 출근부 입력방식 변경

### ※적용일자는 익일부터 지정 가능

(1) 출근부 입력 방식 변경 적용일자 및 사유 작성 후 ' '버튼을 클릭합니다. 등록 > (2) 등록 내용 수정이 필요할 경우 적용일자 수정 후 ' '버튼을 클릭합니다. 수정 >

### 재단 홈페이지 접속 > 인재육성 > 대학생 청소년교육지원사업> 출근부 입력방식 변경

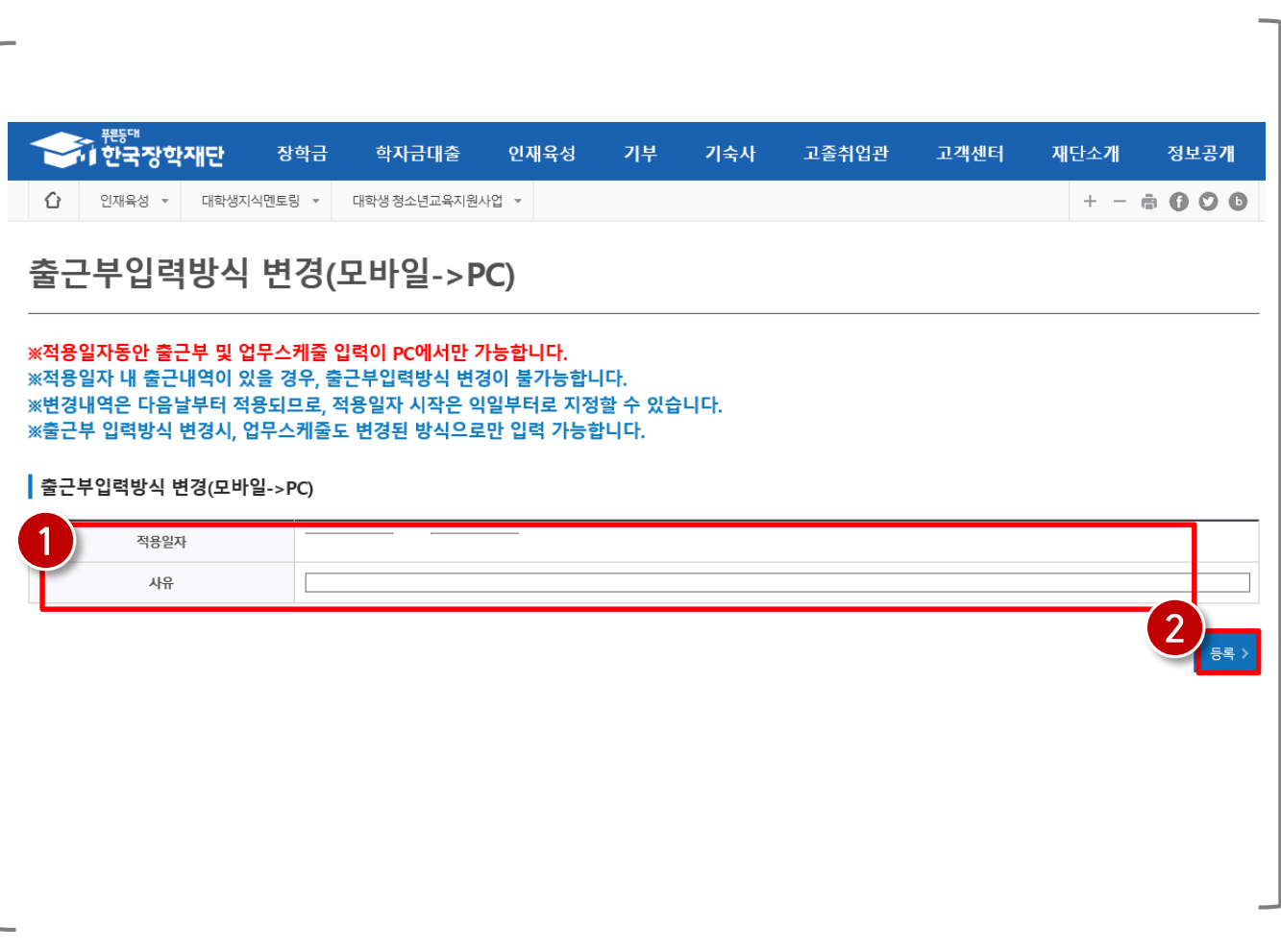

## 1) 출근부 입력방식 변경

## 1) 위치기반 동의 관리

# 위치기반 동의 관리

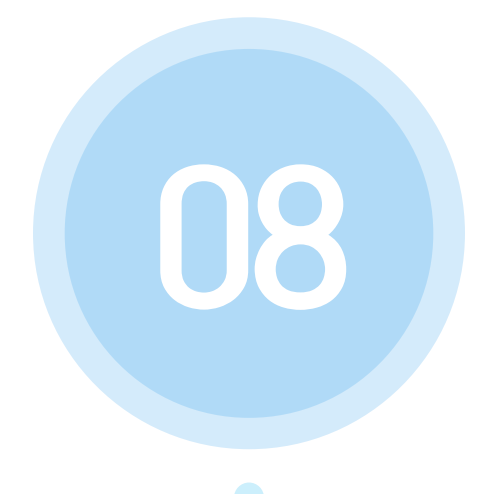

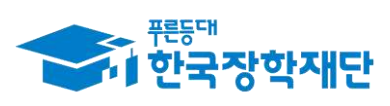

66 당신의 꿈은 반드시 이루어집니다<sup>99</sup>

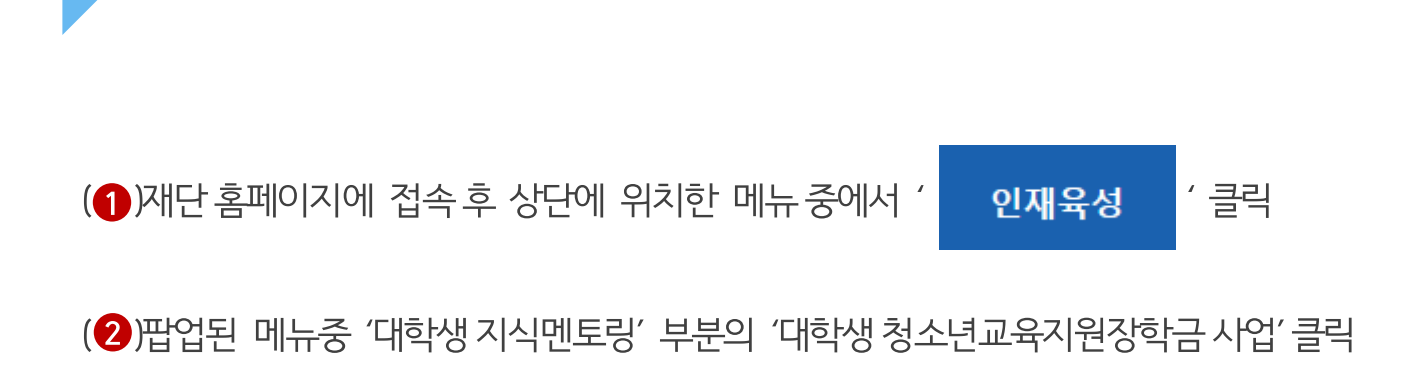

### 재단 홈페이지 접속 > 인재육성 > 대학생청소년교육지원사업

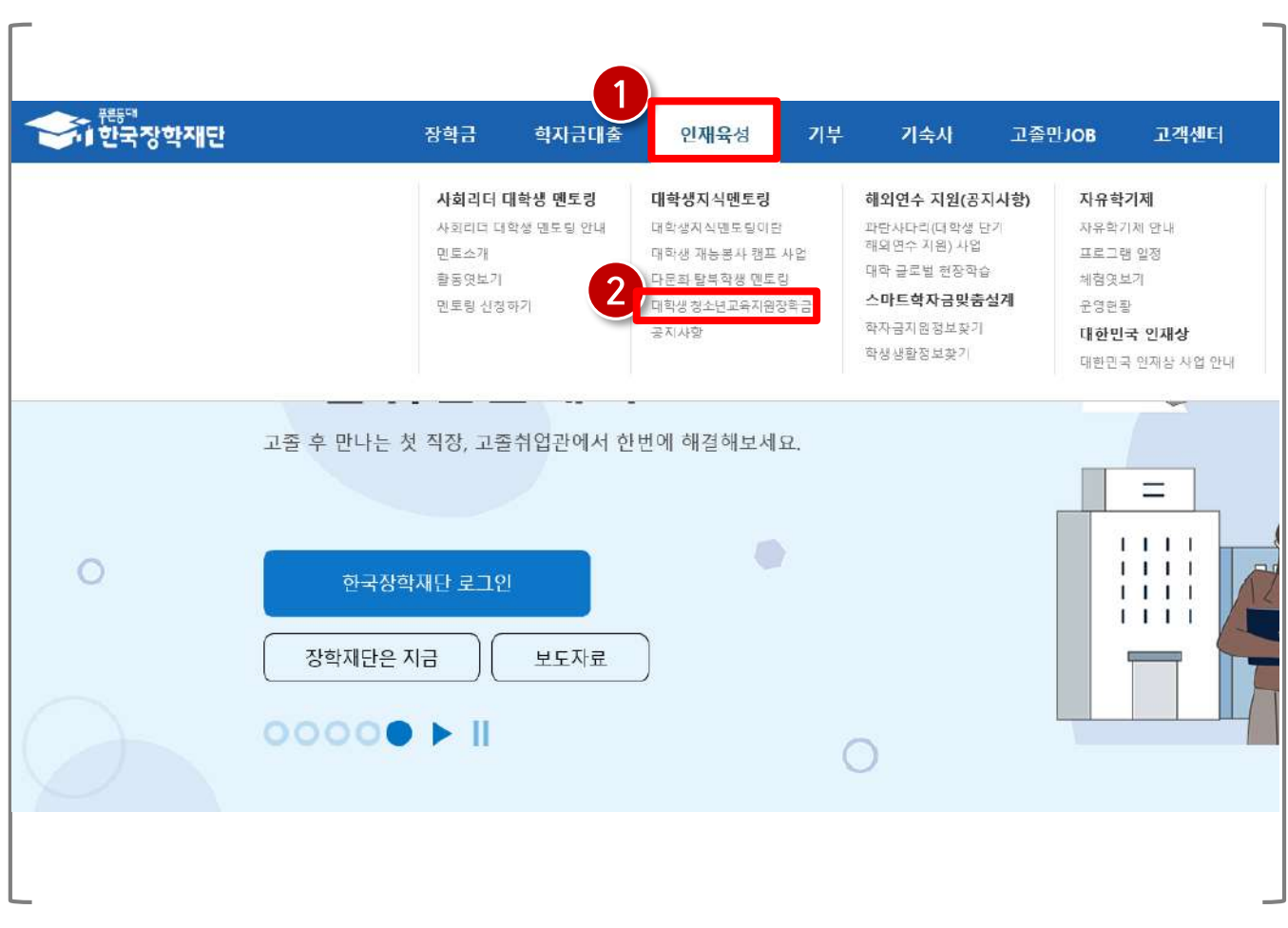

1) 위치기반 동의 관리

49

## (1) 위치정보 수집 이용 제공 및 조회 동의서 내용 확인 후 동의여부를 선택합니다.

### 재단 홈페이지 접속 > 인재육성 > 대학생 청소년교육지원장학금 사업> 위치기반 동의 관리

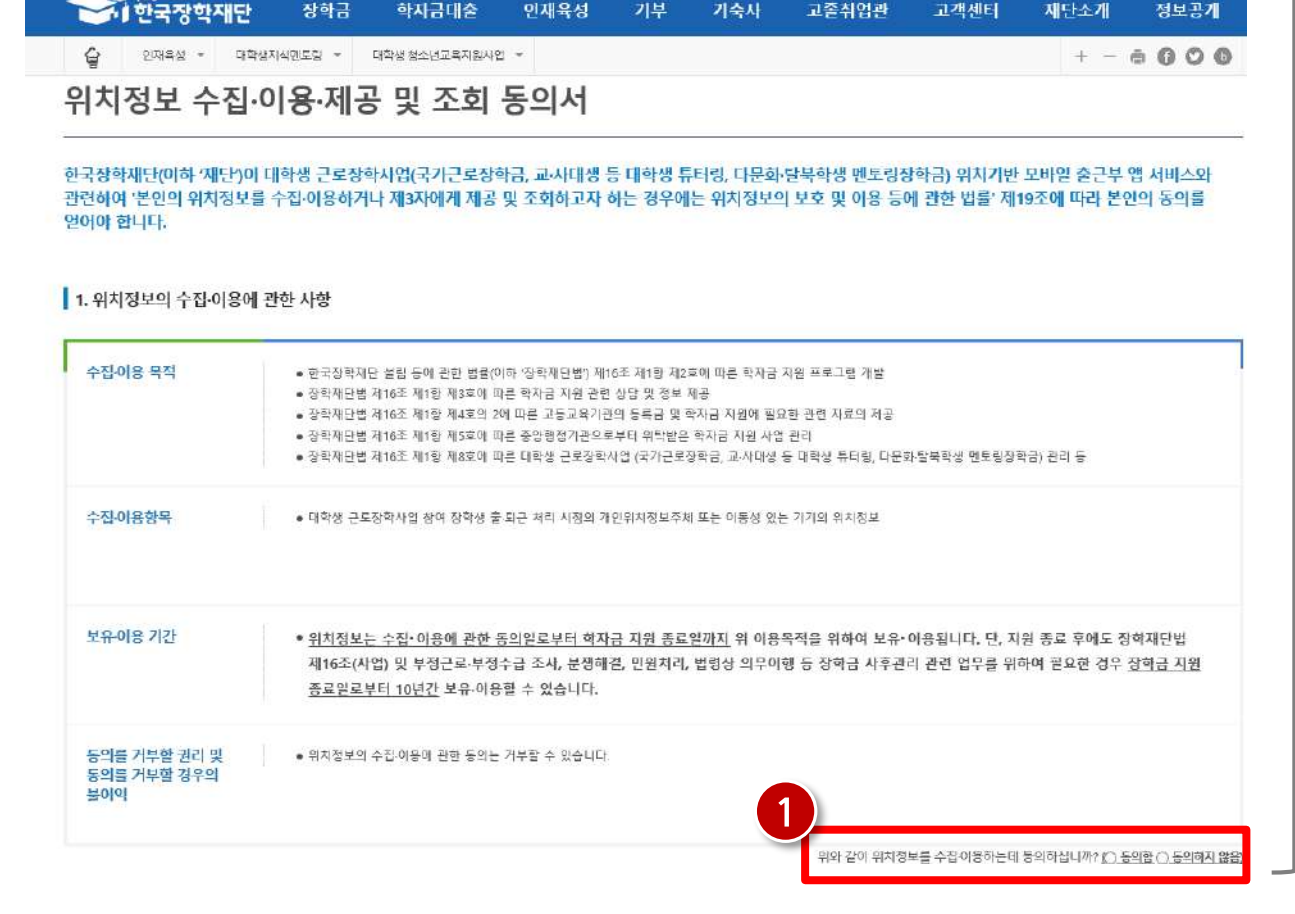

## 1) 위치기반 동의 관리

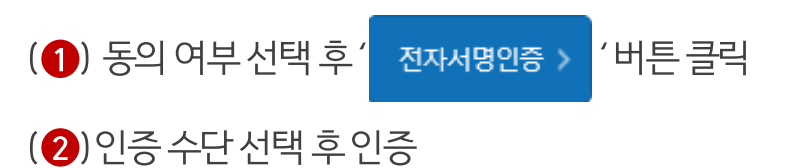

### 재단 홈페이지 접속 > 인재육성 > 대학생 청소년교육지원장학금 사업> 위치기반 동의 관리

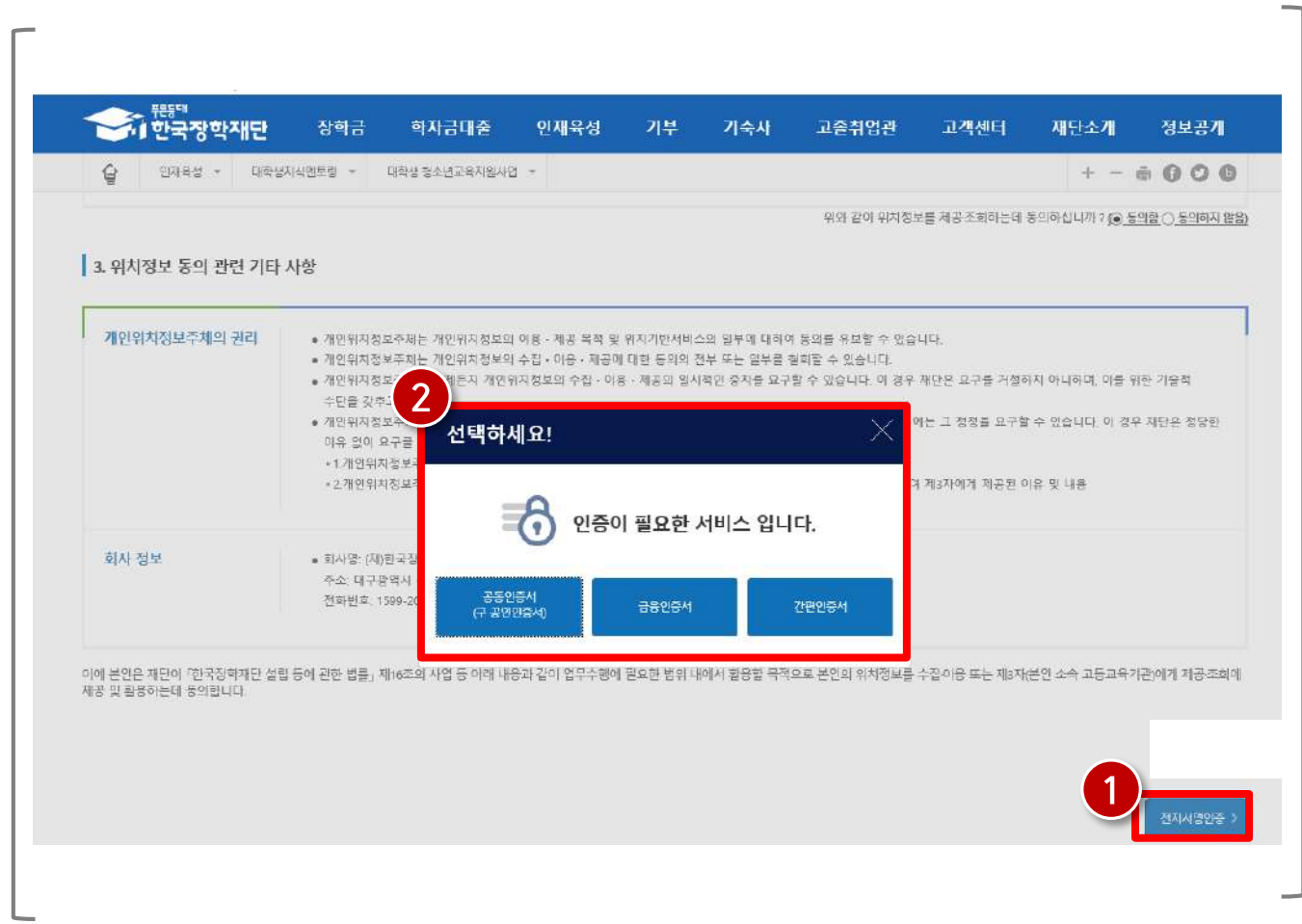

## 1) 위치기반 동의 관리

## 1) 근로장학기관 평가

# 근로장학기관평가

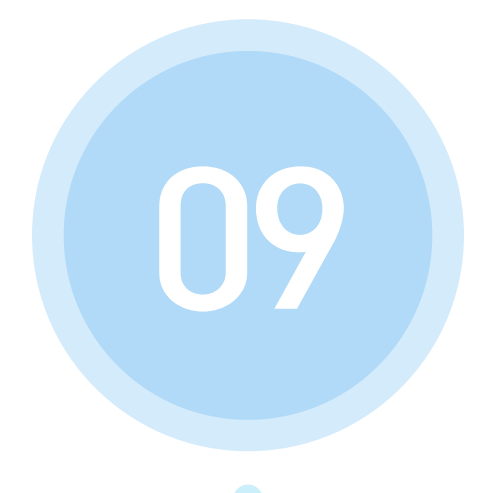

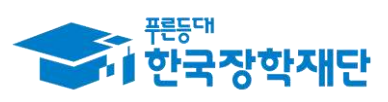

66 당신의 꿈은 반드시 이루어집니다<sup>99</sup>

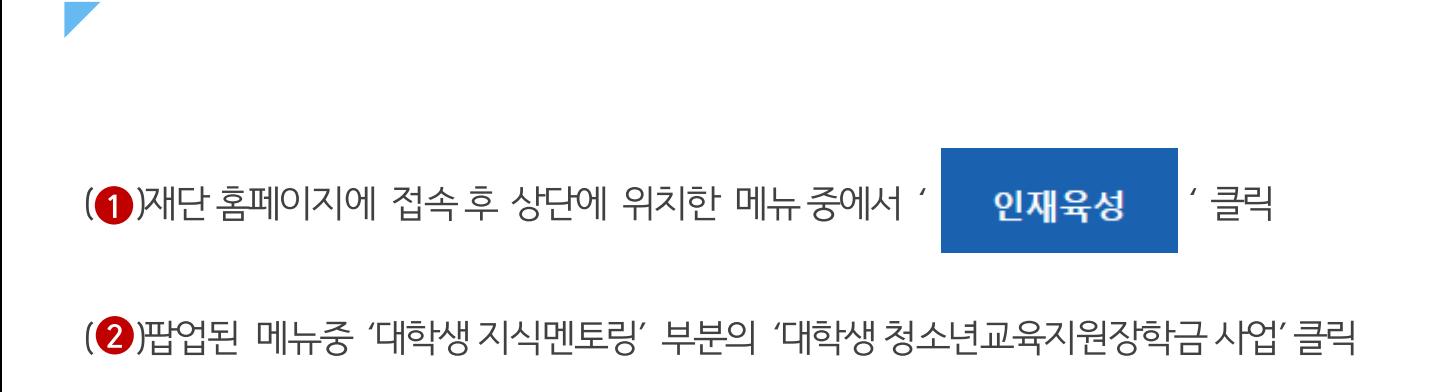

### 재단 홈페이지 접속 > 인재육성 > 대학생청소년교육지원장학금 사업

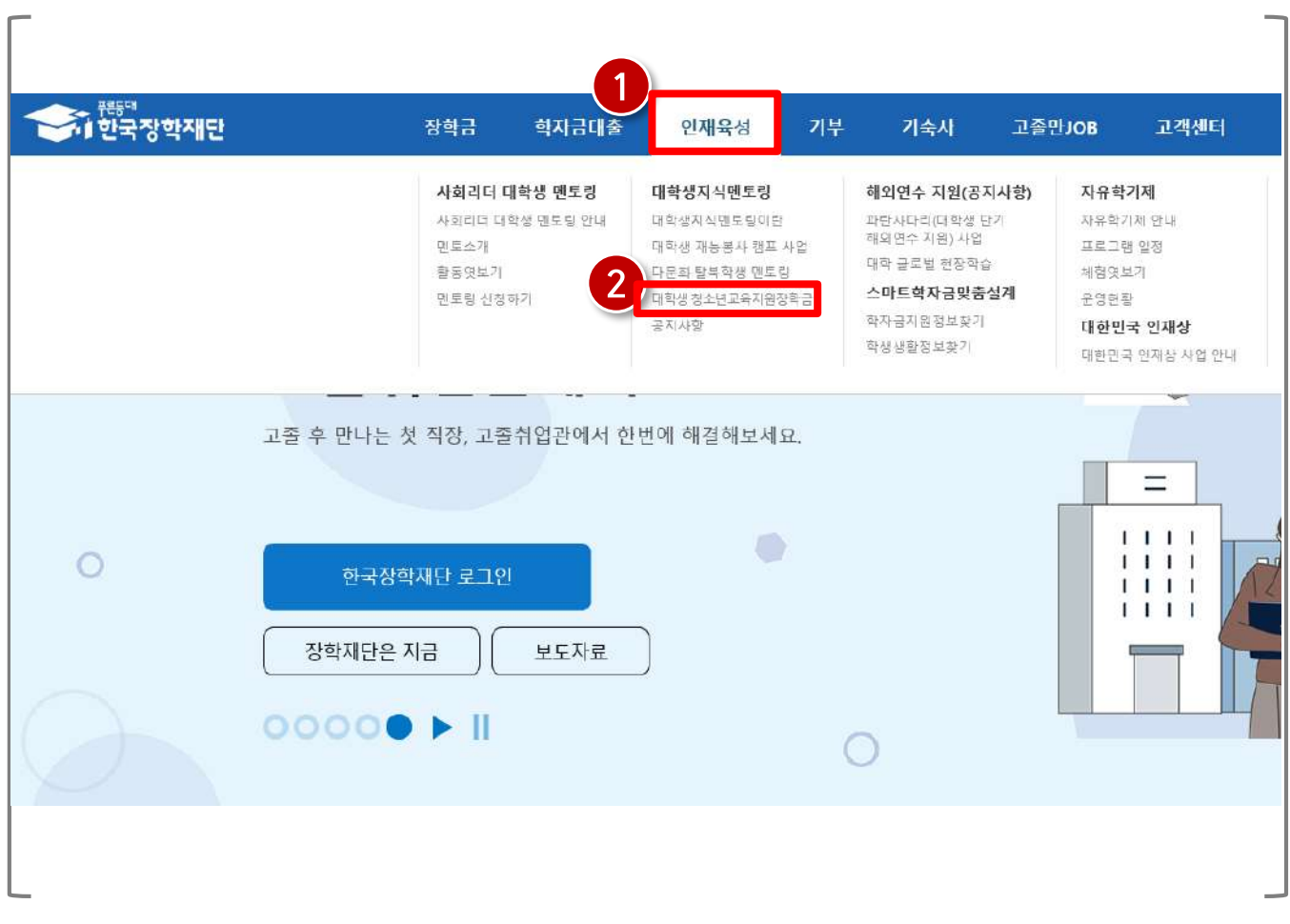

1) 근로장학기관 평가

53

### <del>.<br>Al 한국장학재단</del> 기부 기숙사 고졸취업관 장학금 학자금대출 인재육성 고객센터 재단소개 정보공개  $\Omega$  인재육성 - 대학생지식민토링 - 대학생청소년교육지원사업 - $+ - 000$ 근로장학기관 평가 **0 근로지 근로장학기관평가 조회** 검색 ) 검색 조건 2 색택 쇈 년도 근로장학기관 근로지 총근로시간 근로장학기관평가기간 참여여부 평가점수  $\circ$ 총1건 로장학기관평가 ※ 장학생이 근로를 진행한 기관에 대한 평가 수행

### 인재육성 > 대학생지식멘토링 > 대학생 청소년교육지원장학금 사업> 근로장학기관 평가

• 연도 선택 후 <mark><sup>(검색 > )</mark> 버튼 클릭( ❶ )</mark></sup> • 평가 할 기관 서택( 2) 후 ┃ 근로장학개관평가 > ┃ 클릭( 3) )

1) 근로장학기관 평가

※ 상호평가는 총 근로시간이 40시간 이상인 멘토 대상으로 실시

※ 상호평가 미실시할 경우 출근부 입력 불가

- 항목별 모두 응답했는지 확인 후 █ 제출 > 버튼 클릭
- 해당 항목 확인 후 응답 선택(1)

※ 설문기간 동안 응답 수정 가능

## 인재육성 > 대학생지식멘토링 > 대학생 청소년교육지원장학금 사업> 근로장학기관 평가

55

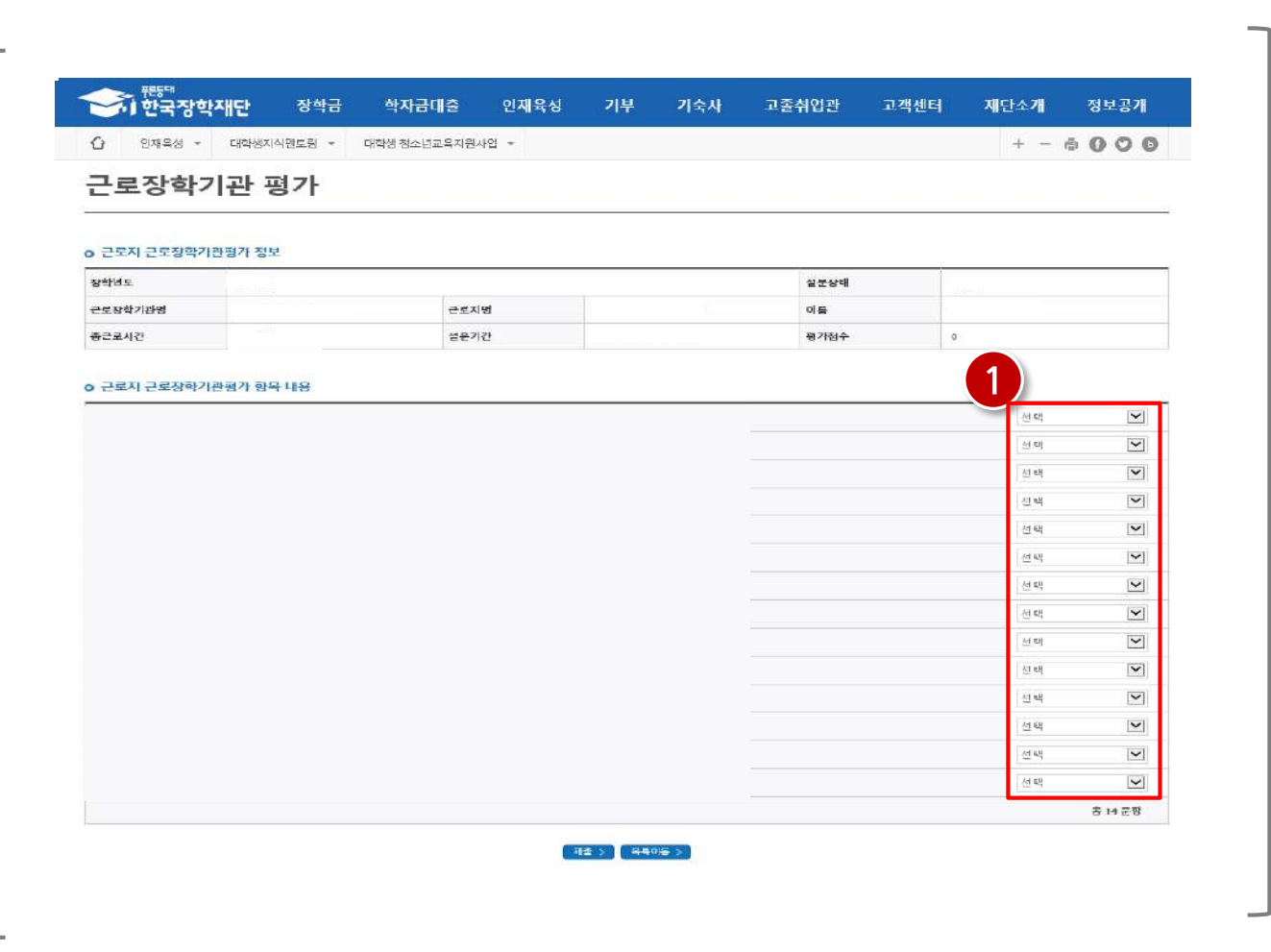

## 1) 근로장학기관 평가

## 1) 근로중지 사전신고

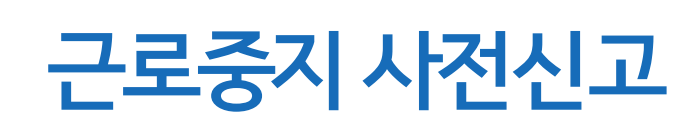

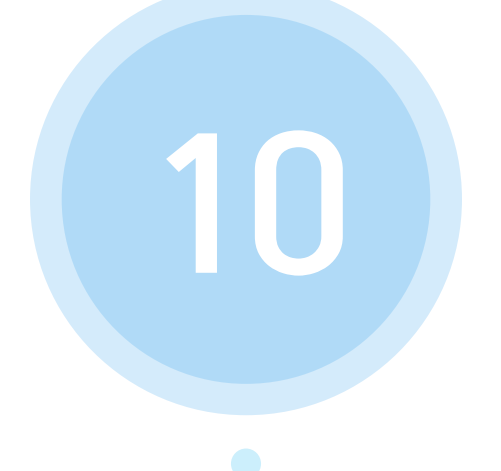

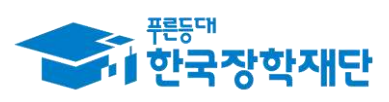

66 당신의 꿈은 반드시 이루어집니다<sup>99</sup>

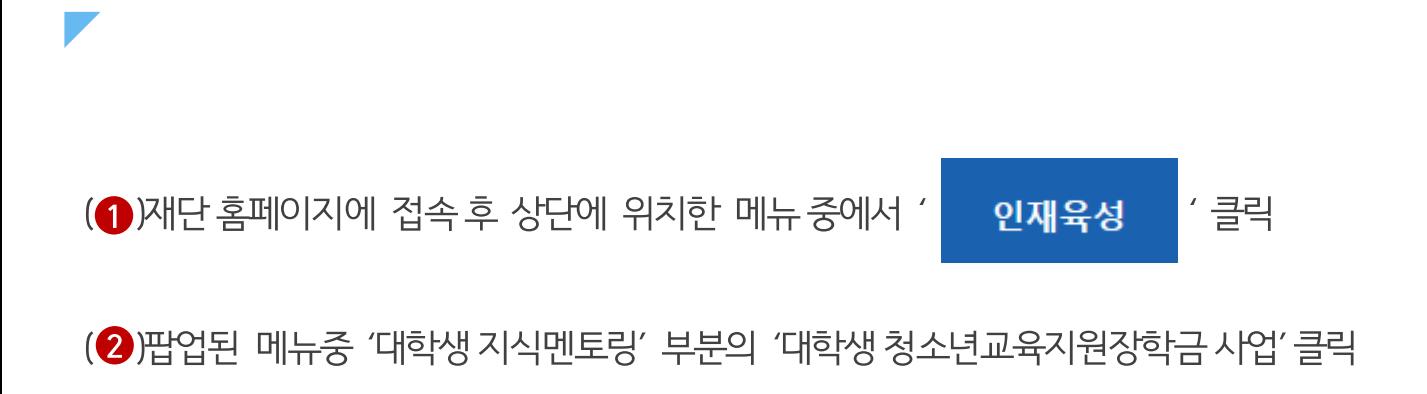

57

### 재단 홈페이지 접속 > 인재육성 > 대학생청소년교육지원사업

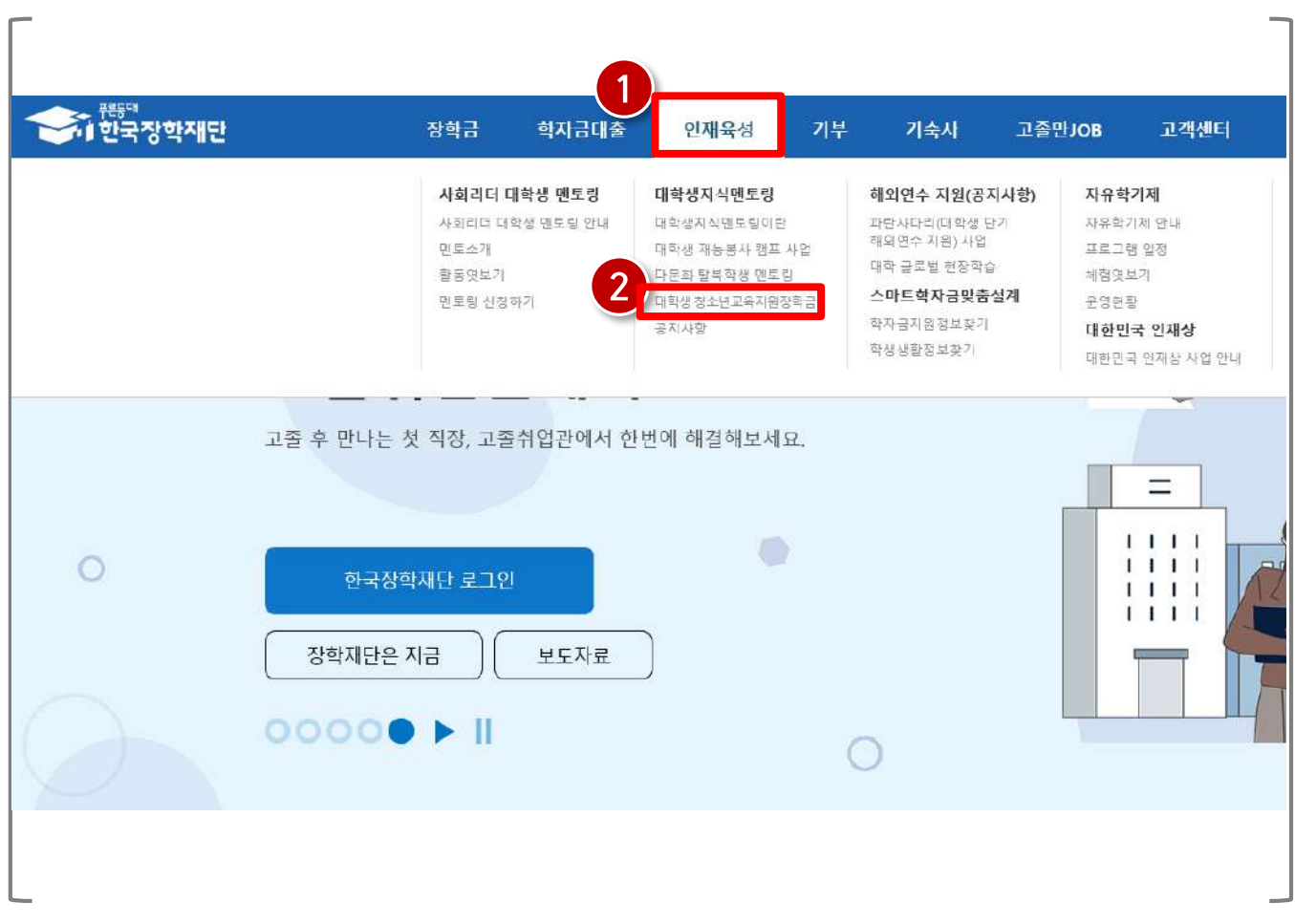

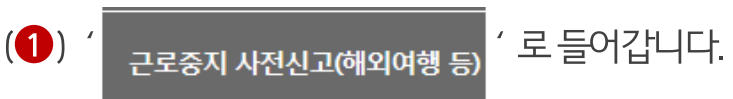

### 재단 홈페이지 접속 > 인재육성 > 대학생 청소년교육지원장학금 사업> 근로중지 사전신고

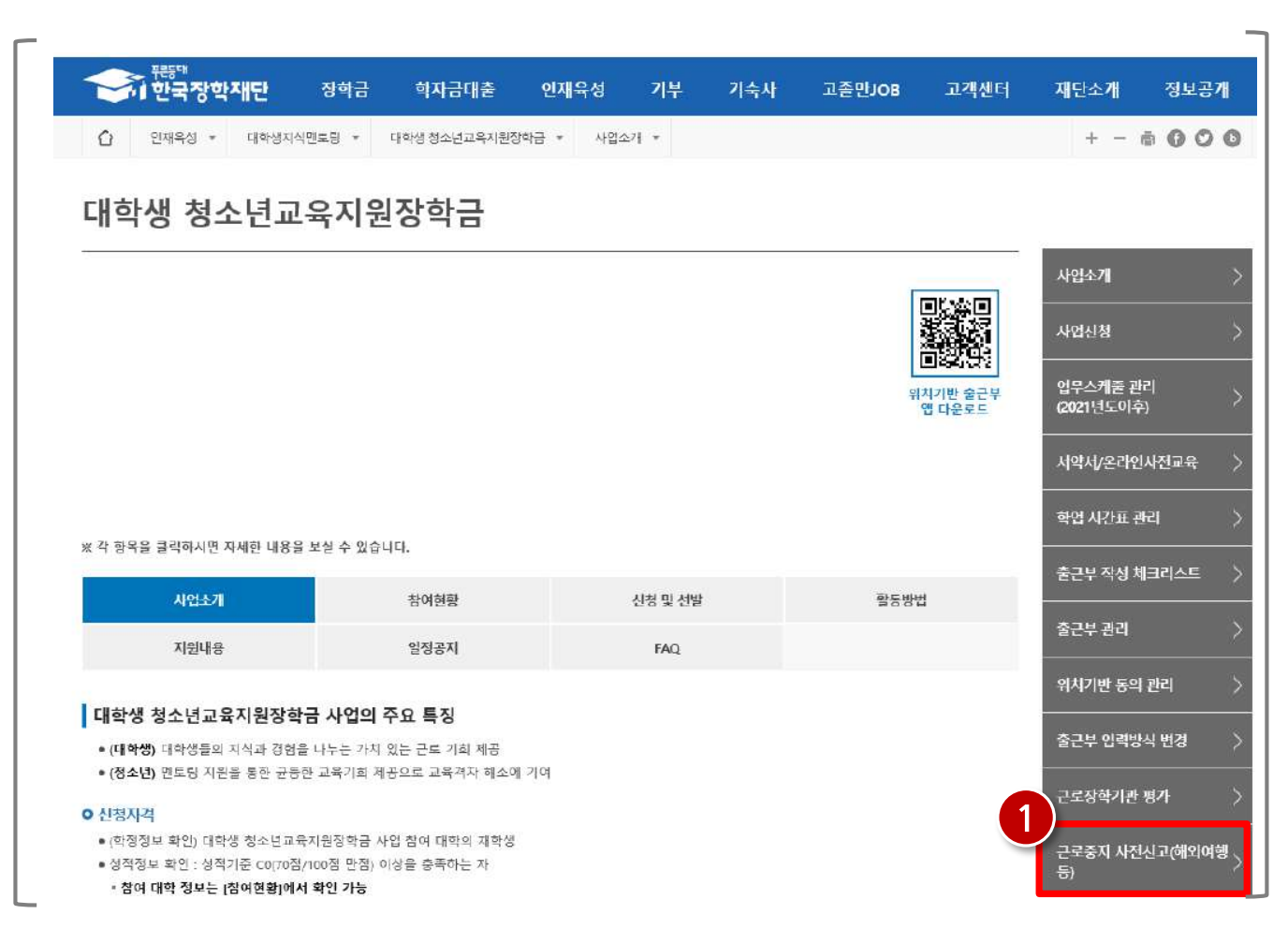

## 1) 근로중지 사전신고

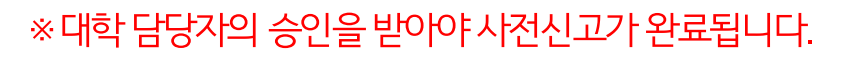

- (<sup>3)'</sup> 제장 > ' 클릭 후 ' 제출 > ' 클릭합니다.
- (2) 근로중지유형, 사유, 기간 등을 입력합니다.
- (1) 검색조건을 선택하고 조회합니다.

### 재단 홈페이지 접속 > 인재육성 > 대학생 청소년교육지원장학금 사업> 근로중지 사전신고

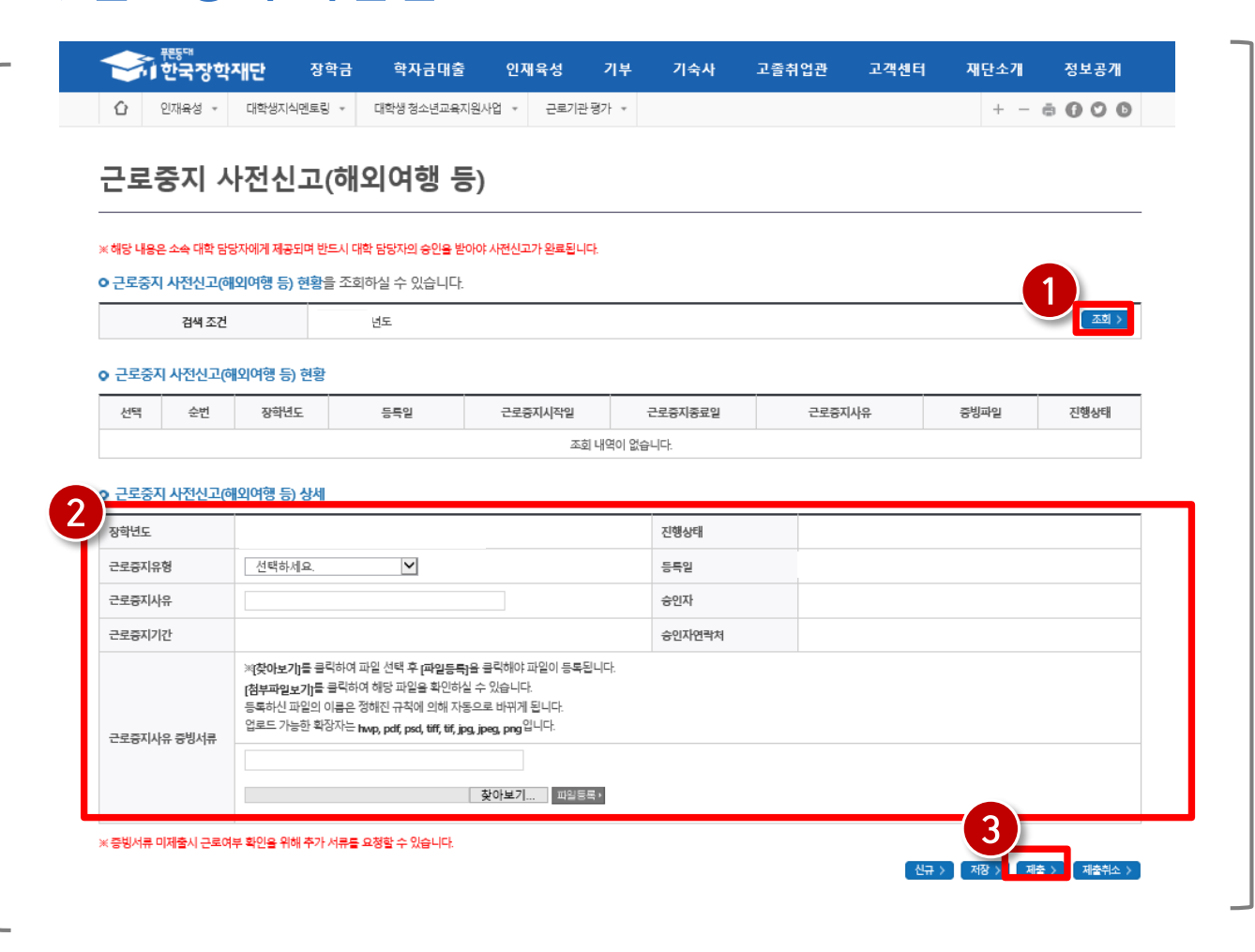

## 1) 근로중지 사전신고

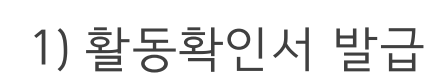

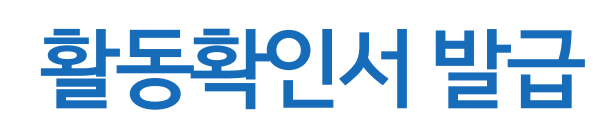

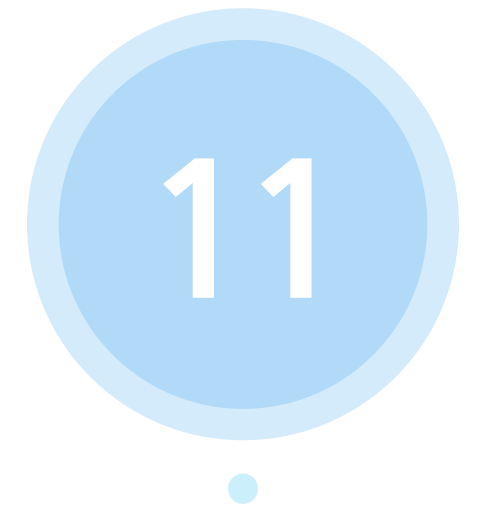

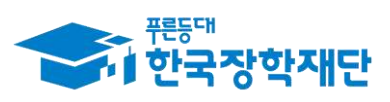

66 당신의 꿈은 반드시 이루어집니다<sup>99</sup>

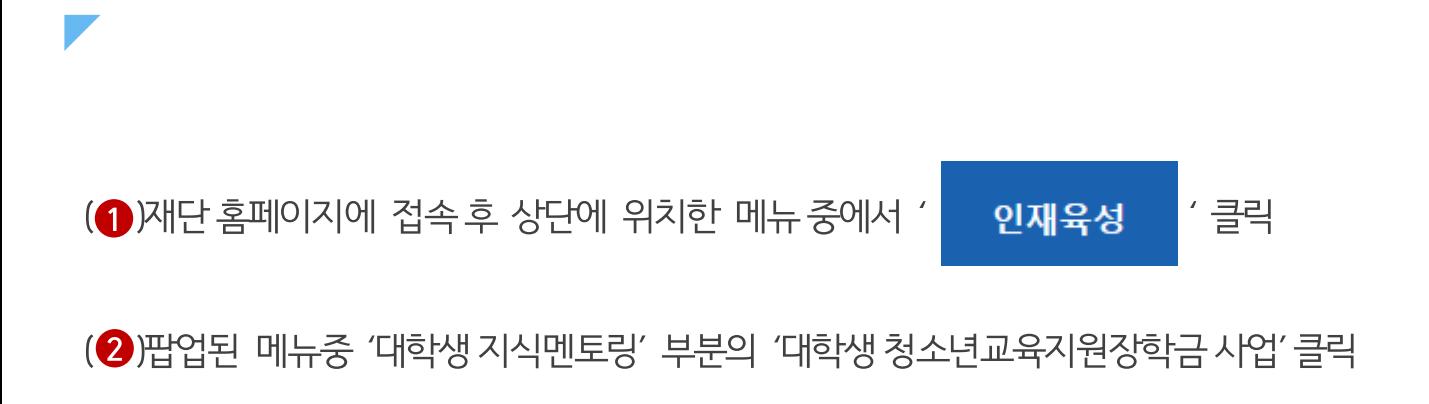

61

### 재단 홈페이지 접속 > 인재육성 > 대학생청소년교육지원사업

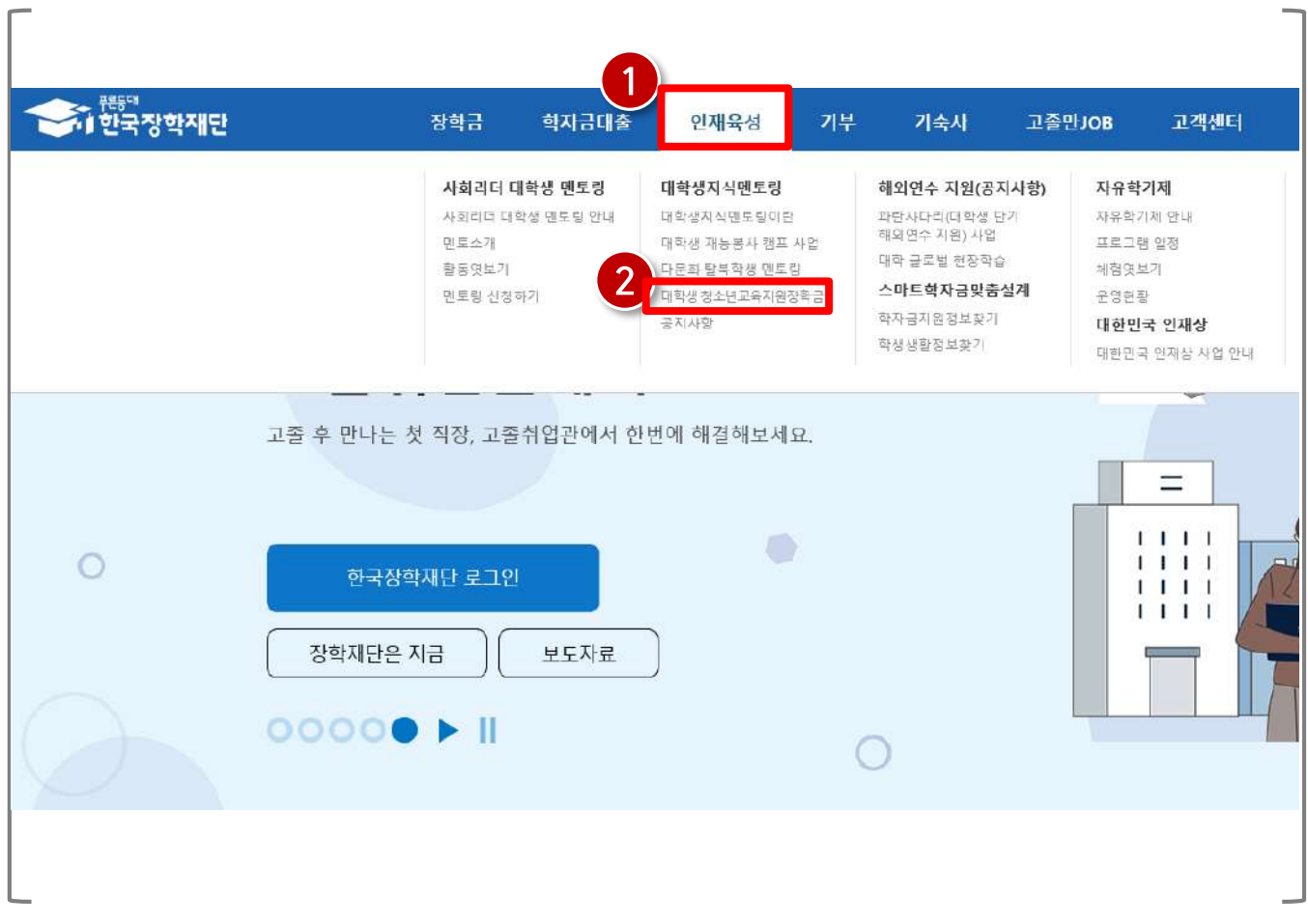

## 1) 활동확인서 발급

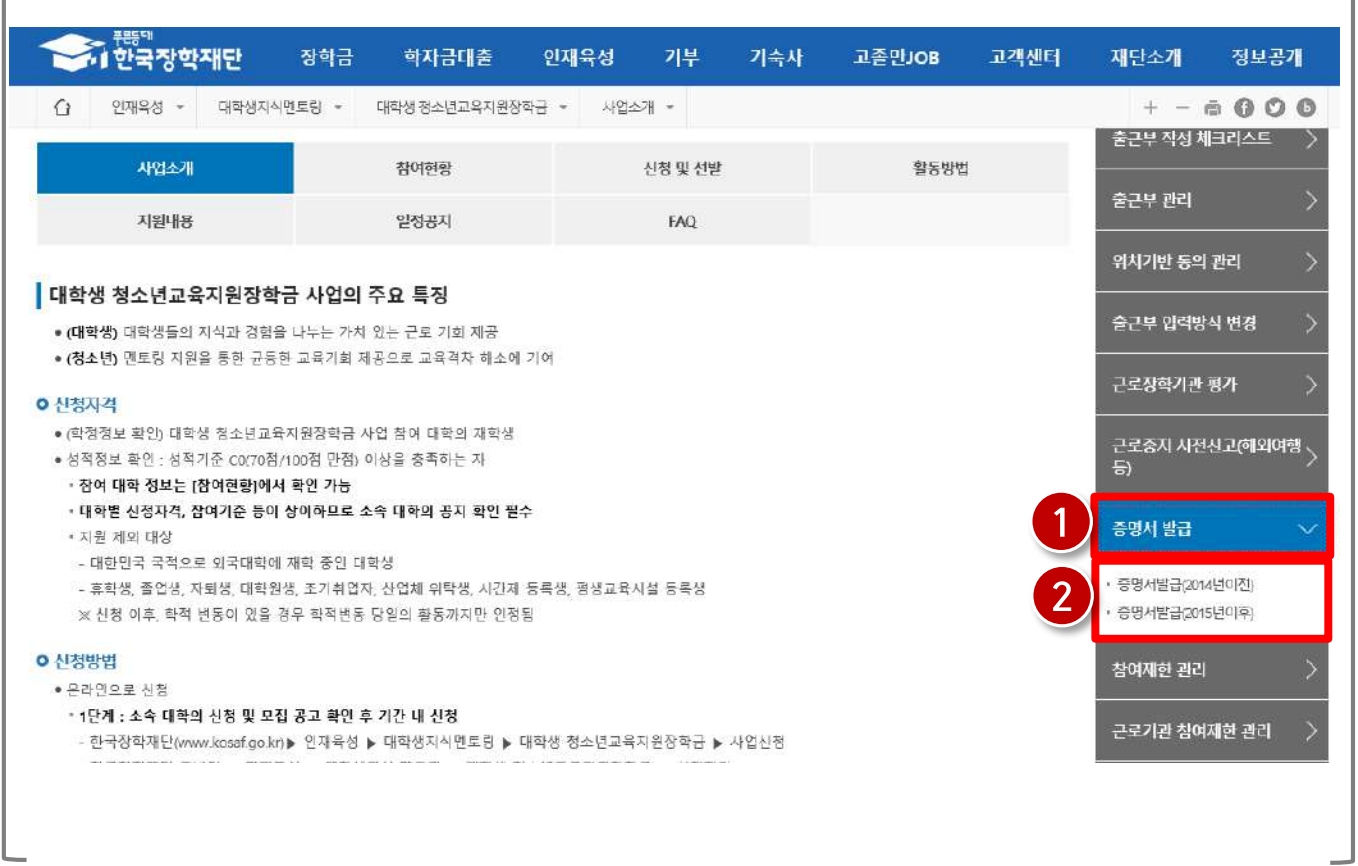

### 재단 홈페이지 접속 > 인재육성 > 대학생 청소년교육지원장학금 사업> 증명서 발급

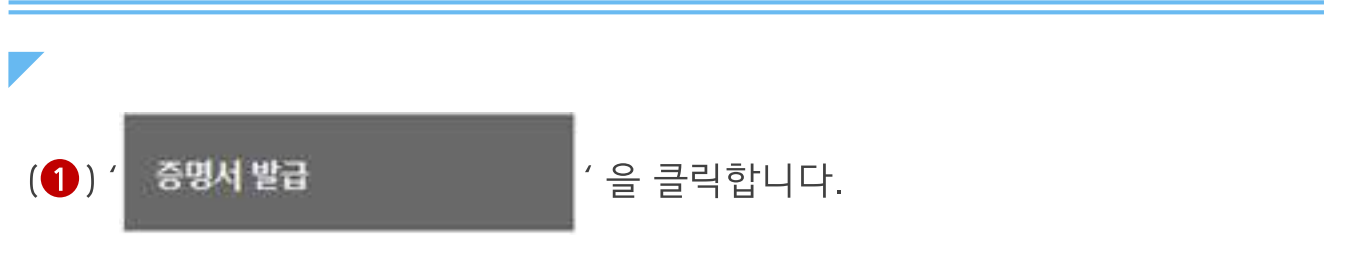

(2) 해당 활동년도를 선택합니다.

\* 2015년 이후 활동자는 활동확인서 발급신청시 즉시 발급이 가능하나 2014년 이전 활동자 는 발급신청 후 재단의 승인 이후에 활동확인서 발급이 가능합니다.(신청 이후 약 1일 소요)

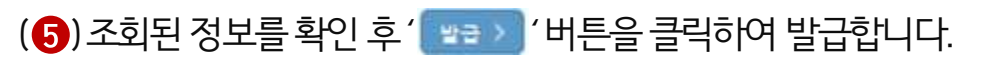

- (4) 검색조건 선택 후 ' | 캠색 > | ' 을 클릭합니다.
- (3)<sup>' [ 확인 > ]'을 클릭합니다.</sup>
- (2)증명서 사용목적을 선택합니다.
- (1) 증명서구분을 선택합니다.

재단 홈페이지 접속 > 인재육성 > 대학생 청소년교육지원장학금 사업> 증명서 발급

63

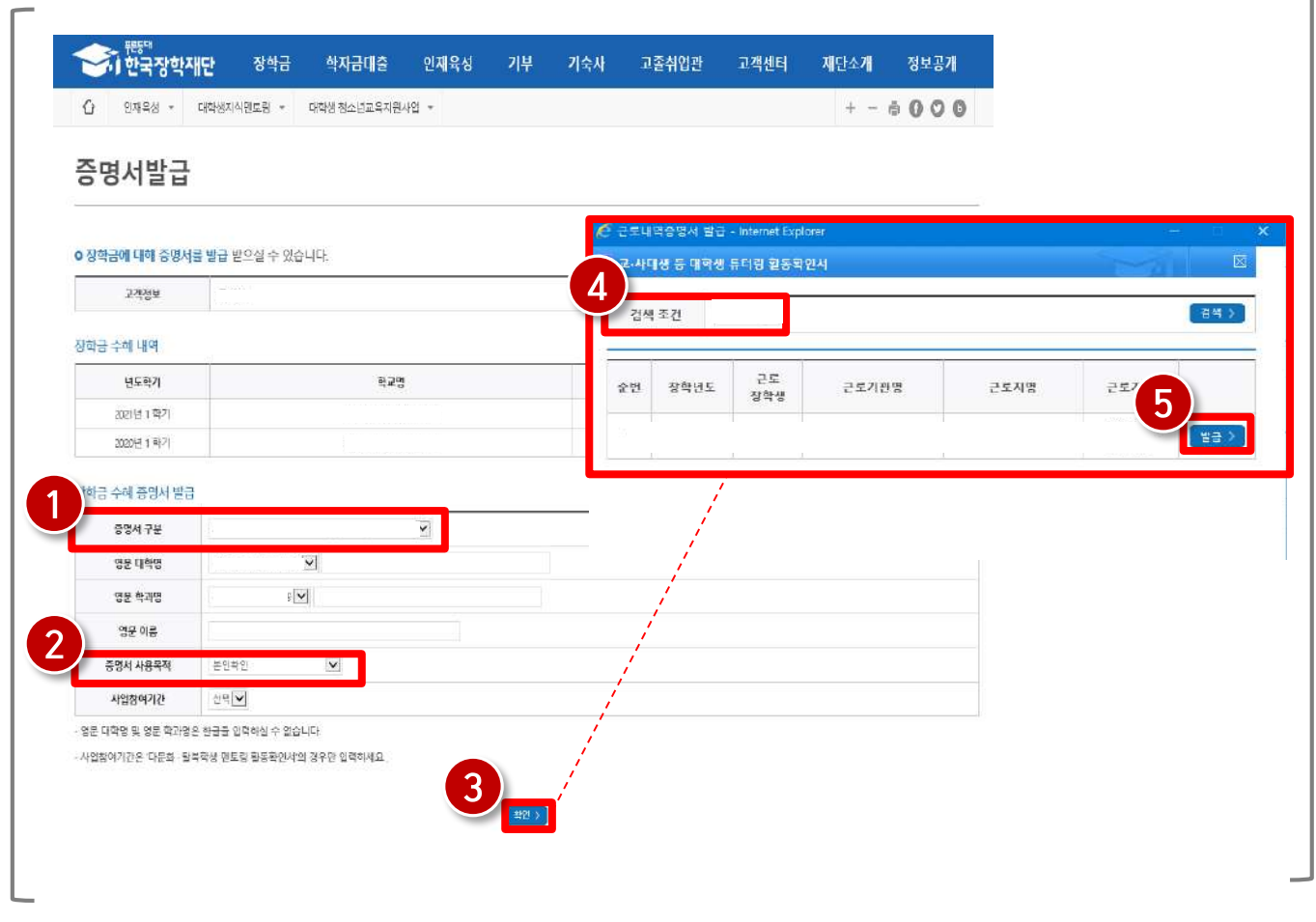

- 5) 학업시간표 입력
- 3) 신청현황 4) 선정결과
- 
- 2) 신청안내
- 1) 로그인

# 모바일 사용 안내

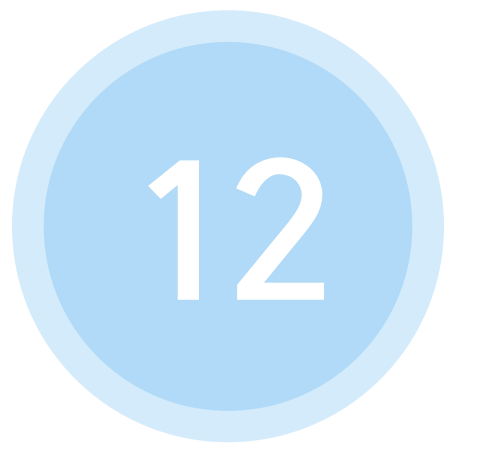

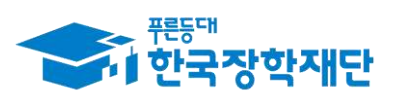

66 당신의 꿈은 반드시 이루어집니다<sup>99</sup>

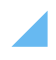

### $\left( 0\right)$  한국장학재단 로그인

1) 로그인

 $(2)$ ' 로그인이 필요합니다. '버튼 클릭

 $\left( \bigodot$ ) 좌측 상단의 '  $\equiv$  ' 버튼 클릭

## 한국장학재단 모바일 > 전체메뉴 > 로그인

65

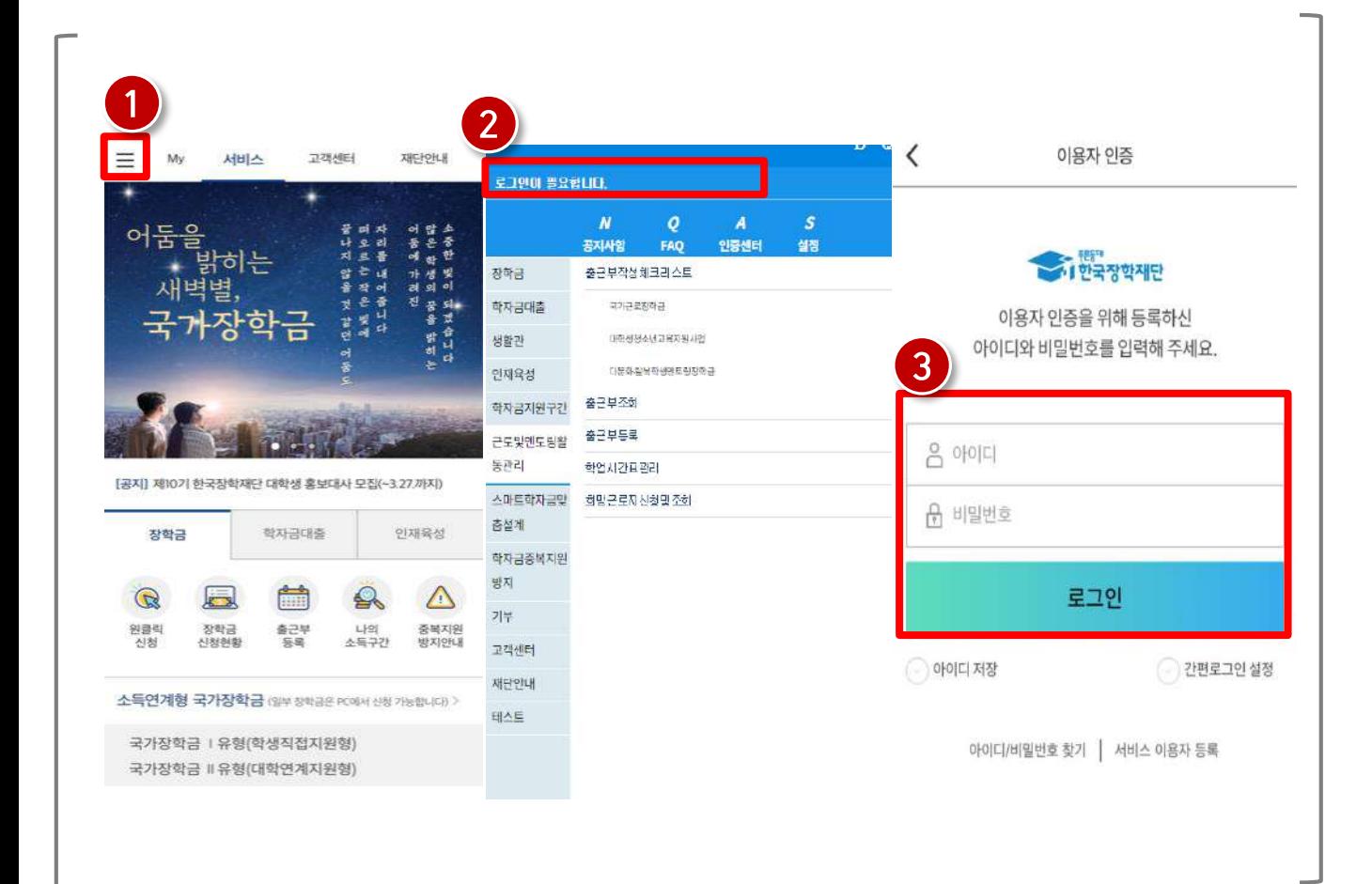

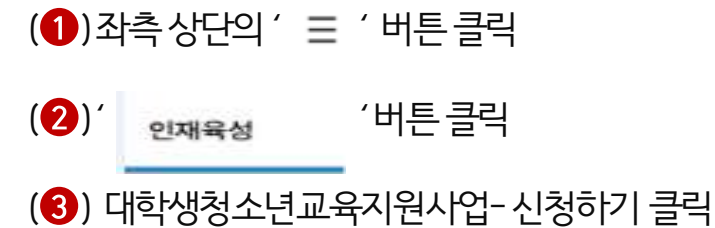

2) 신청안내

### 한국장학재단 모바일 > 메뉴> 인재육성> 대학생 청소년교육지원장학금 사업> 신청하기

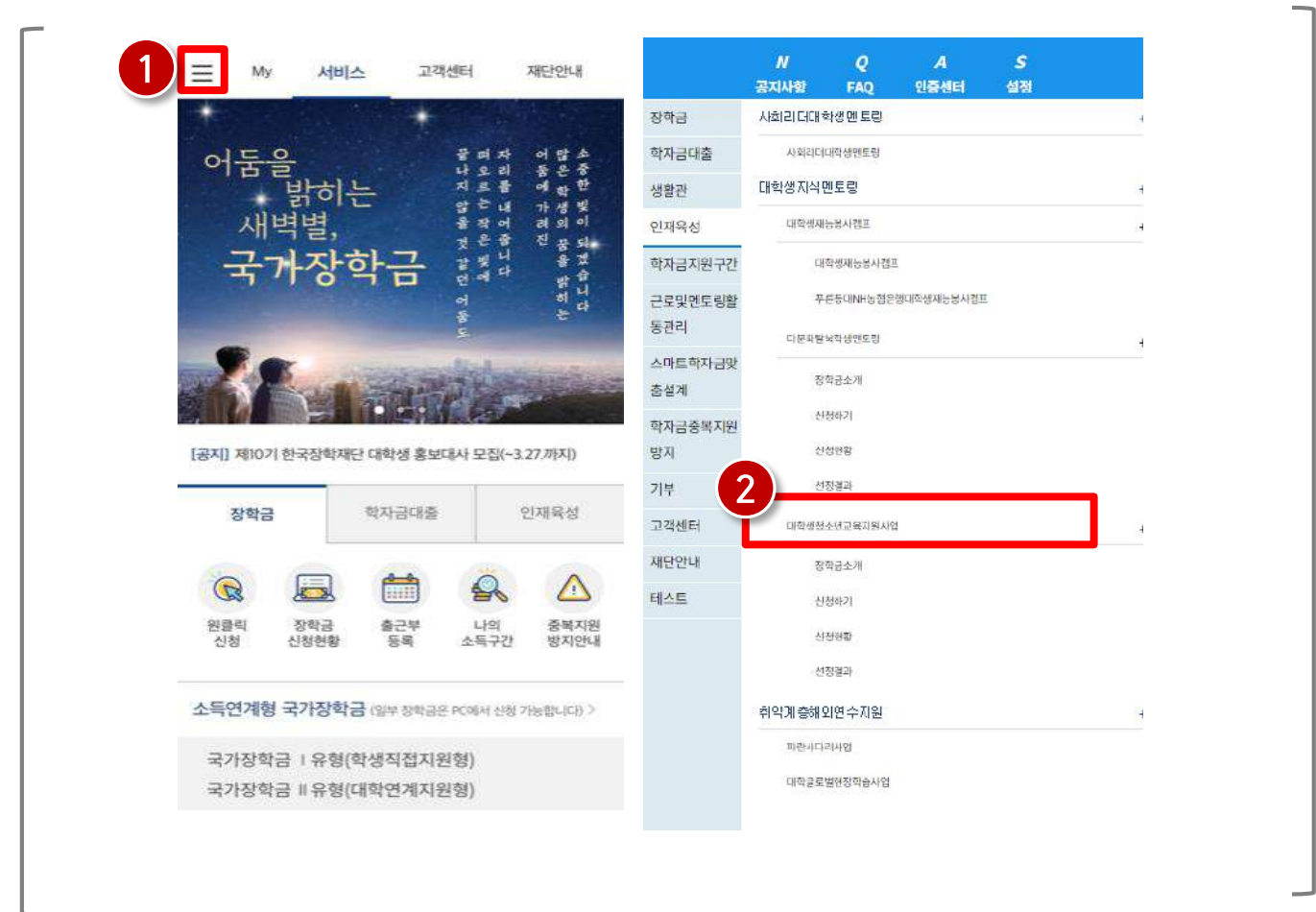

## 2) 신청안내

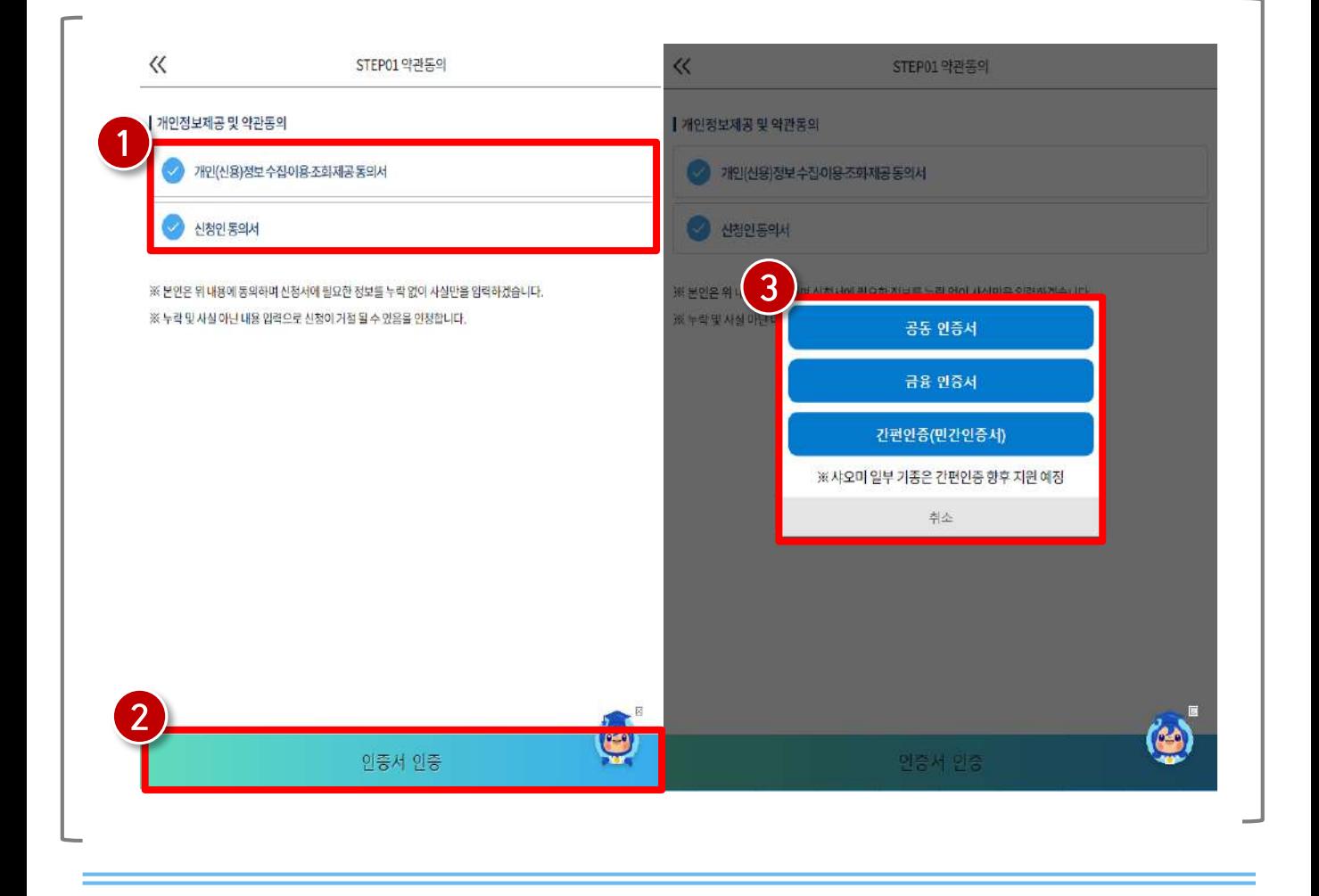

한국장학재단 모바일 > 메뉴> 인재육성> 대학생 청소년교육지원장학금 사업> 신청하기

(<sup>1</sup>)개인(신용)정보 수집·이용·조회·제공 동의서 및 신청인 동의서 전체 동의

(2)' 인증서 인증 / ' 버튼 클릭

(3) 인증수단 선택 후 인증

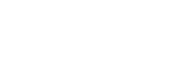

## 2) 신청안내

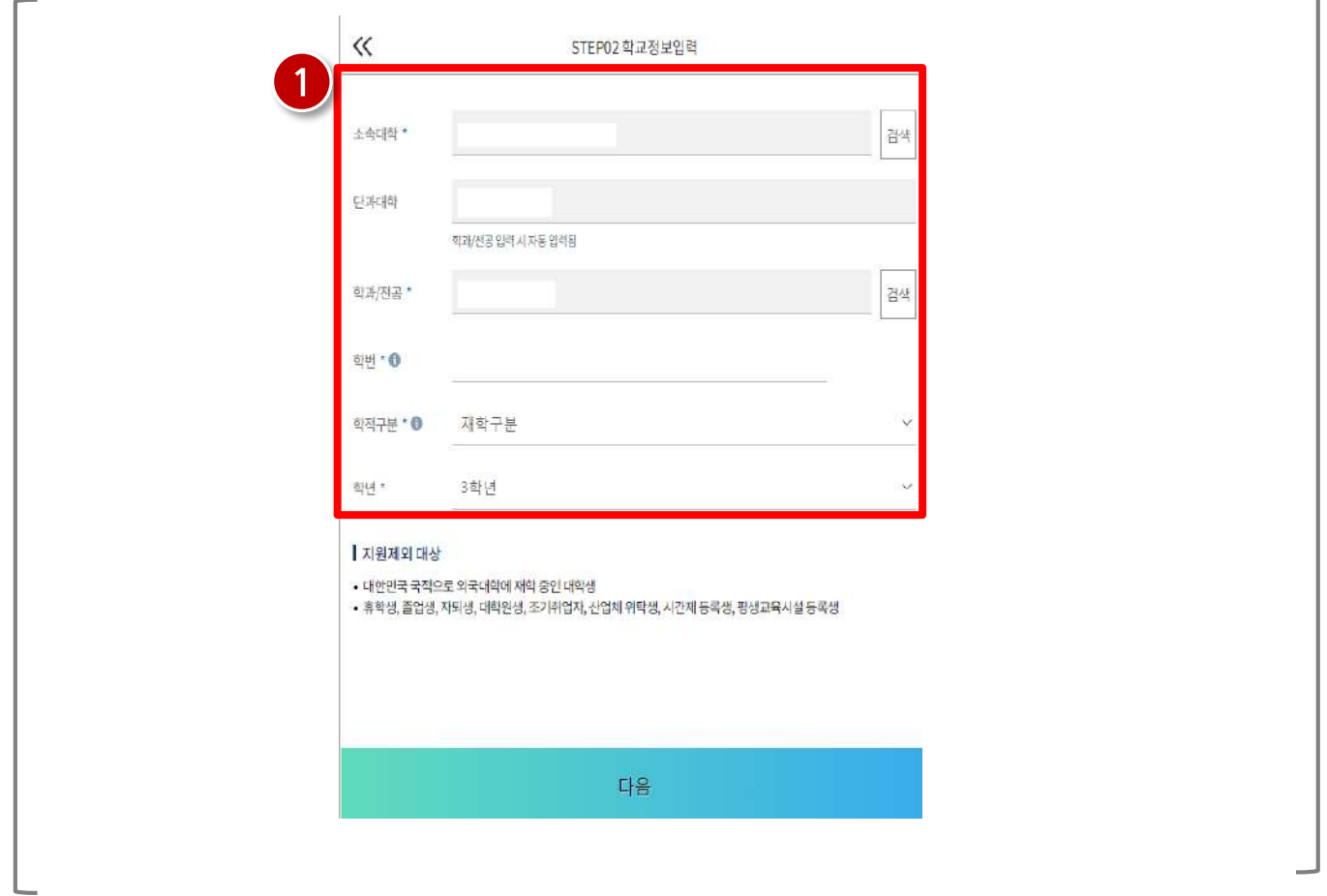

한국장학재단 모바일 > 메뉴> 인재육성> 대학생 청소년교육지원장학금 사업> 신청하기

(1) 소속대학, 단과대학, 학과전공, 학번, 학적 구분, 학년 입력

┑

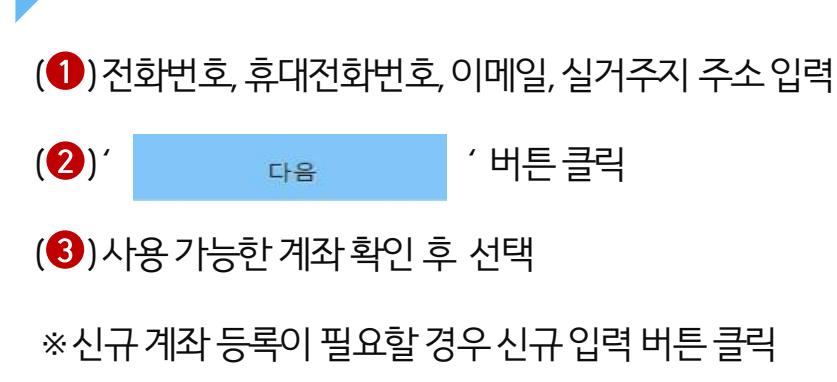

한국장학재단 모바일 > 메뉴> 인재육성> 대학생 청소년교육지원장학금 사업> 신청하기

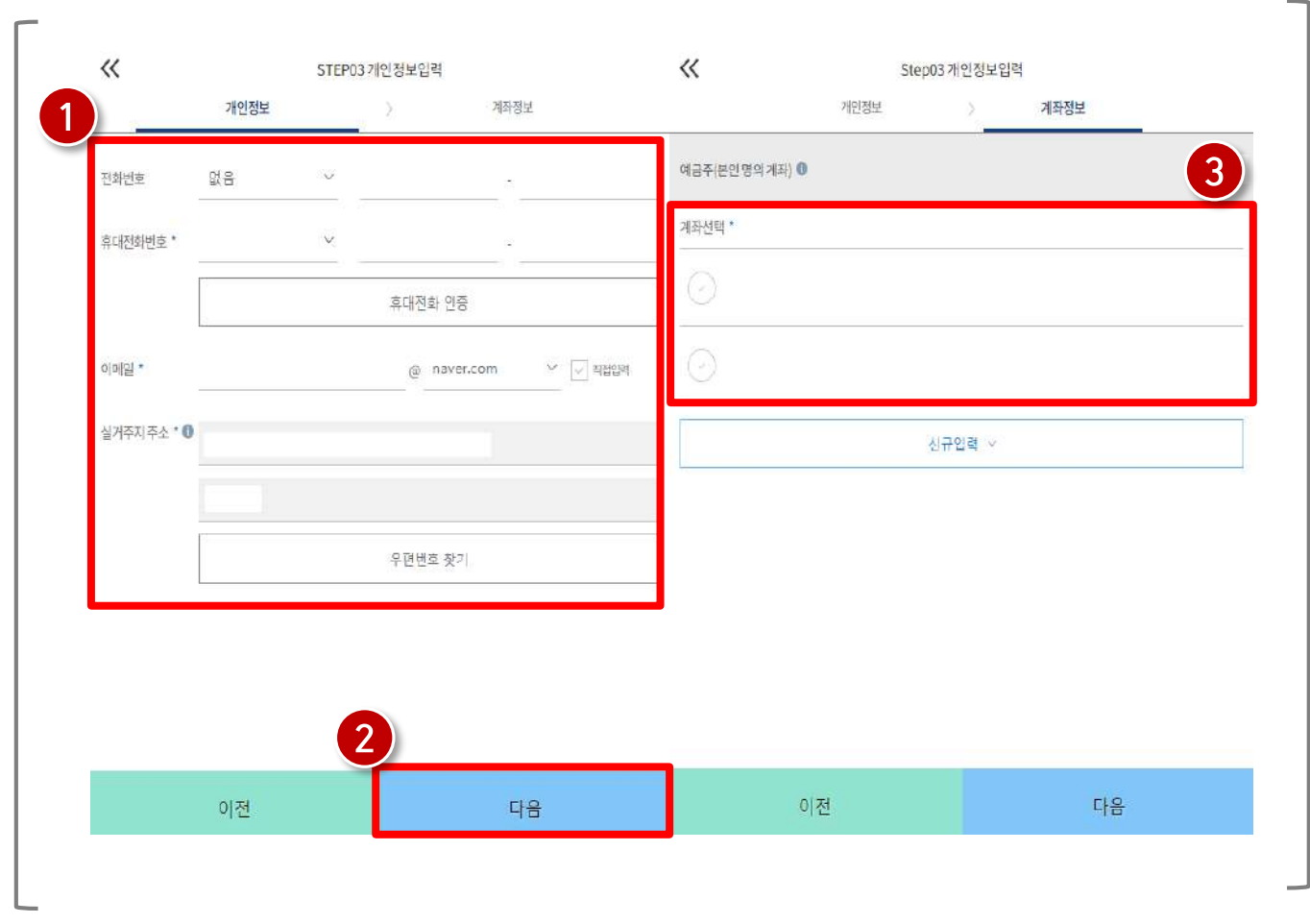

## 2) 신청안내

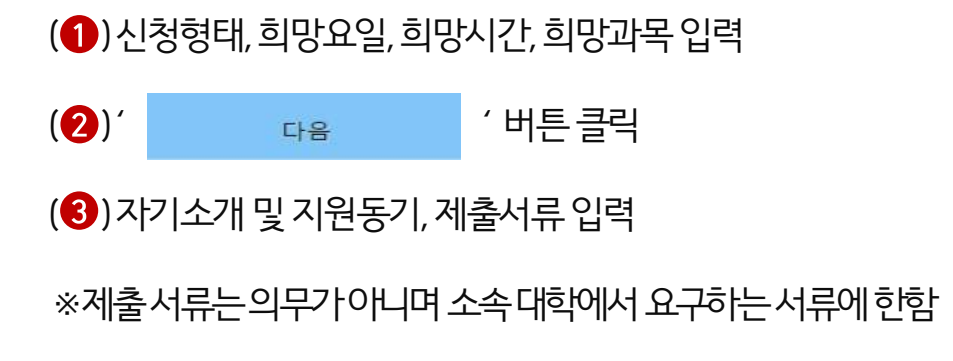

한국장학재단 모바일 > 메뉴> 인재육성> 대학생 청소년교육지원장학금 사업> 신청하기

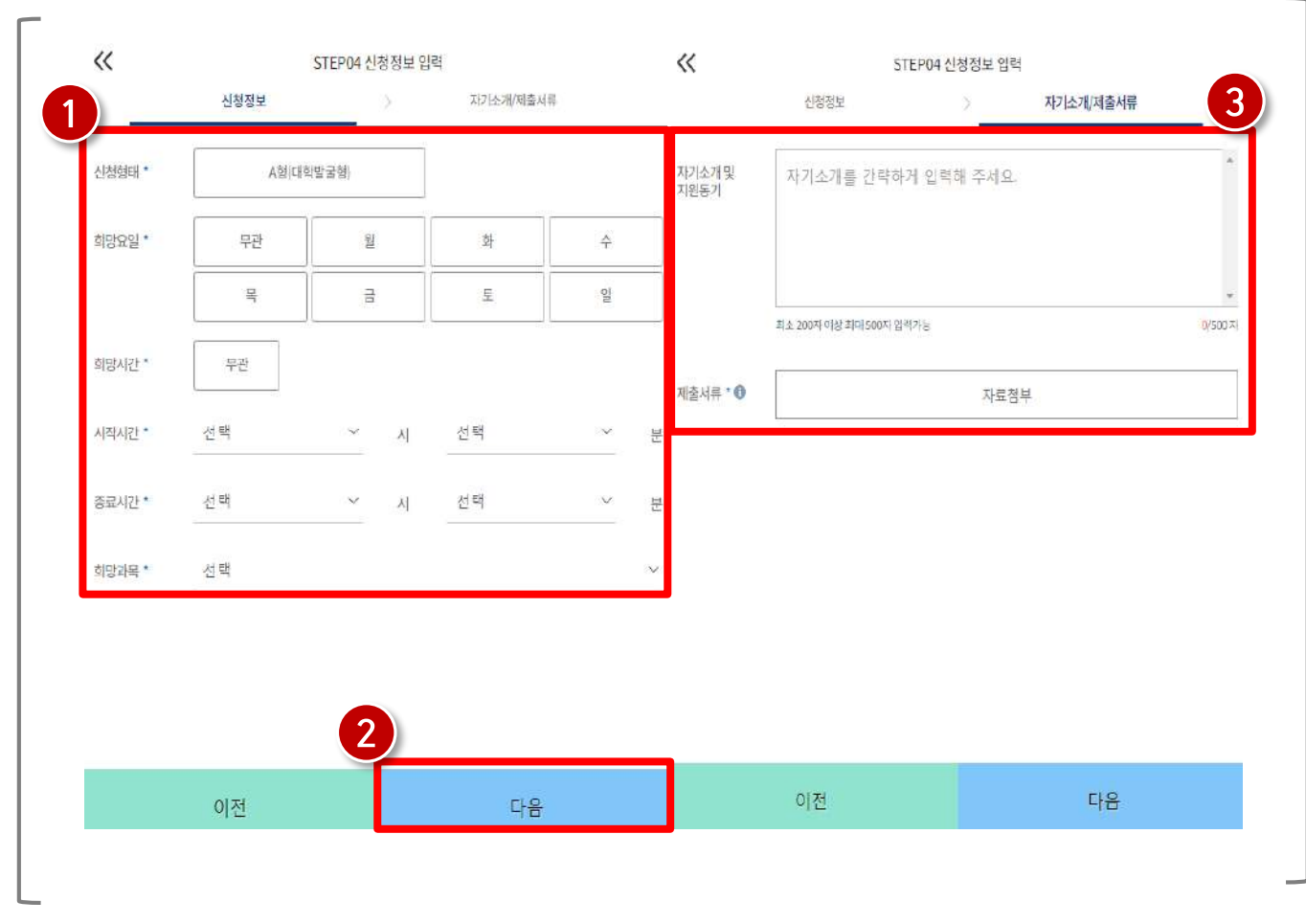

## 2) 신청안내

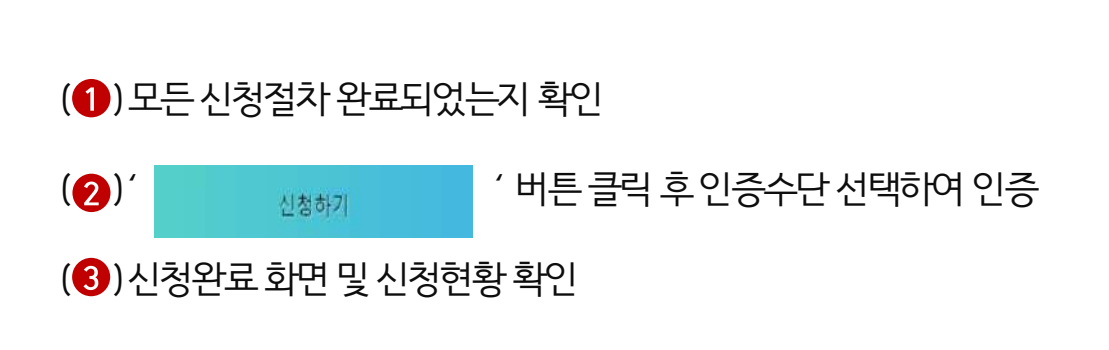

## 한국장학재단 모바일 > 메뉴> 인재육성> 대학생 청소년교육지원장학금 사업> 신청하기

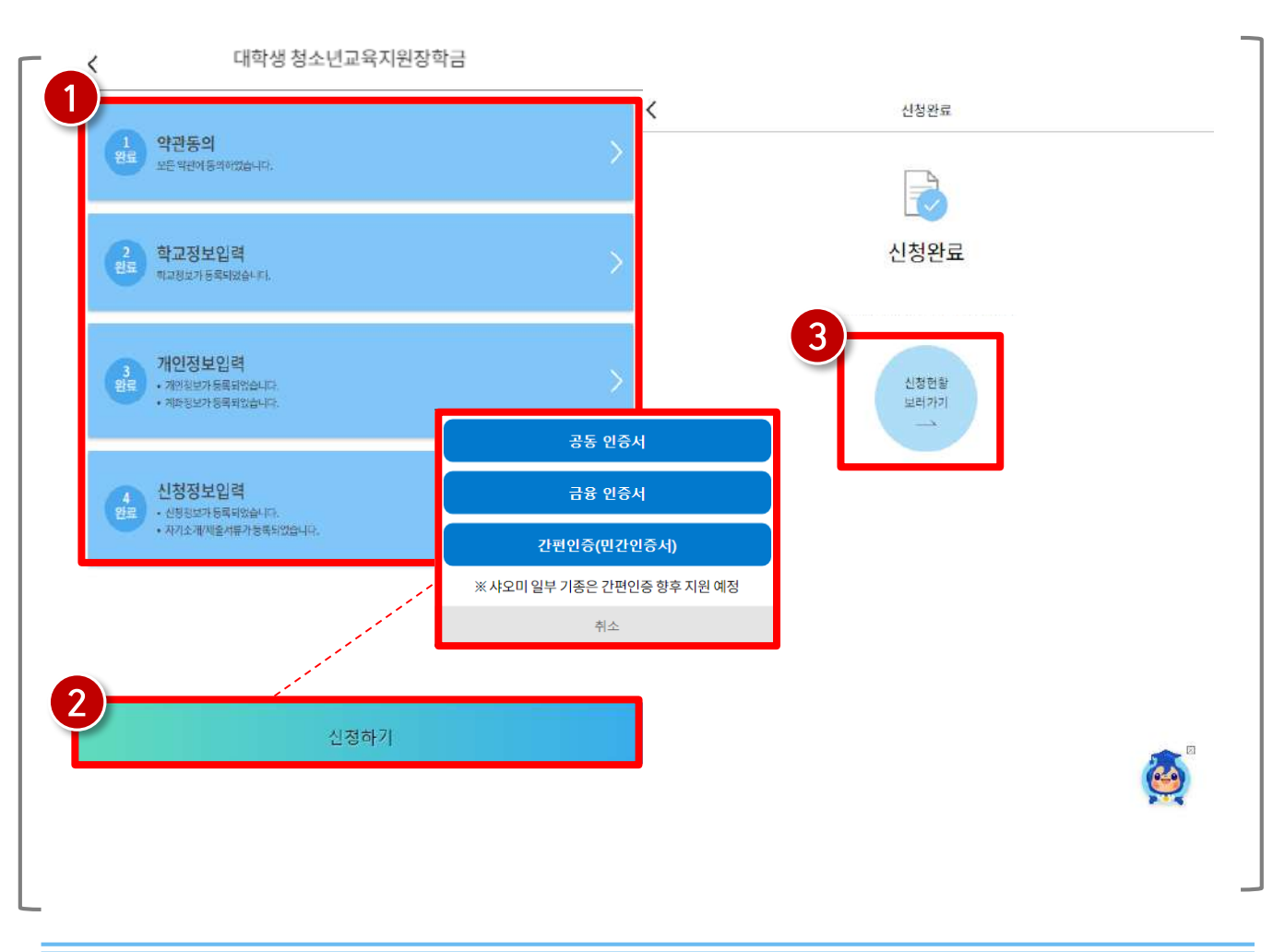

## 2) 신청안내

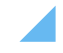

※신청 정보 수정 필요시 신청수정 버튼 클릭(신청완료 상태일 경우만 수정 및 취소 가능)

72

(2) 신청 정보 확인

3) 신청현황

(●)해당년도신청 내역 클릭

## 한국장학재단 모바일 > 메뉴> 인재육성> 대학생 청소년교육지원장학금 사업> 신청현황

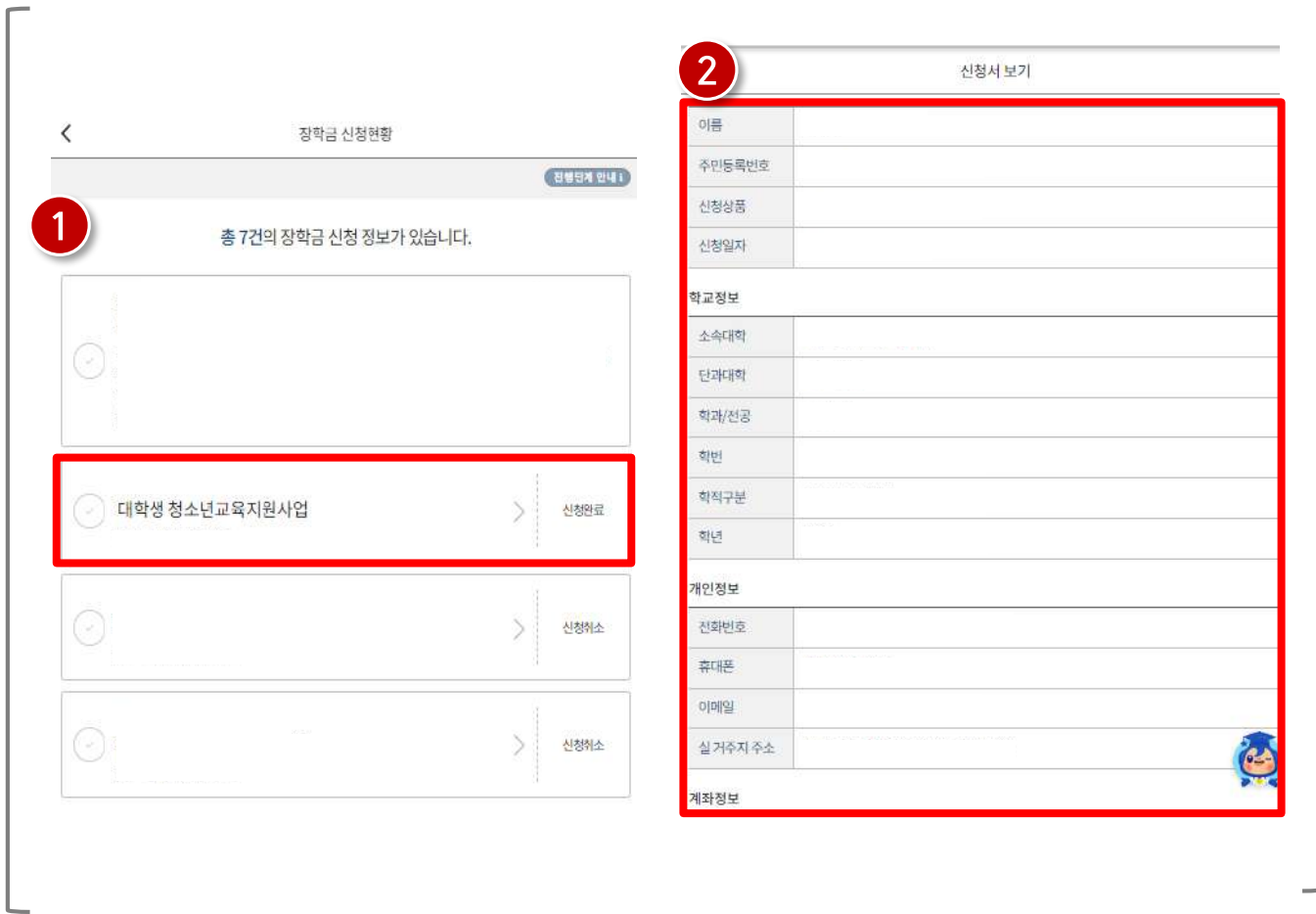
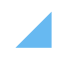

(1)해당년도선정결과확인

## 한국장학재단 모바일 > 메뉴> 인재육성> 대학생 청소년교육지원장학금 사업> 선정결과

73

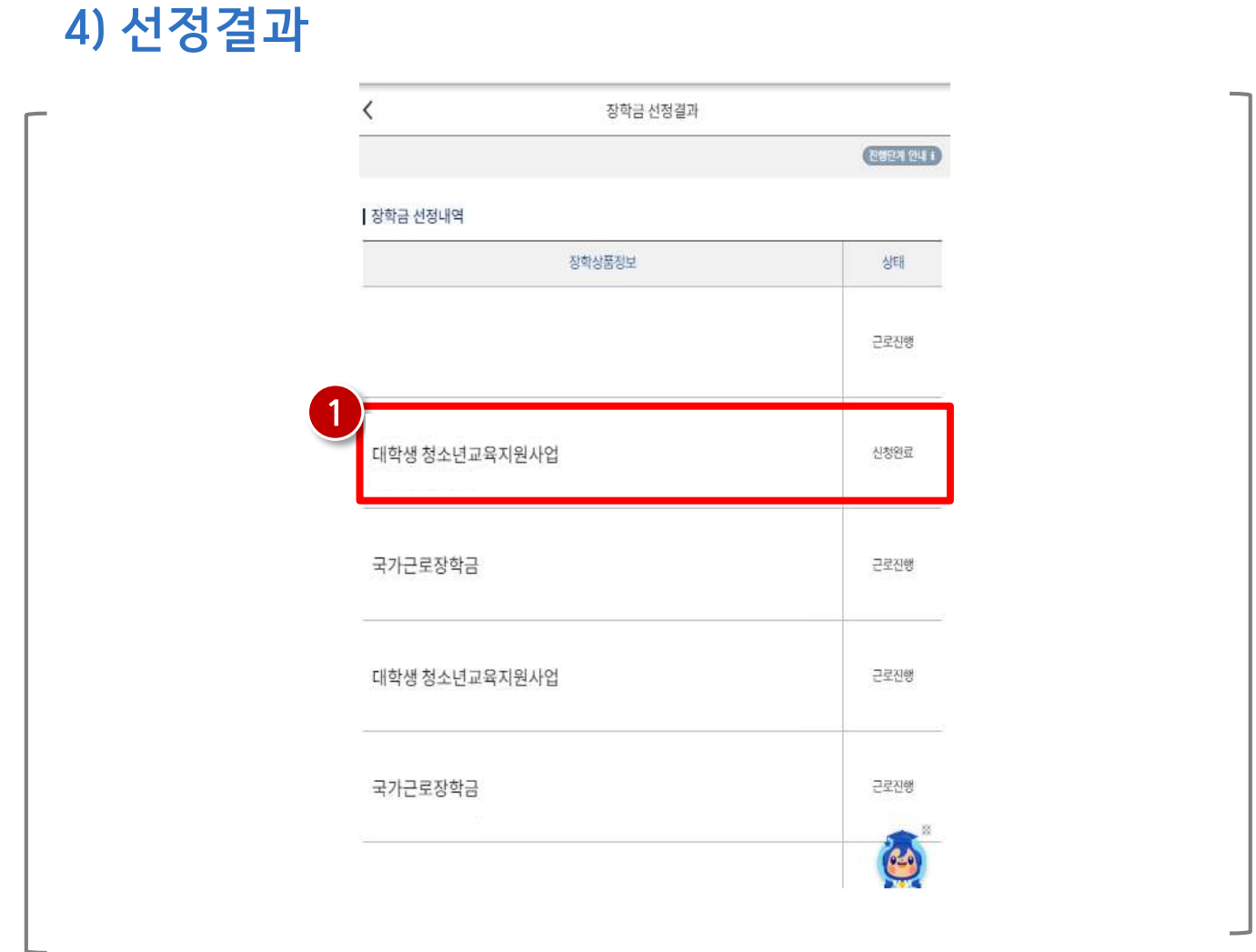

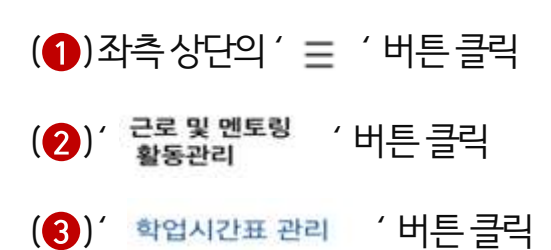

### 한국장학재단 모바일 > 메뉴 > 근로 및 멘토링 활동관리 > 학업시간표 관리

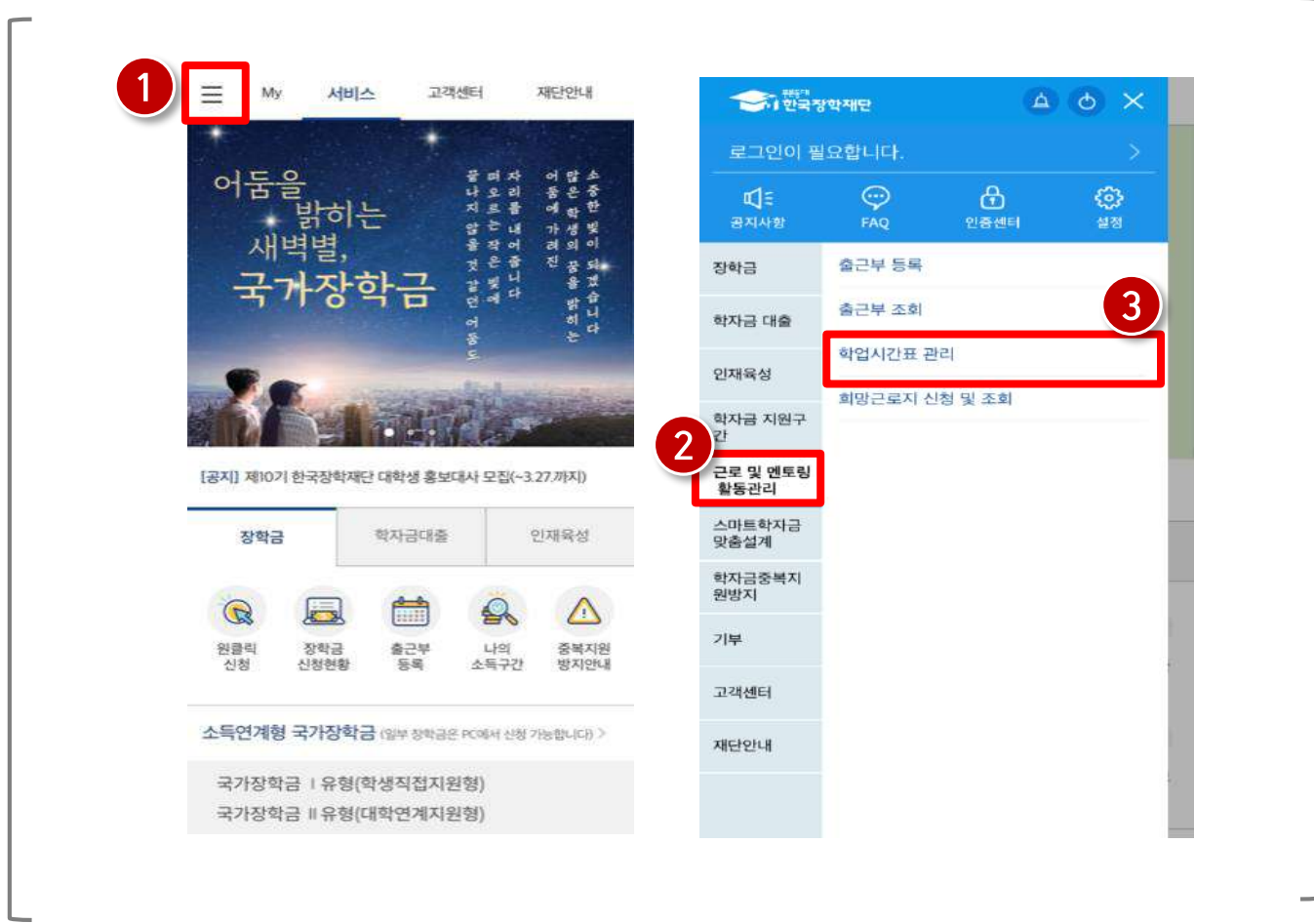

## 5) 학업시간표 입력

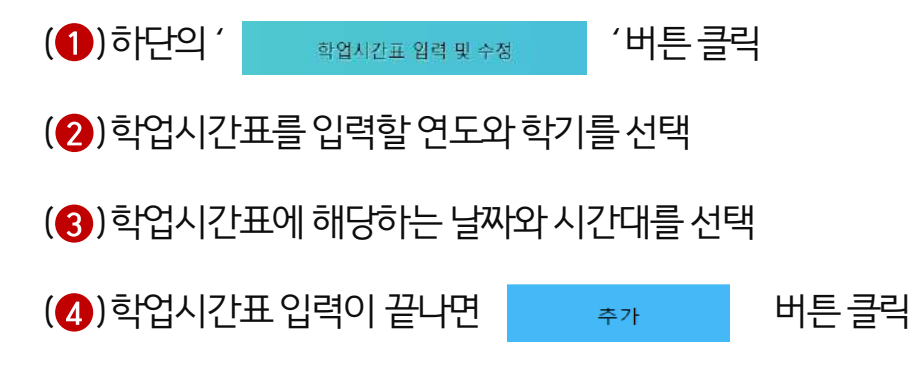

### 한국장학재단 모바일 > 메뉴 > 근로 및 멘토링 활동관리 > 학업시간표 관리

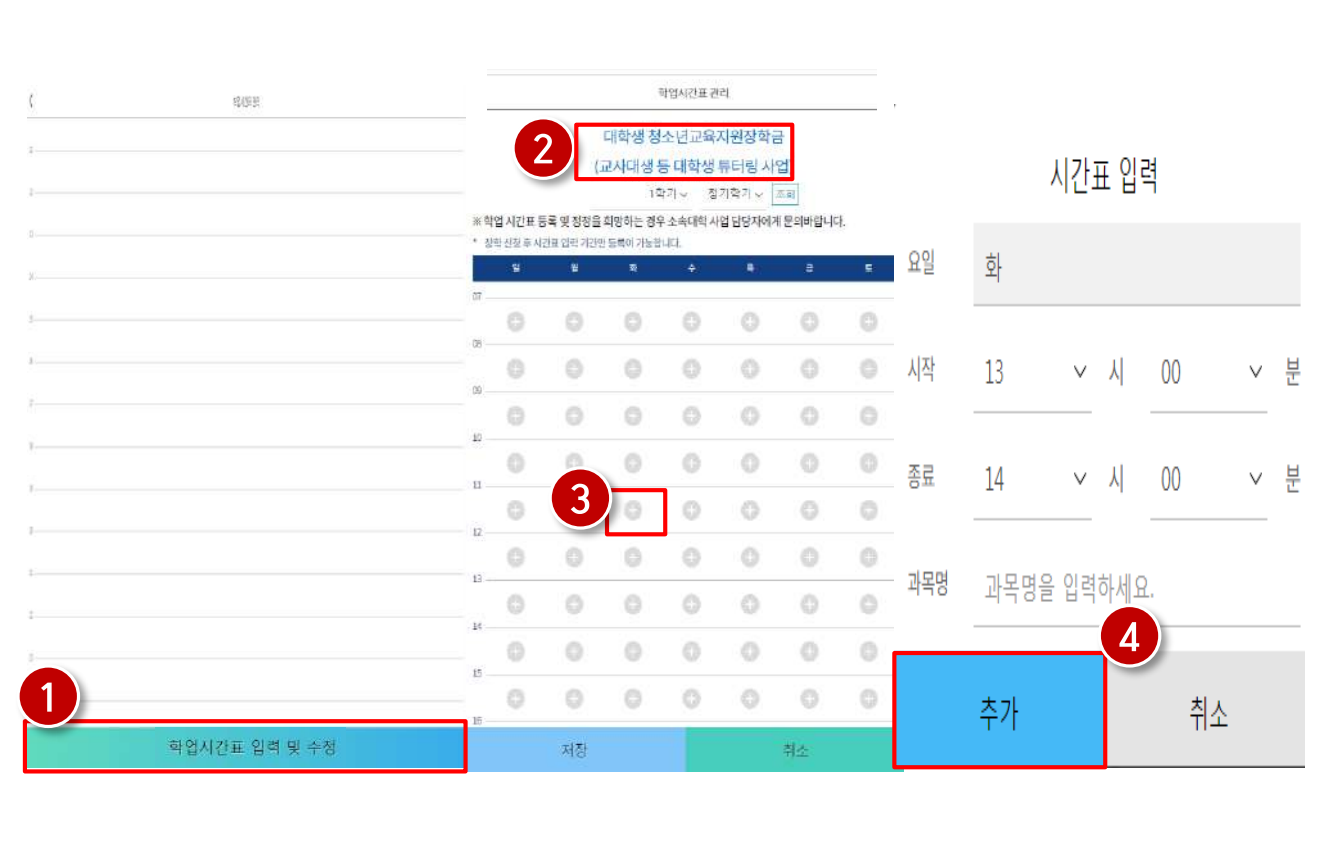

## 5) 학업시간표 입력

- 6) 출근부 조회 7) 마이페이지
- 5) 출근부 등록
- 4) 업무스케줄 등록
- 3) 간편비밀번호 설정
- 
- 2) 로그인 및 본인인증
- 1) 앱 다운로드

# 출근부 앱 사용 안내

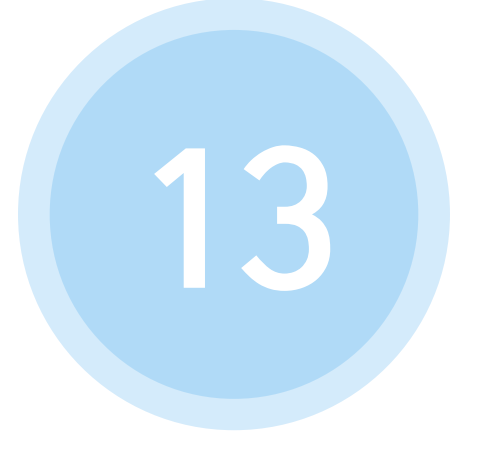

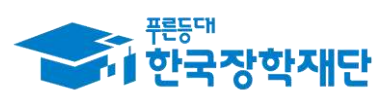

66 당신의 꿈은 반드시 이루어집니다<sup>99</sup>

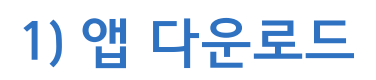

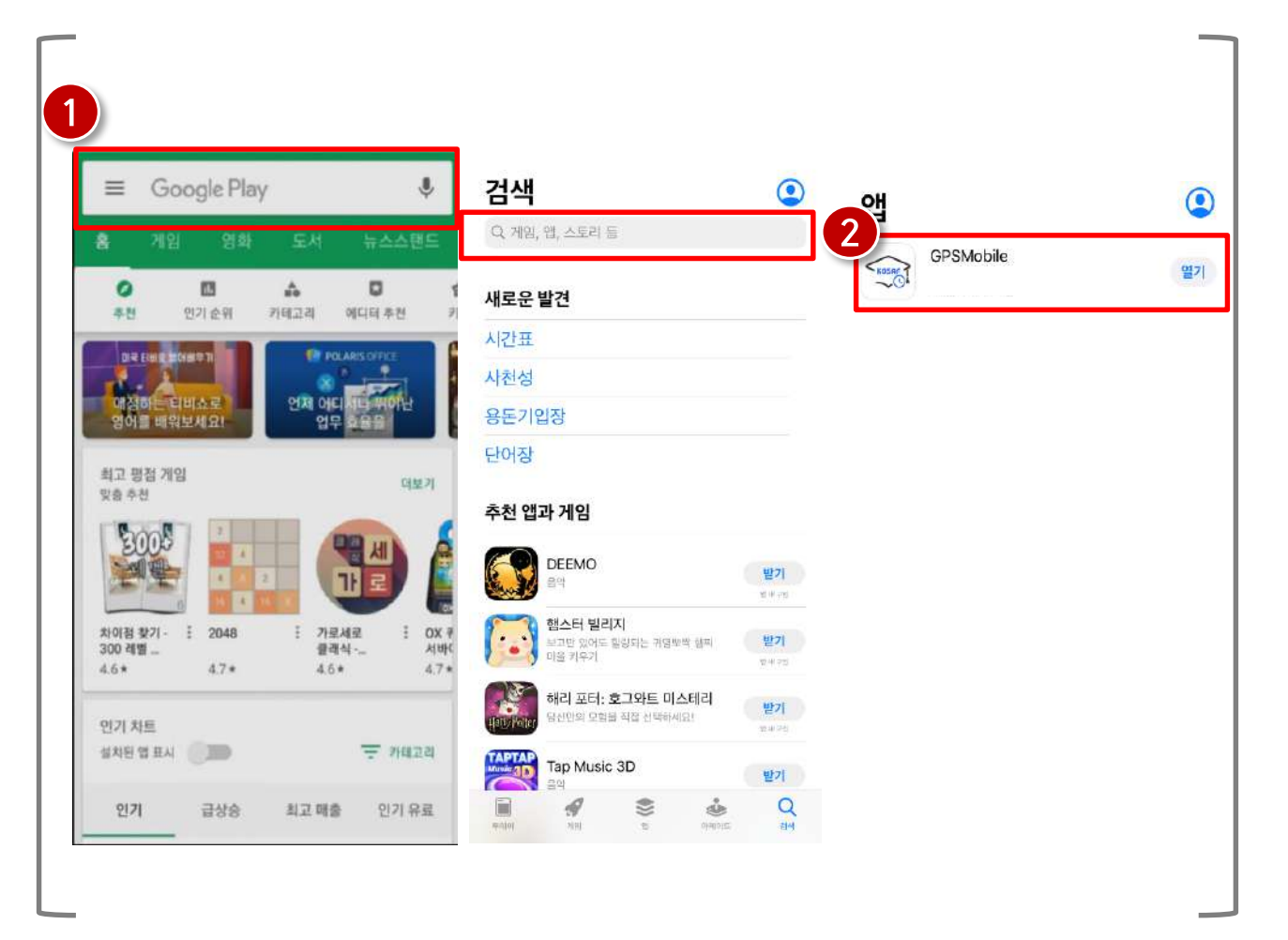

앱 다운로드

(1) Play 스토어 또는 앱스토어 접속 후 '장학재단 출근부 '검색

(2) 장학재단 출근부 앱 다운로드

### (2) 본인 인증을 위해 최초 로그인 시 휴대폰인증 또는 아이폰 인증 필요

(1) 한국장학재단 홈페이지 아이디 입력

## 장학재단 출근부 앱

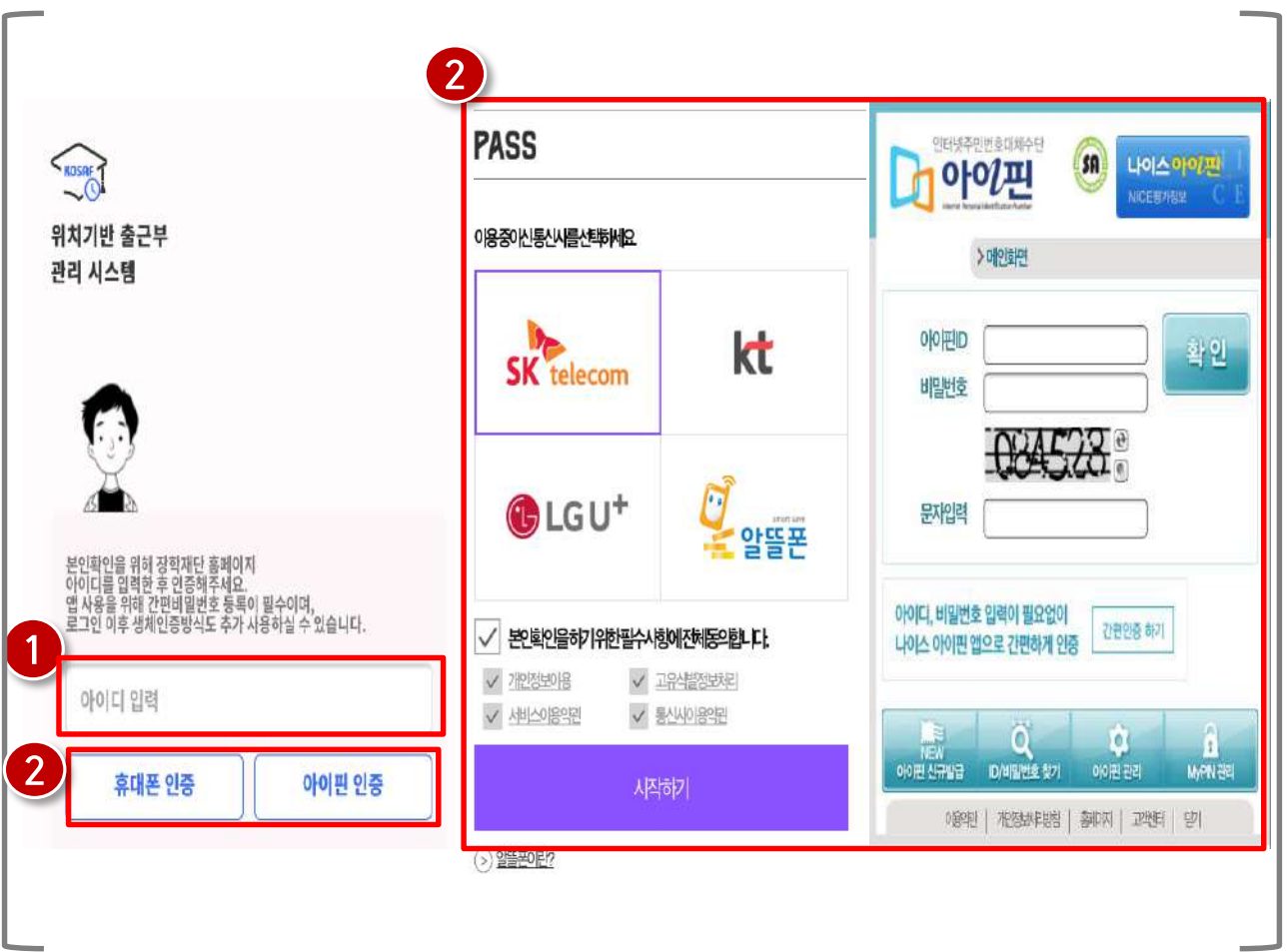

## 2) 로그인 및 본인인증

(3) 간편비밀번호 입력 후 로그인

(2)비밀번호 확인을 위해 비밀번호 재입력

(1)본인인증 후 신규 간편비밀번호 설정(연속된 3자리 수설정 불가)

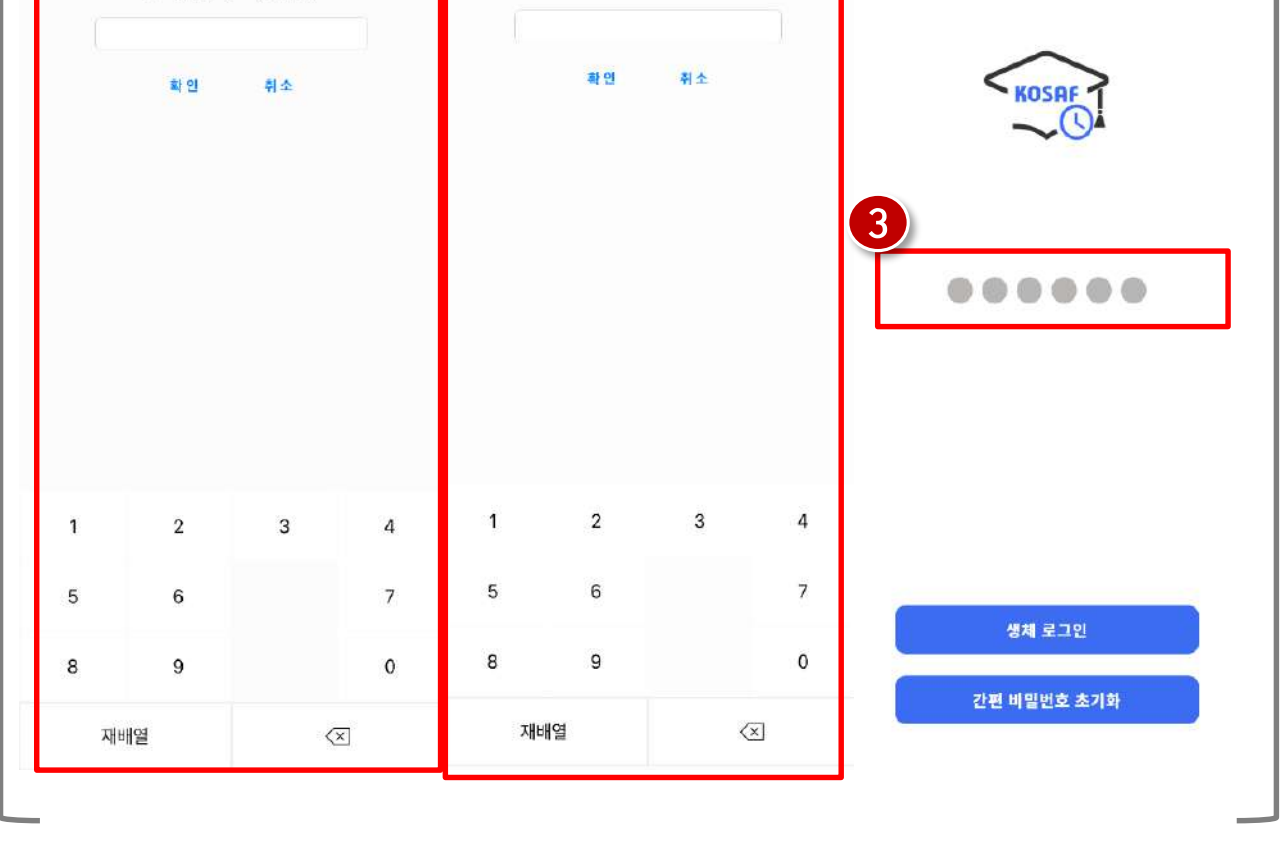

장학재단 출근부 앱

신규 간편 비밀번호를 한 번 더<br>입력해주세요 (6자리)

## 3) 간편비밀번호 설정

신규 간편 비밀번호를<br>입력해주세요 (6자리)

2

 $\overline{1}$ 

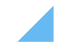

※등록된 업무스케줄에 따라 출근부 작성 가능하므로 활동 전 업무스케줄 등록 및 확인 필수 ※ 현재시간 이전의 업무스케줄 등록 및 수정하는 경우 차주 스케줄로 반영 ※ 업무스케줄 조회 시 업무스케줄은 파란색, 학업시간표는 회색으로 표시

장학재단 출근부 앱> 등록 또는 스케줄 > 스케줄 추가

(2) 활동 예정 요일 및 시간, 활동 내용 작성 후 저장 버튼 클릭

(←) '등록>업무스케줄 추가 '또는 '스케줄>스케줄 수정'을 통해 업무스케줄 등록

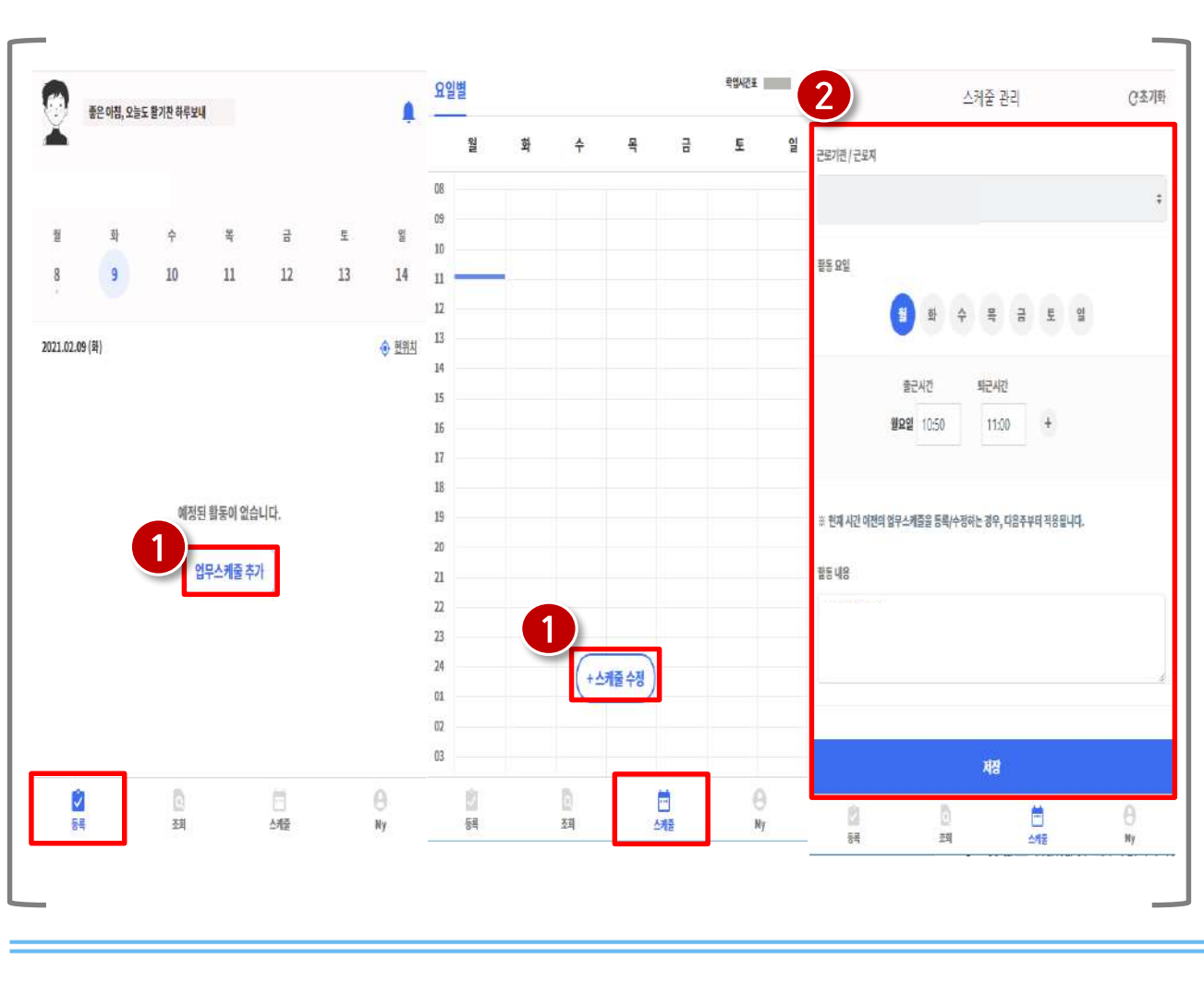

## 4) 업무스케줄 등록

#### 나른한 오후, 졸지말고 아자아자! A 나른한 오후, 졸지말고 아자아자! 나른한 오후, 졸지말고 아자아자!  $\overline{g}_l$ Ę 글 륄 꿜 星 26 27  $\sqrt{28}$ 29 30  $31\,$ 25 읠 화 긢  $E$ 일 모 卦 월  $\frac{\lambda}{T}$ 呈 읠 28 26 27 29 30  $31$ 25 2021.01.28 (号) ⊙ 원위시 29 30  $25$ 26  $27$ 28 31  $-16:30$ 2021.01.28 (목) **+ 현위치**  $\hat{Q}$ **위 식사시간** 2021.01.29 (금) → 塑料  $+16-30$ ■ 활동내용을 입력해주세요 16:30~18:00 (\$28) **Z 활동내용**  $+ 14:00$  $\mathbf{\hat{V}}$ 퇴근 출근 **3 1세간 30분** 刊 식사시간 14:00~19:50 ( \$2%) ■ 대학생정소년교육자원장학금 멘토활동 16:30~18:00 (明確) 자세히보기  $\overline{0}$ õ Θ M  $\frac{1}{2}$ O<br>RN 口柄 Đ 司  $\theta$  $\frac{1}{2}$ ŷ 툙 颈 서종 마이 통복 碎 신경증 바이

### 장학재단 출근부 앱

### (1) 활동이 있는 날짜엔 회색, 출퇴근 처리가 미완료된 날짜엔 빨간색, 출퇴근이 정상 처리된 날짜에는 파란색으로 표시

## 5) 출근부 등록(출근카드 조회)

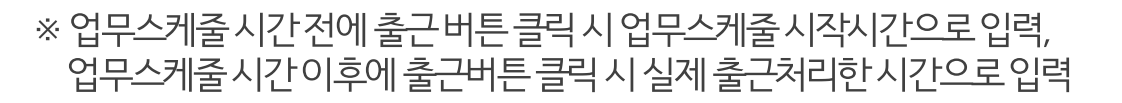

(3) 근무지 외 일 경우 현재 본인 위치 확인 및 근무지 외 사유 작성 후 '출근하기'버튼 클릭

82

(2) 근무지 내 일 경우 현재 본인 위치 확인 후 '입력완료' 버튼 클릭

(←) 출근 시 출근 버튼 클릭( 출근 30부 전부터 출근 처리 가능)

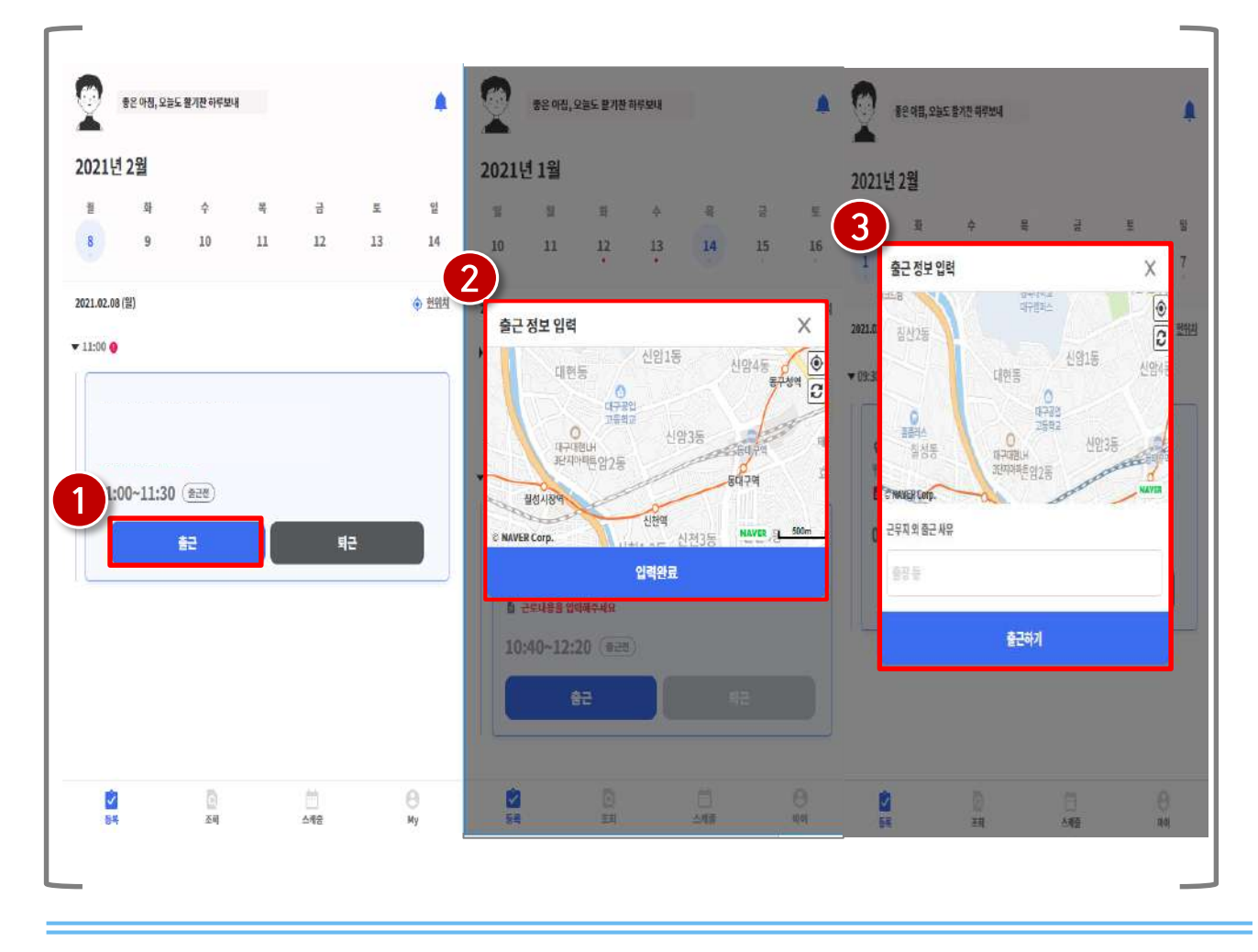

### 장학재단 출근부 앱> 등록> 출근

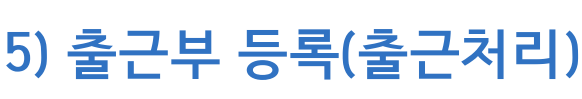

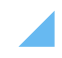

### (2) 활동 방법 선택 및 활동 내용 작성 후 '작성완료' 버튼 클릭

(1) 근로카드의 활동 내용 버튼 클릭

### 장학재단 출근부 앱> 등록> 활동내용

83

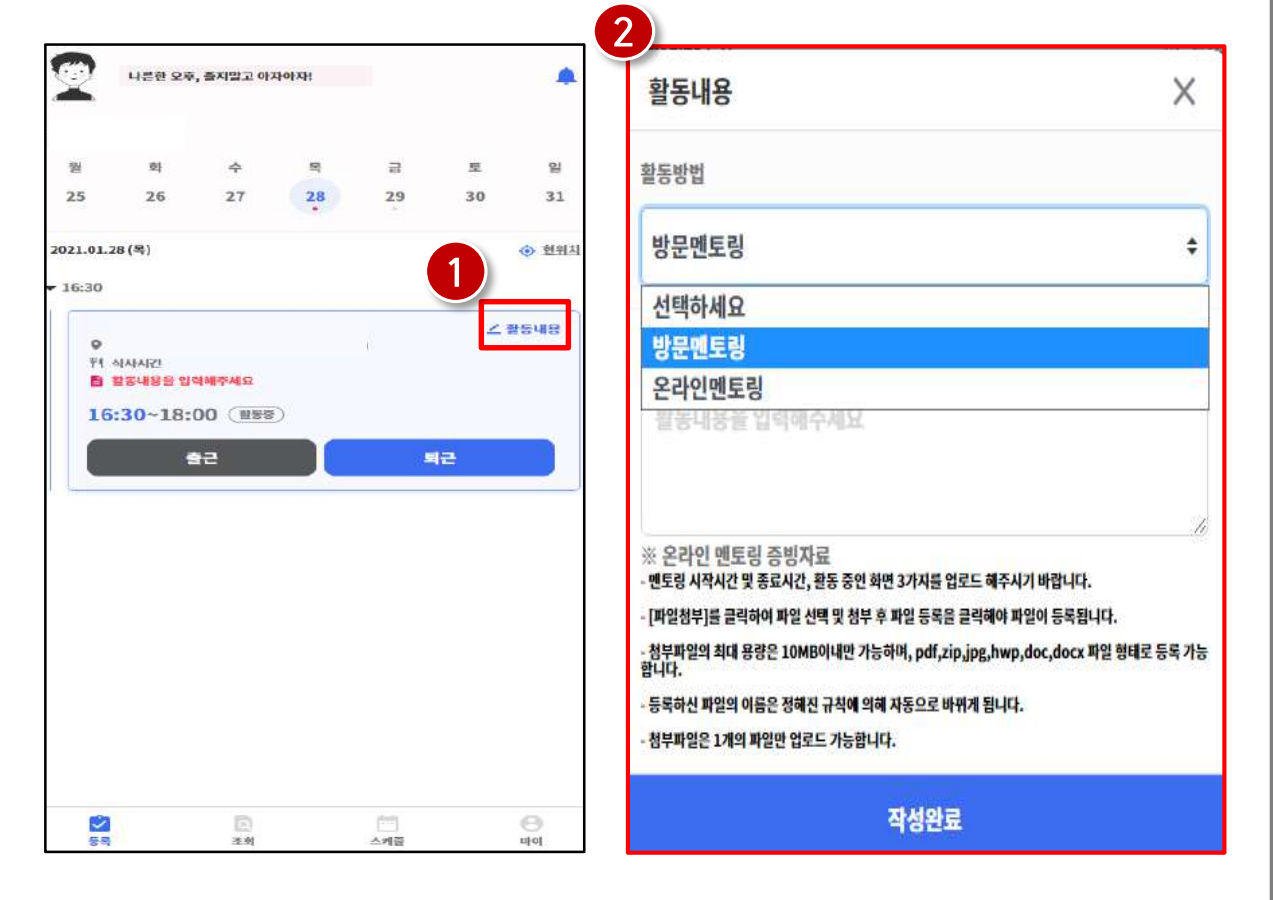

## 5) 출근부 등록(활동 내용 입력)

※ 온라인 멘토링의 경우 증빙자료 업로드 필수

(3) 증빙자료 수정이 필요할 경우 파일 삭제 버튼 클릭 후 재업로드 가능

(2) 온라인 멘토링의 경우 파일 첨부 후 직성 완료' 버튼 클릭

(←) 방문 멘토링의 경우 상세 활동 내용 입력 후 '작성 완료' 버튼 클릭

### 장학재단 출근부 앱> 등록> 활동내용

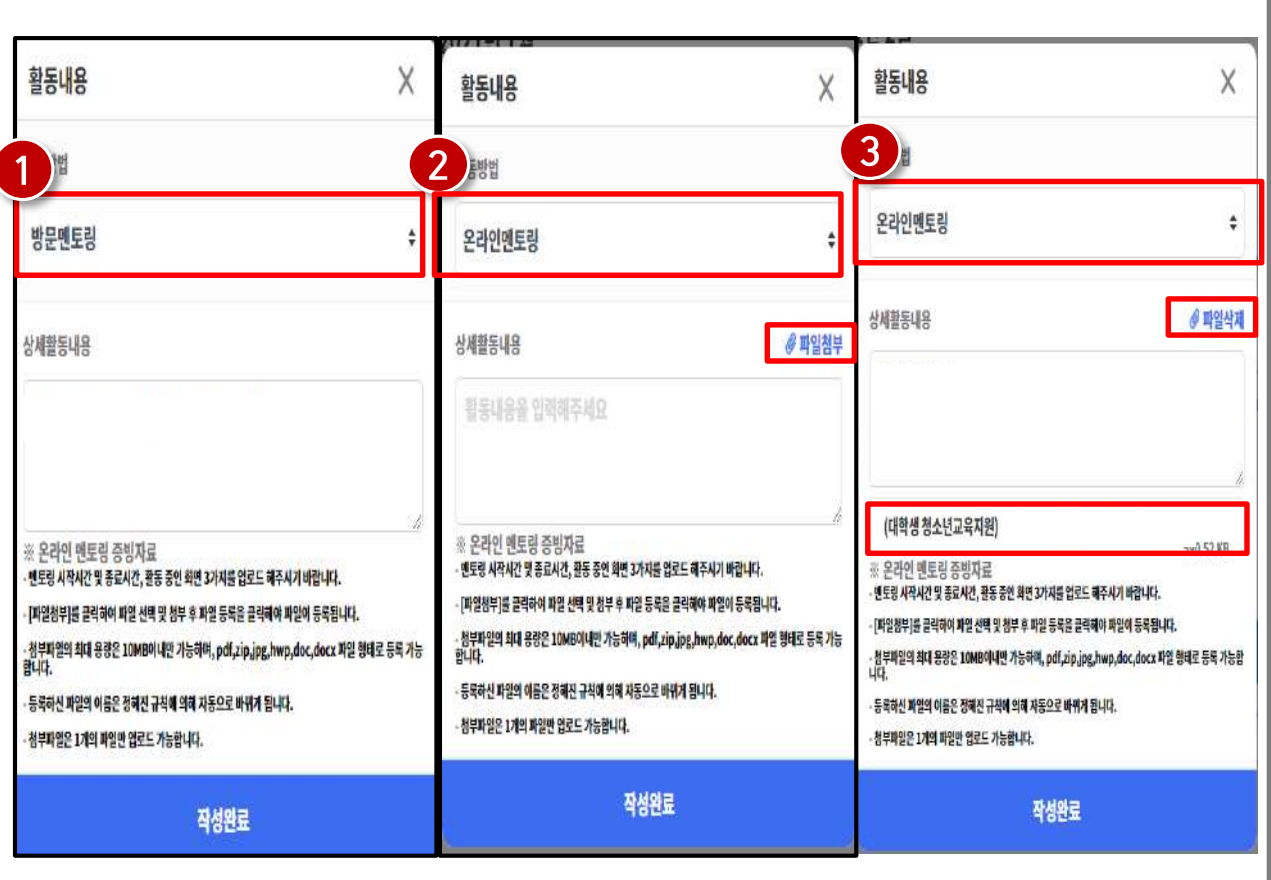

## 5) 출근부 등록(활동 내용 입력)

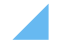

부 등록 불가 ex) 출퇴근 시간이 9:00~10:00이고, 식사시간도 9:00~10:00인 경우 출근부 등록 불가 ※업무스케줄시간전에 퇴근버튼 클릭시실제 퇴근한시간으로 입력, 업무스케줄시간이후 에퇴근버튼 클릭 시 업무스케줄 시간으로 입력

※식사 여부 등록은 총 2회까지 등록 가능하며 총 근로시간과 식사시간이 동일할 경우 출근

85

(2) 퇴근시 현재 본인 위치 확인 및 식사 여부 등록

(4) 퇴근시 퇴근 버튼 클릭

### 장학재단 출근부 앱> 등록> 퇴근

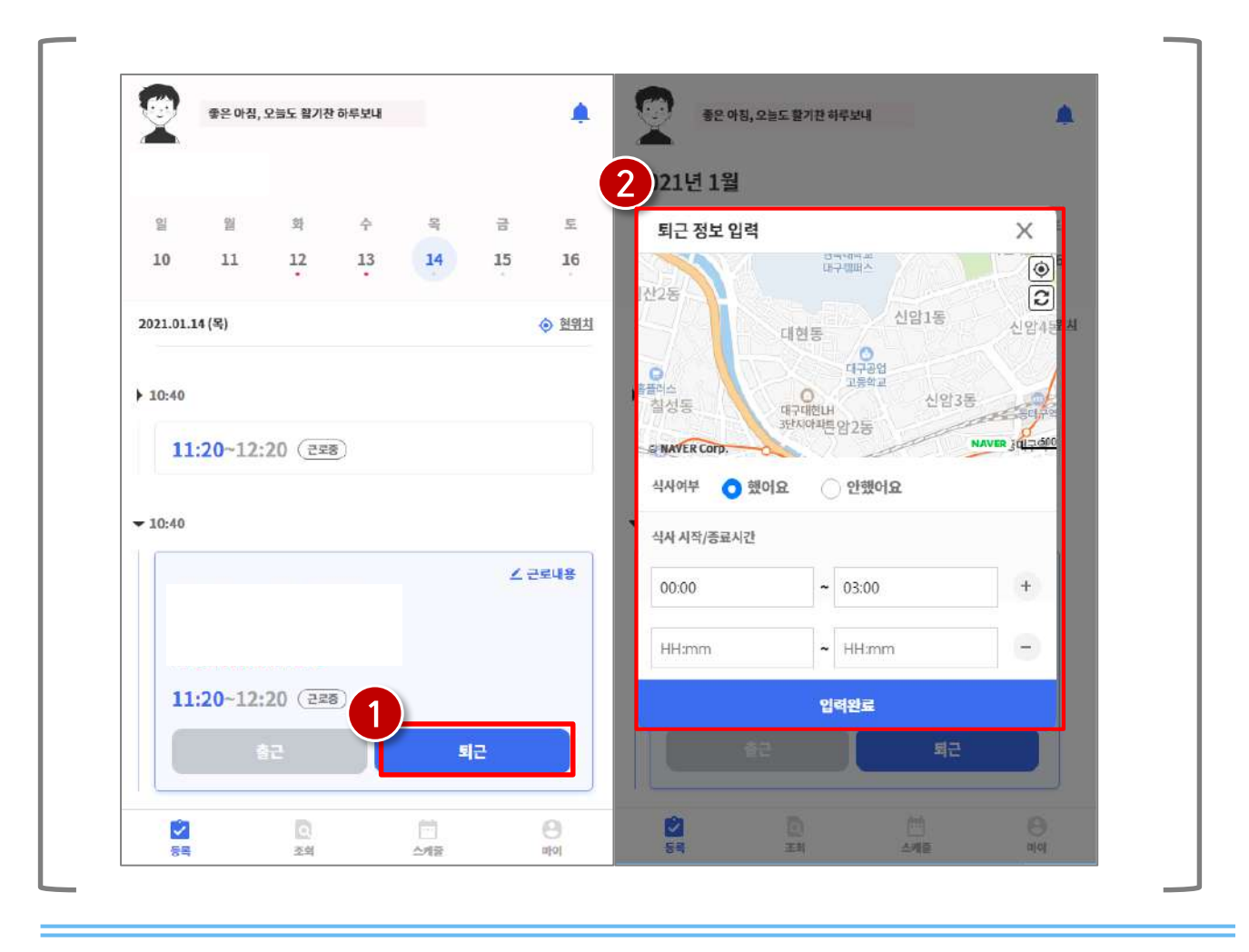

## 5) 출근부 등록(퇴근처리)

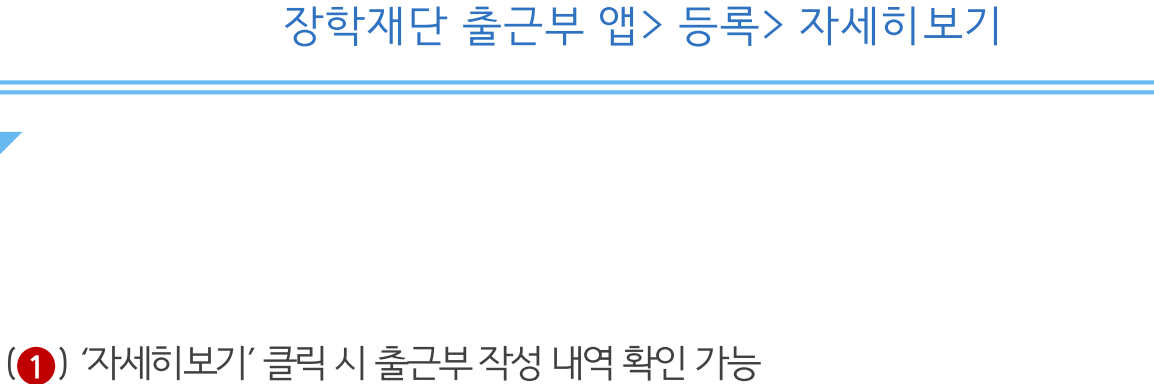

## 장학재단 출근부 앱> 등록> 자세히보기

86

(2) 등록된 출근부 활동시간, 업무스케줄 시간, 활동 방법 등 확인

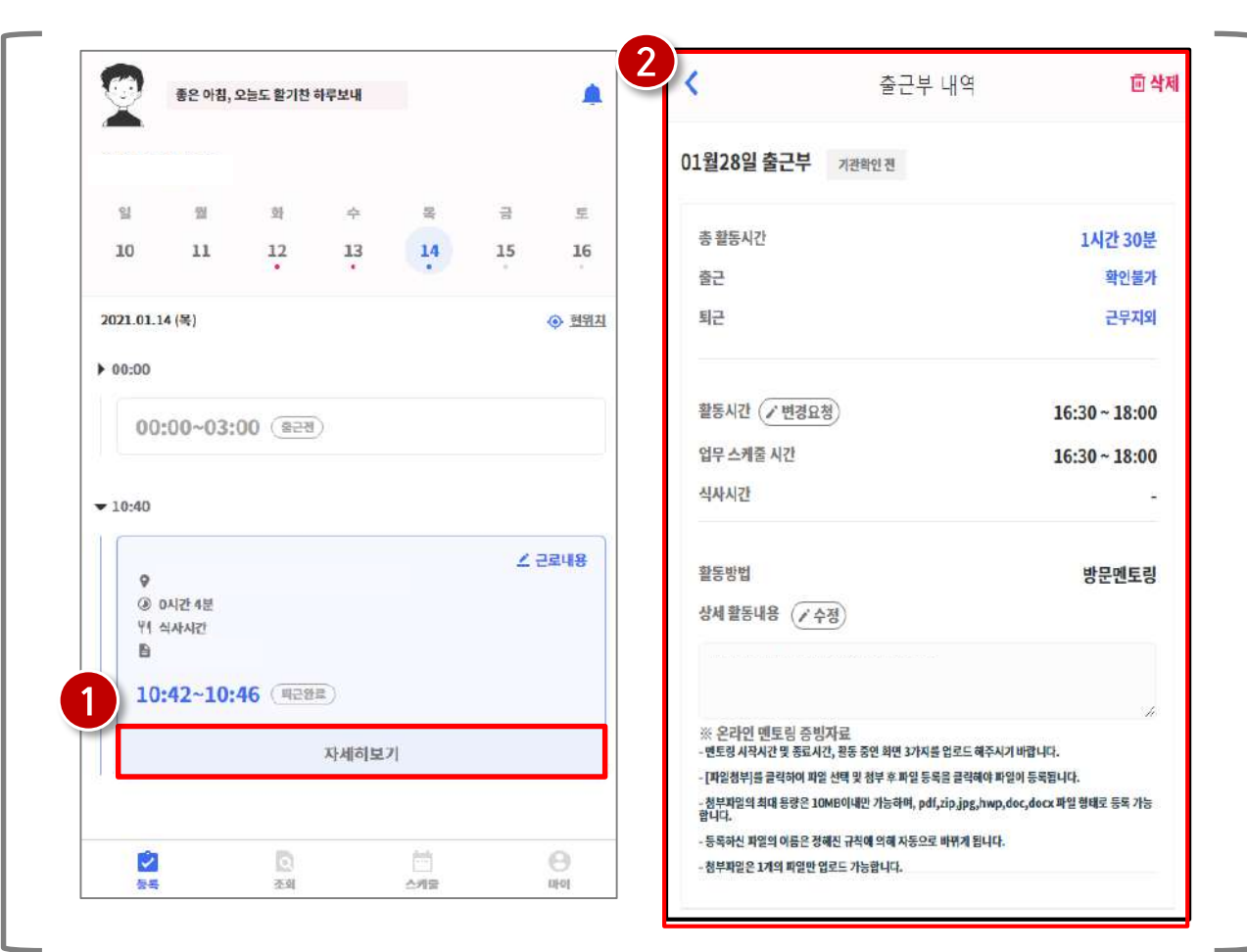

5) 출근부 등록(출근부 상세내역)

### (3) 활동 내용 수정 가능

(2) 시간 변경이 필요할 경우 '변경 요청' 버튼을 클릭 ※시간 변경 요청은 기관 담당자가 확인하며 변경 시간 및 사유 작성 필수

(4) 출근부 삭제 처리 가능

## 장학재단 출근부 앱> 등록> 자세히보기

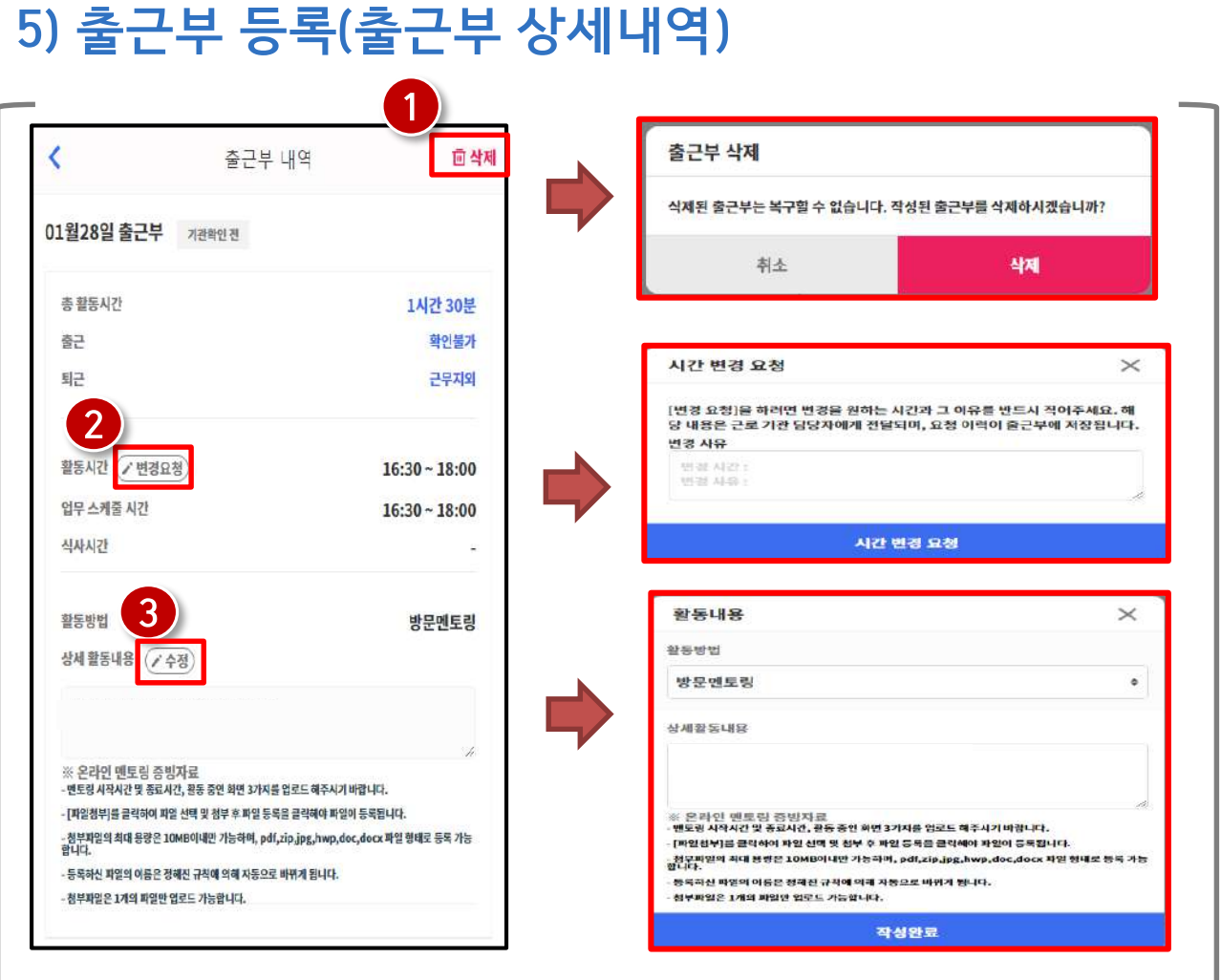

ᆜ

※활동 인정가능 단위에 따라 월별 장학금 지급에서 제외되는 시간이 있을 수 있음 ex) 활동 인정 기준이 10분인 경우, 월별 총 활동시간이 63시간 15이면 5분은 인정 불가

88

(3) 해당 날짜 클릭 시 근로 상세 내역 확인 가능

(2) 총 예상활동시간, 제외예정시간, 예상장학금 확인

(←) 활동월 상세보기 클릭 시 월별 출근부 달력으로 이동

### 장학재단 출근부 앱> 조회

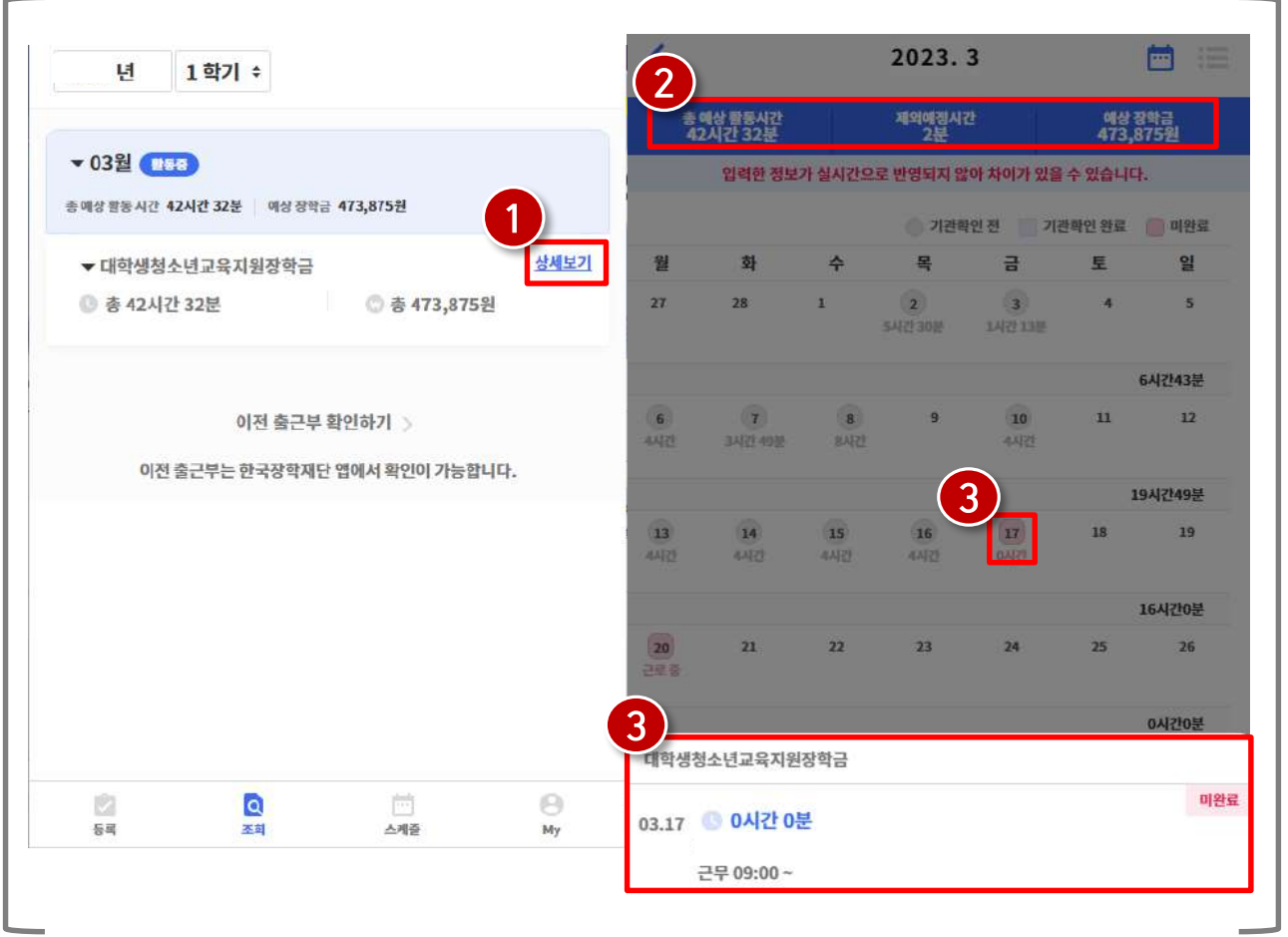

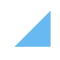

(2) 위치 정보 동의 여부 및 잔여 예외등록횟수 확인

(1) 현재 참여 중인 사업 정보 확인

7) 마이페이지

## 장학재단 출근부 앱> 조회

89

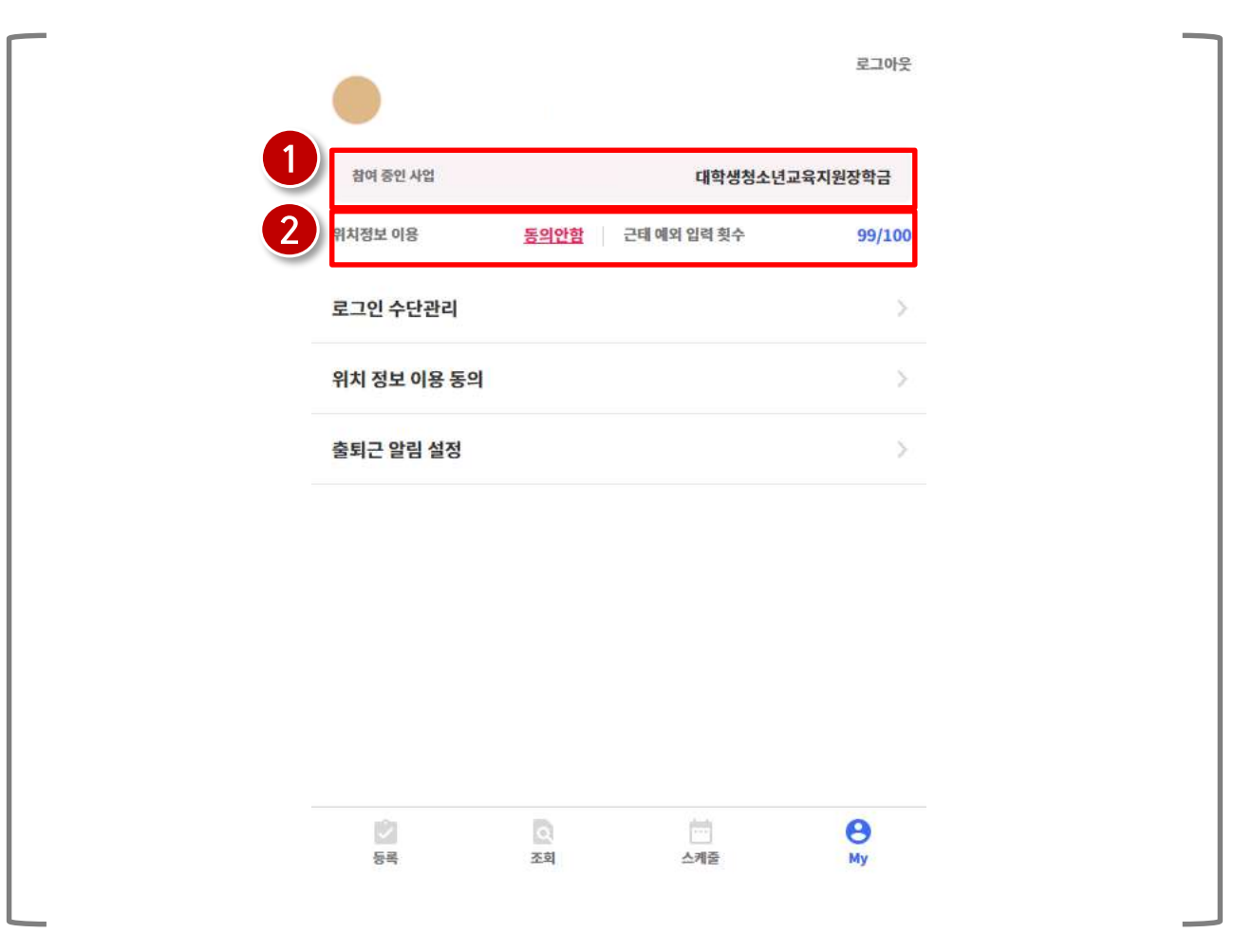

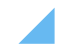

※지문 또는 페이스, 홍채로 인증 가능하며 휴대폰에 탑재된 기능에 따라 상이

90

(3) 생체로그인 설정을 희망하는 경우 생체 인증 활성화 후 사용 가능

(2) 간편 비밀번호 변경이 필요한 경우 클릭

(4) '로그인 수단관리' 클릭

### 장학재단 출근부 앱> 마이> 로그인 수단 관리

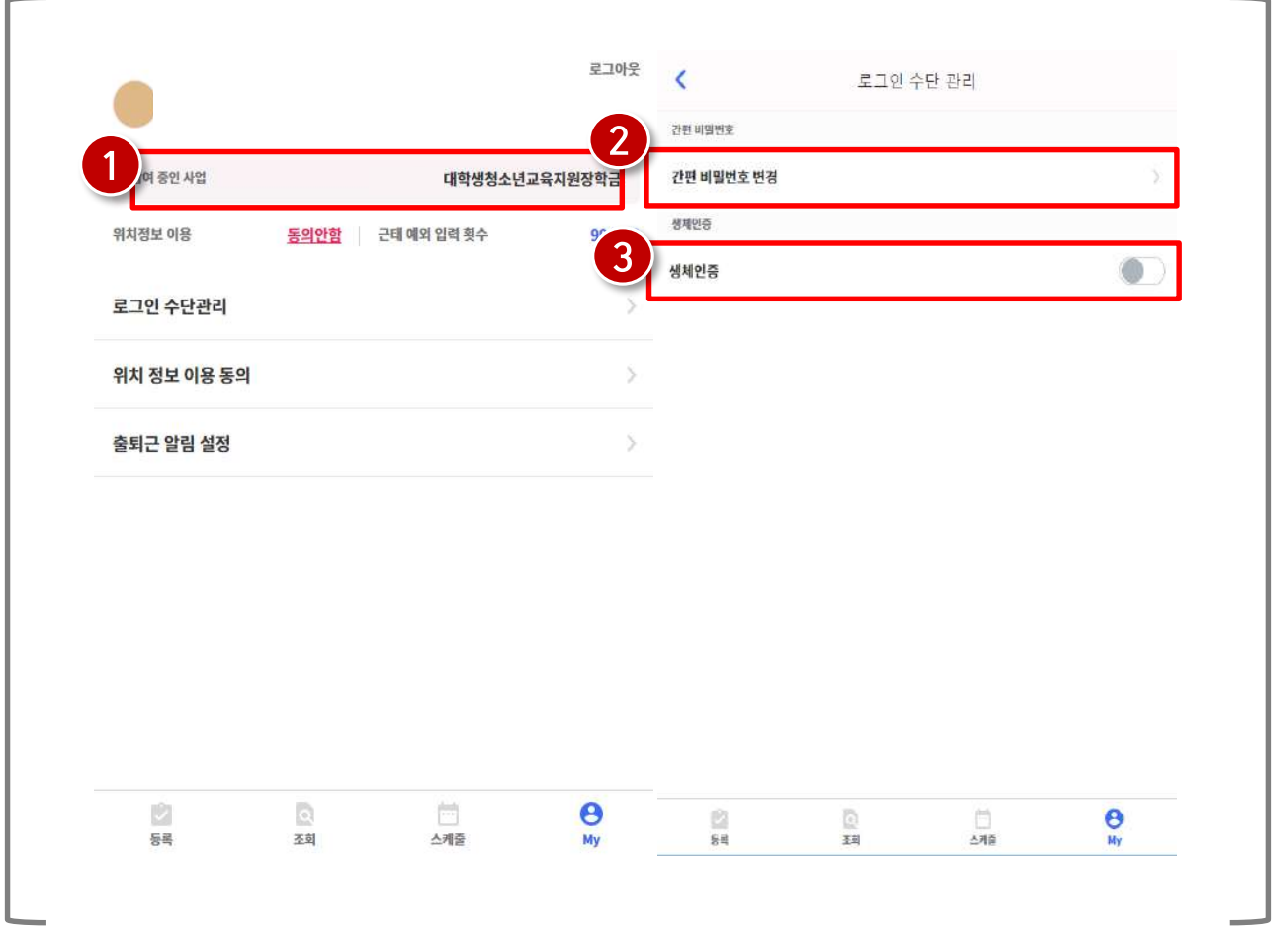

## 7) 마이페이지(로그인 수단관리)

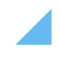

(❸) 동의 클릭 후 '위치정보 이용 저장' 버튼 클릭

(2) 위치 정보이용 동의할 경우 활성화

(1) 위치 정보 변경 시 '위치 정보 이용 동의 '글릭

#### $\overline{\mathcal{L}}$ ■ 개인위치정보주제는 개인위치정보의 이용 · 제공 목적 및 위치 정보 이용 동의 위치개반서비스의 일부에 대하여 동의를 유보할 수 있습니  $\alpha$ 참여 중인 사업 대학생청소년교육지원장학금 한국장학재단 출근부 앱을 이용하시려면 현재 위치 점보 사용 및 위치기반 서비스 이용약관에 대한 동 ■ 개인위치정보주체는 개인위치정보의 수집 · 이용 · 제공에 의가 필요합니다. 대한 동역의 전부 또는 일부를 절해할 수 있습니다. 위치정보 이용 동의안함 근태 예외 입력 횟수  $99/1$ 위치기반 서비스 아용약관에 동의하지 않는 경우, 한국장학재단에서 제공하는 위치기반 서비스를 이용 ■ 개인위치정보주제는 인제든지 개인위치정보의 수집 · 이용 하실 수 없습니다. · 채공의 열시적인 중지를 요구할 수 있습니다. 이 경우 재단 수단관리 1 은 요구를 거절하지 아니하며, 이를 위한 기술적 수단을 갖추 위치기반 서비스 이용약관 개인위치정보주체의 권리 교양하나다 위치 정보 이용 동의 ■ 개인위치정보주제는 재단에 대하여 아래 자료의 열람 또는 고치를 요구할 수 있고, 당해 자료에 오류가 있는 경우에는 그 정정을 요구할 수 있습니다. 이 경우 재단은 정당한 매유 없이 출퇴근 알림 설정 요구를 거절하지 아니합니다. 1.개인위치정보주체에 대한 위치정보 수집 · 이용 · 제공사 실환이자료 2 개인위치정보주체의 개인위치정보가 위치정보의 보호 및 이용 등에 관한 법률 또는 다른 법령의 규정에 의하여 제3자 아까지공된 아유 및 내용 회사명: (제) 한국장학과단 화사정보 주소: 대구광역사 등구 신앙로 125 한국장책재단 지화년호 1599-2000 이에 본인은 재단이 『한국장학재단 설립 등에 관한 법률』 제16조의 사업 등 아래 내용과 같이 업 무수행에 필요한 범위 내에서 활용할 목적으로 본인의 위치정보를 수집·이용 또는 제3자[본인 소속 .<br>교육기관)에게 제공·조희에 제공 및 활용하는데 동의합니다. 3  $\circ$ O 自 Ō Ó  $\theta$ 위치정보 이용 저장 통록 조회 스케줄 My  $52$ 率 스케줄

장학재단 출근부 앱> 마이> 위치 정보 이용 동의

91

위치정보 이용 동의

3. 위치정보 동의 관련 기타 사항

## 7) 마이페이지(위치 정보 이용 동의)

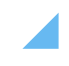

(2) 출퇴근 알림 활성화 후 알림 받을 시간 설정(5분 단위로 설정 가능)

### (1) 출퇴근 전 알림을 받고 싶은 경우 '출퇴근 알림 설정' 클릭

### 장학재단 출근부 앱> 마이> 출퇴근 알림 설정

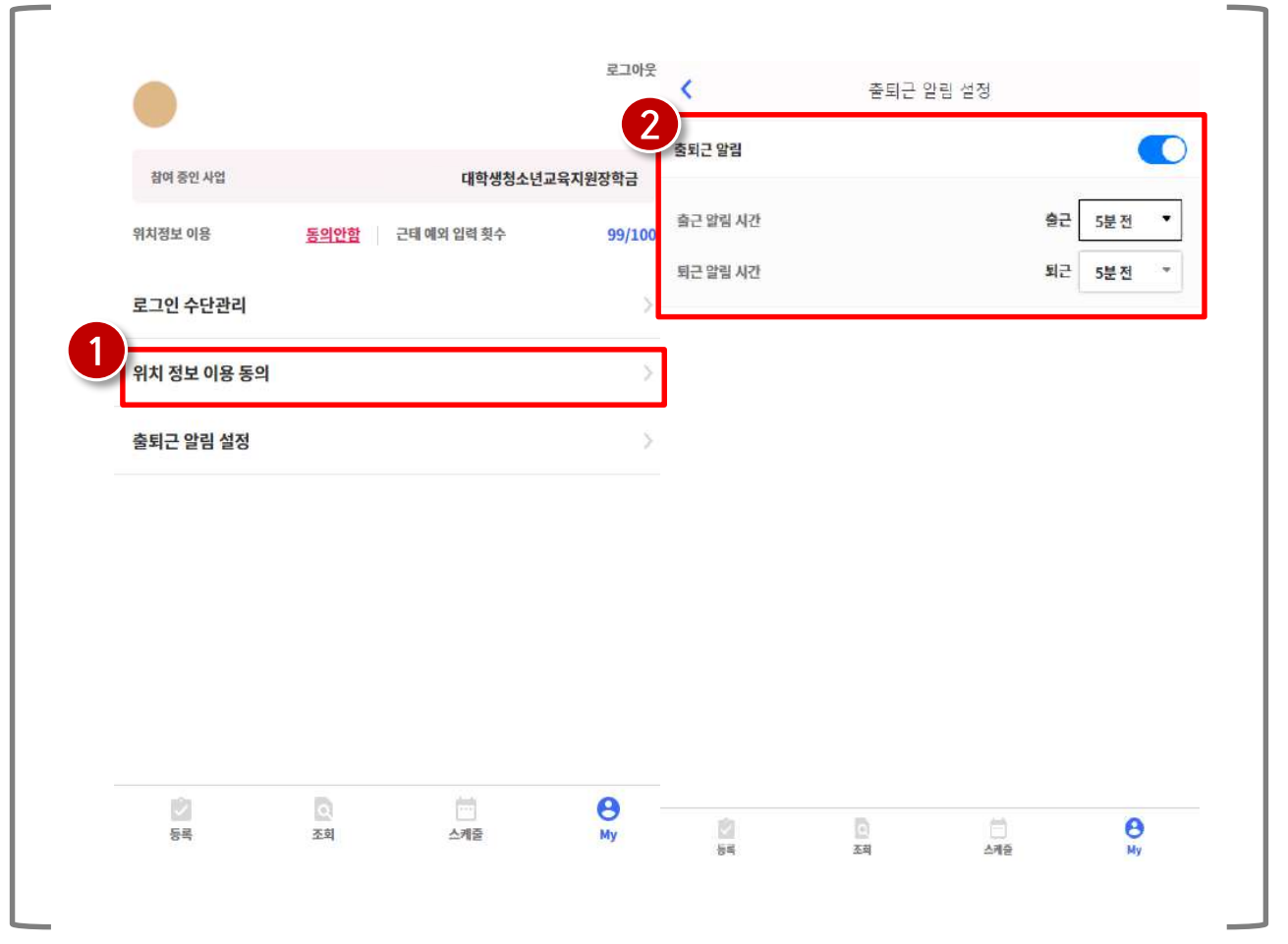

## 7) 마이페이지(출퇴근 알림 설정)

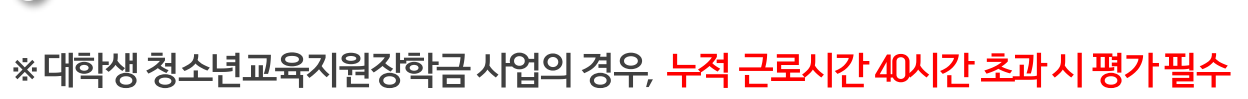

93

(4) 제출하기 버튼 클릭(평가 완료 후 참여여부가 "Y"로 변경됐는지 확인 필요

(3) 상호평가할 기관 선택 후, 모든 문항에 대한 응답 선택

(2) MY > 근로지 평가' 클릭

8) 근로지 평가 (상호평가)

**(1)** MY 탭 클릭

### 장학재단 출근부 앱> 마이> 근로지평가

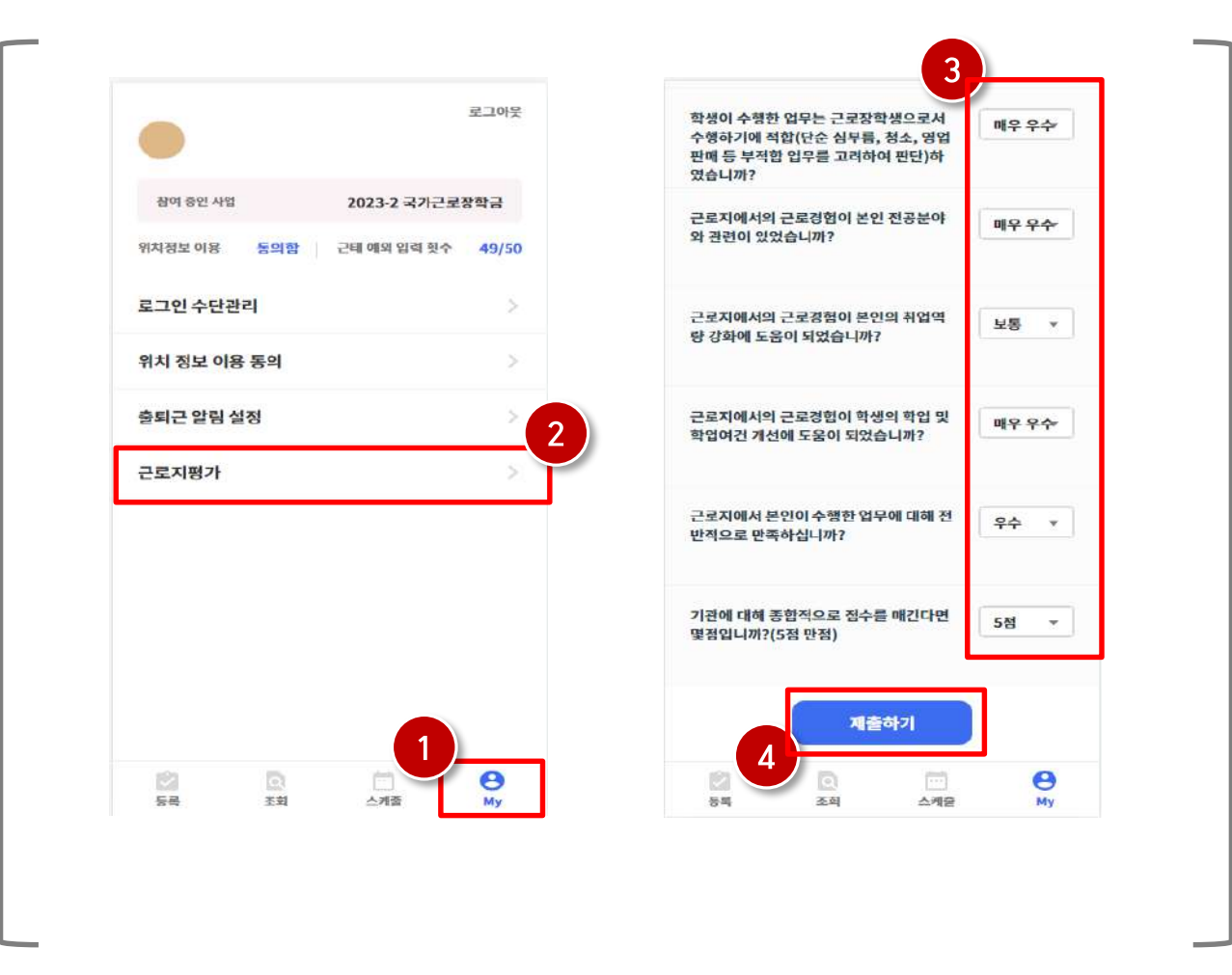

# 1) 선발 및 배정절차 2) 유의사항

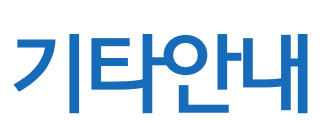

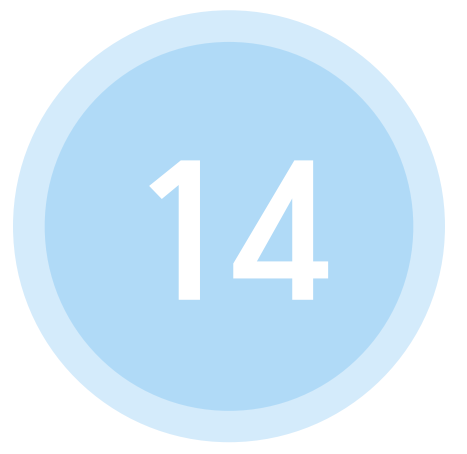

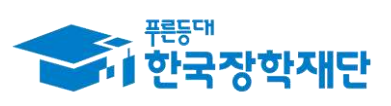

66 당신의 꿈은 반드시 이루어집니다<sup>99</sup>

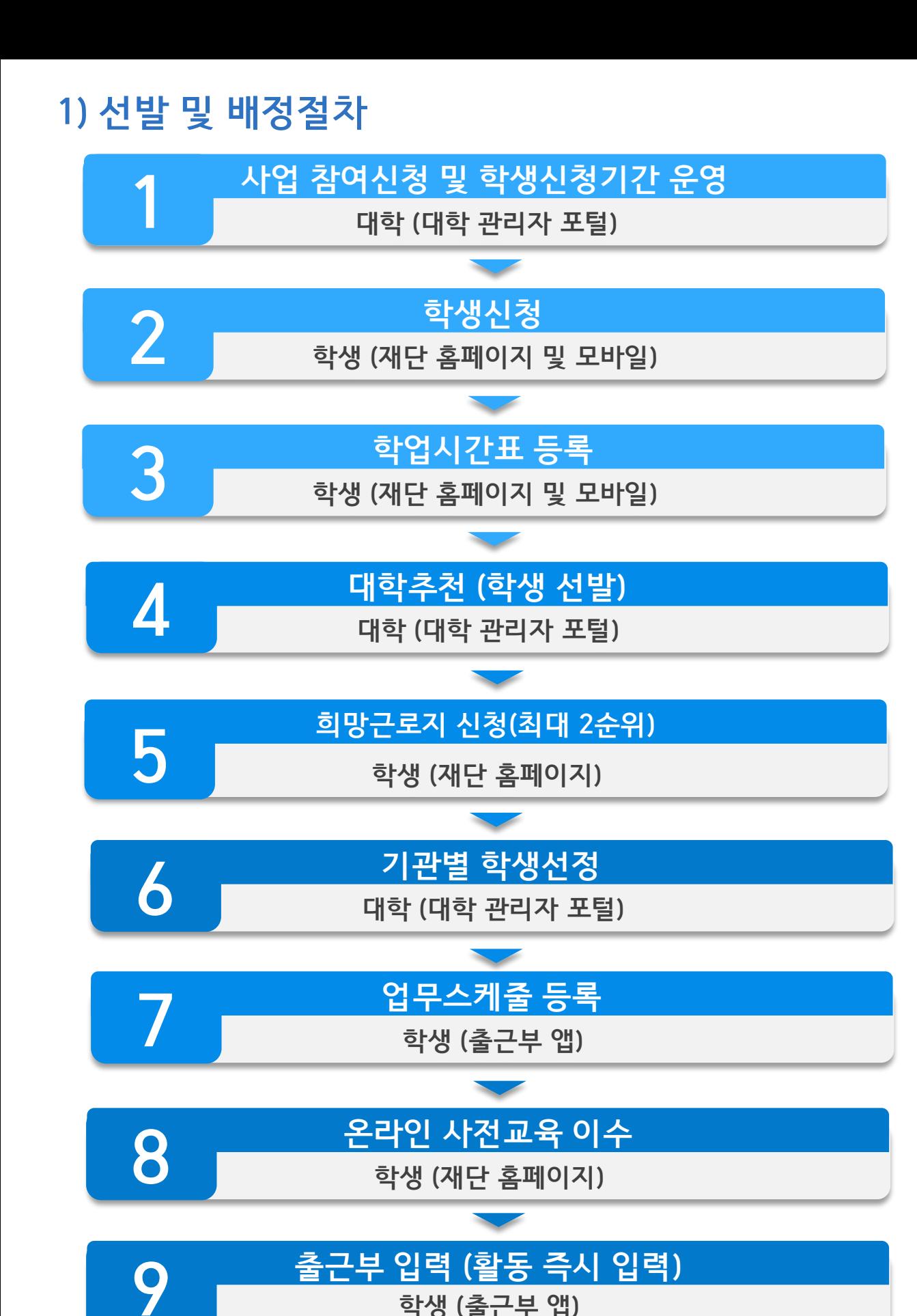

### 멘토는 출근부만 작성한다고 해서 끝난 것이 아닙니다!!

-활동 시작 시, 기관선생님께 소속 대학의 자체적인 기준이나, 혹은 사업 전반적인 부분에 대한 간략한 안내 등을 해주시기 바랍니다. 또한, 매 월 활동이 종료된 후 출근부 확인 및 승인(대학제출) 처리를 반드시 하셔야 한다고 말씀해주세요.

※ 홈페이지 및 커뮤니티에 안내자료 및 매뉴얼이 게시되어 있습니다.

### 출퇴근 처리는 꼭! 활동 즉시 처리해주시기 바랍니다.

- 불가피하게 출퇴근 처리를 하지 못한 출근부가 있다면 기관 담당자에게 반드시 입력을 요청해주시기 바랍니다.

※ 출근부 예외등록 횟수 제한이 있으므로 활동 즉시 출퇴근 처리에 유의 하여 주시기 바랍니다.

1) 사업 신청 관련 질문 2) 지원 자격 관련 질문 3) 희망근로지 신청 관련 질문 4) 업무스케줄 관련 질문 5) 입력방법(채널) 관련 질문 6) 활동시간 및 내용 관련 질문 7) 위치기반(GPS) 관련 질문

# 자주 묻는 질문

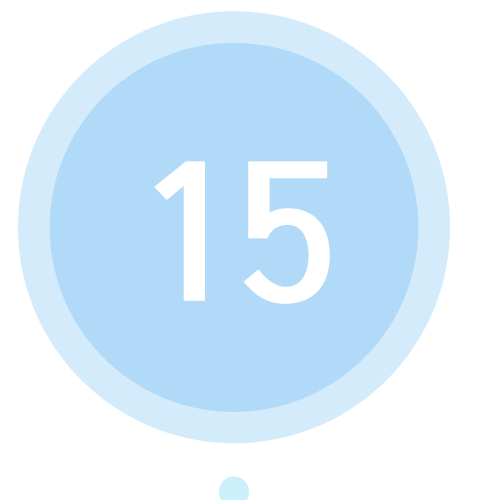

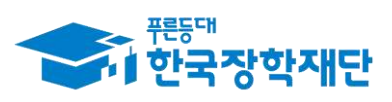

66 당신의 꿈은 반드시 이루어집니다<sup>99</sup>

## 1) 사업 신청 관련 질문

### Question

장학재단 홈페이지에 접속하여 사업을 시청하려고 하니 대학생 청소년 교육지워장학금 사업 항목이 선택할 수 없게 비활성화 되어 있습니다. 어떻게하나요?

**Answer** 

Answer

대학담당자분께서관리자포털을이용하여 대학생청소년교육지원장학금 사업의 신청기간을 설정해주실 수 있습니다. 소속 대학의 대학생 청소년교육 지원장학금 사업신청기간이 어떻게 설정되어있는지 소속 대학으로 문의하여 주시기바랍니다.

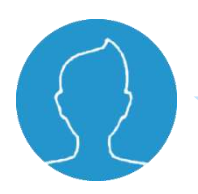

### Question

신청기간이 정상적으로 설정되어있는데 (혹은 신청기간을 재설정 하였음에도) 홈페이지에서 대학생 청소년교육지원장학금 사업이 비활성화 되어있어요!

대학생 청소년교육지원장학금 사업은 연간 사업입니다. 해당 년도에 한번이라도 대학생 청소년교육지원장학금 사업에 참여신청을 한 적이 있다면 이미 본인이 사업 참여를 신청한 기신청자가 아닌지 소속 대학담당자를 통해 확인해주시기 바랍니다.

## 1) 사업 신청 관련 질문

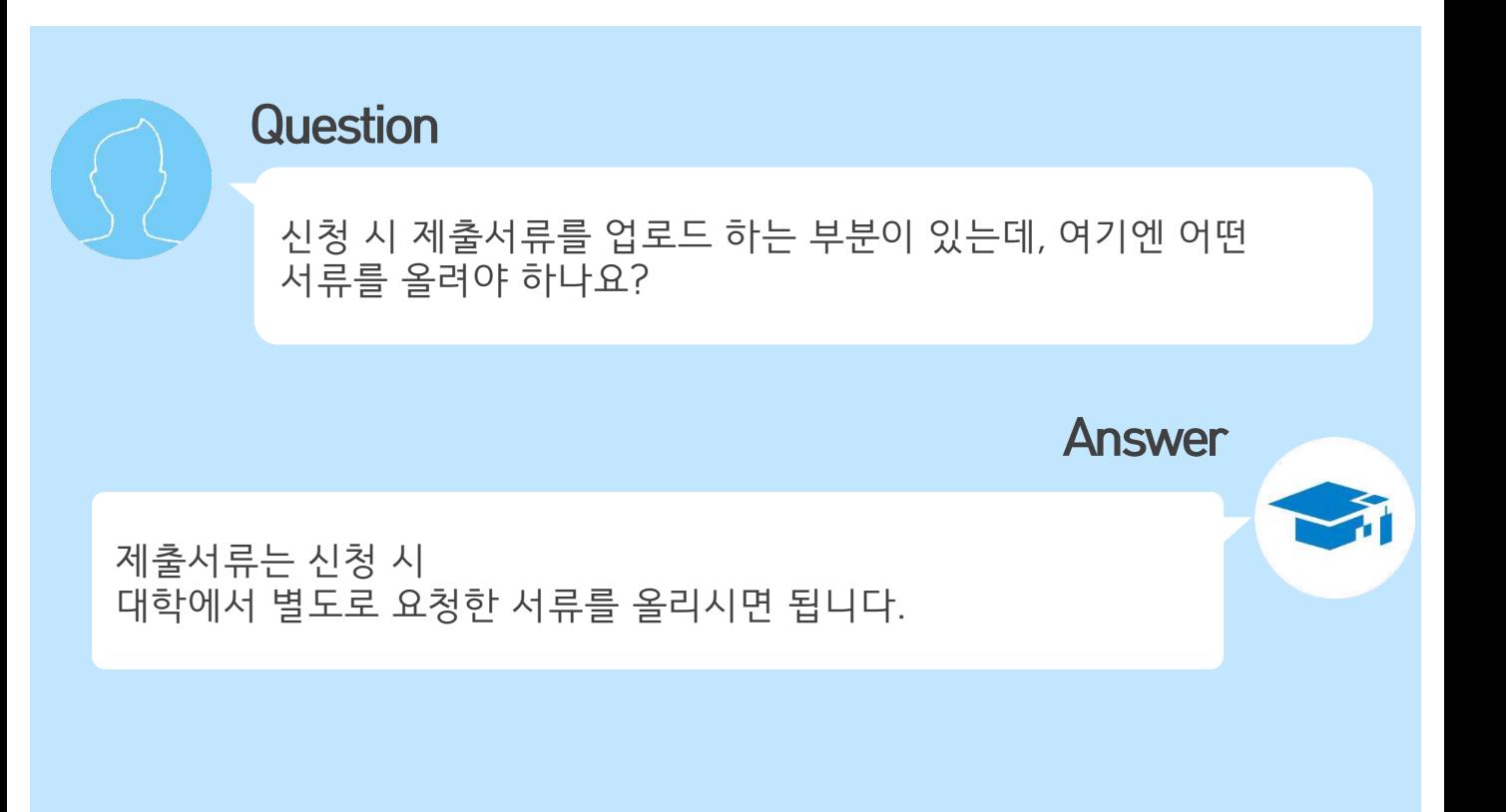

## 2) 지원 자격 관련 질문

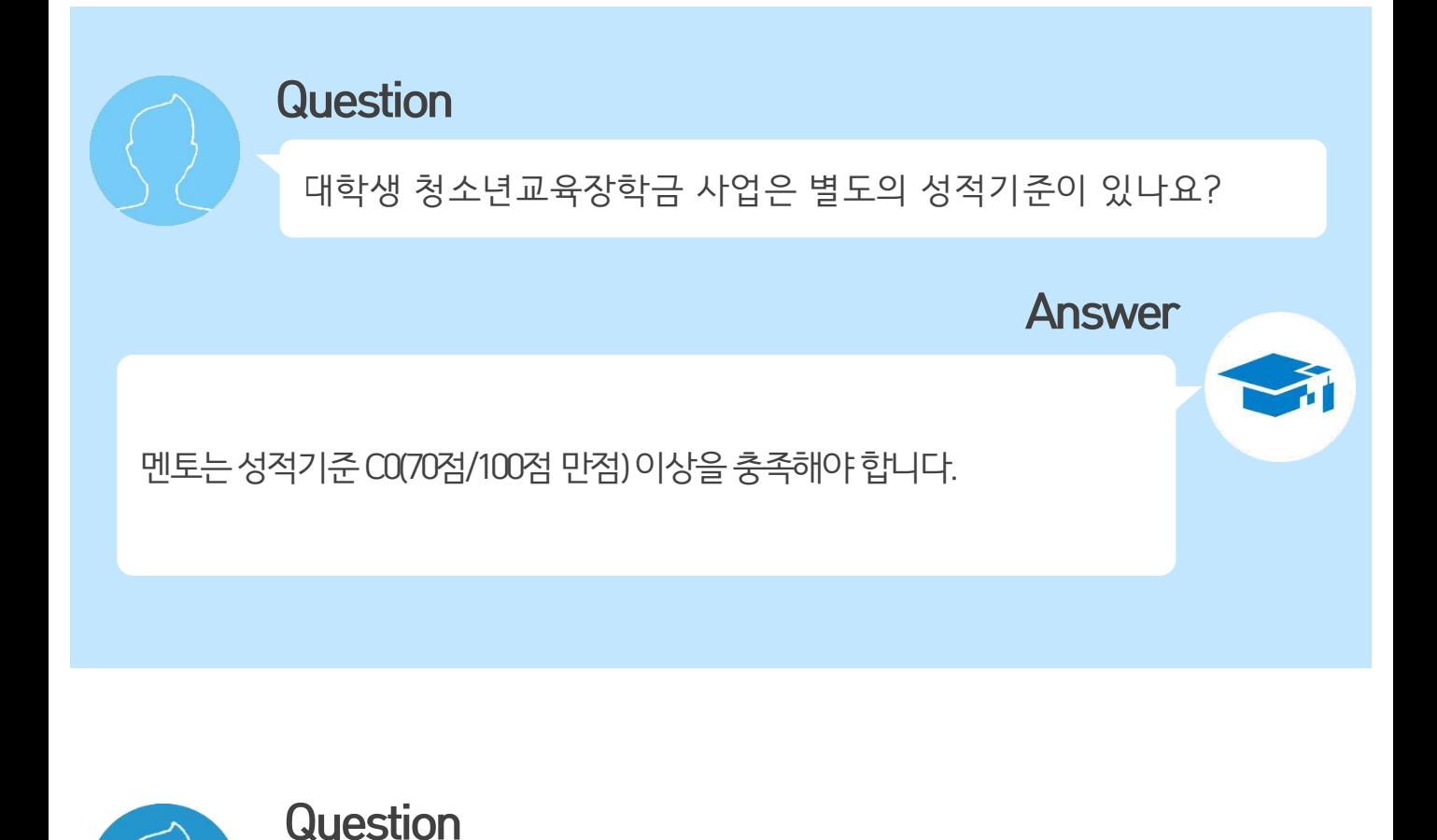

활동 도중 휴학할 경우에도 계속 활동할 수 있나요?

Answer

휴학생의 경우 지원 제외 대상이므로 학적변동 발생 당일까지 활동한 내역에 대해 인정이 가능합니다.

## 3) 희망근로지 신청 관련 질문

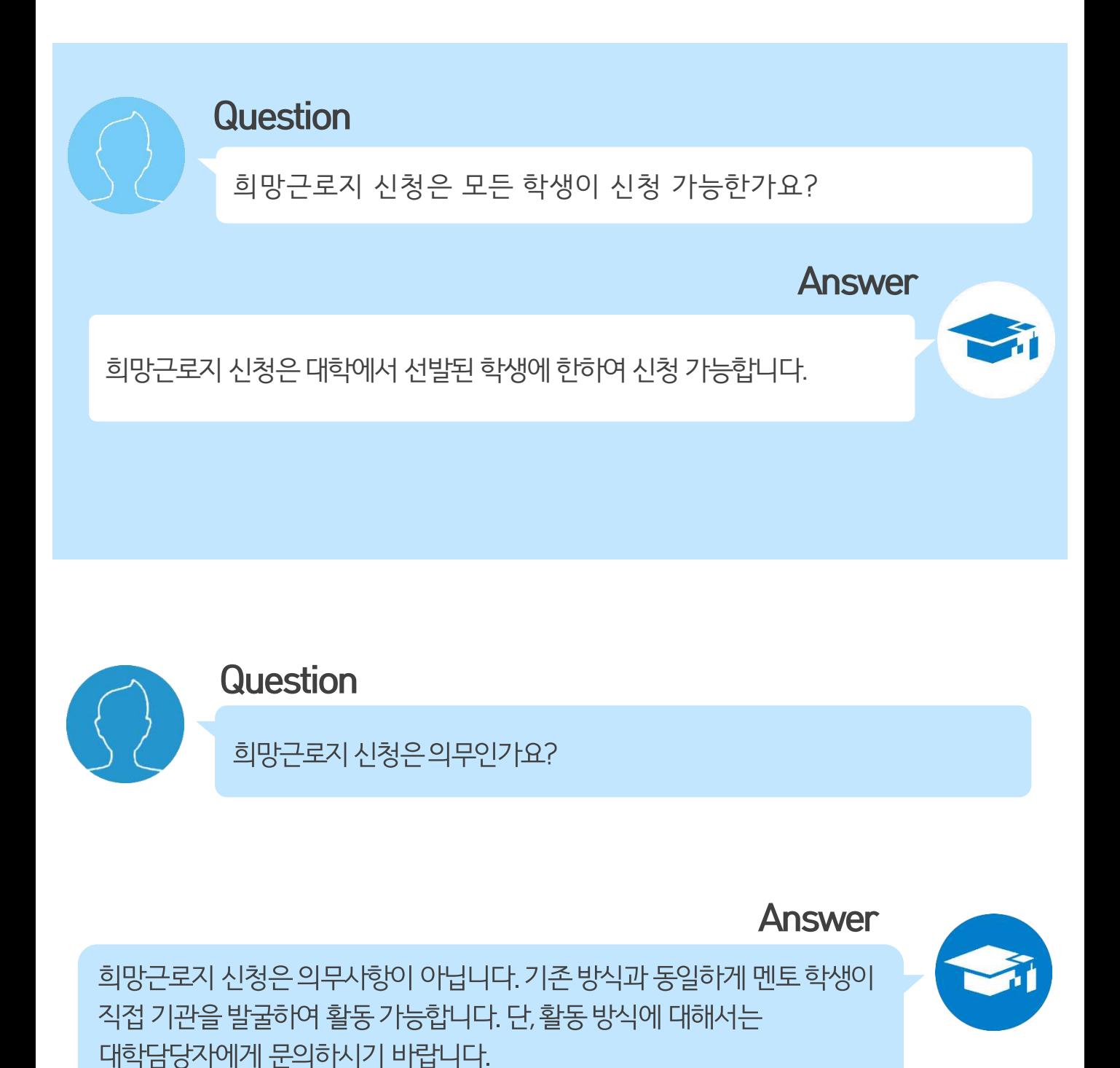

## 4) 업무스케줄 관련 질문

Question

업무스케줄은 매번 등록 해야하는 건가요? 아니면 미리 등록할 수 있나요?

업무스케줄은 한번 등록 시 매주 반복됩니다. 업무스케줄로 등록된 경우에만 근로카드가 생성되며 출퇴근 처리가 가능하오니, 업무스케줄은 반드시 등록해야 합니다. 업무스케줄 변경이 필요한 경우 반드시 활동 시작시간 전 수정하시기 바랍니다.

## 5) 입력방법(채널) 관련 질문

### **Question**

위치기반 정보이용 동의를 한 후에는 모바일 앱으로만 출근부 등록이 가능한가요? 만약 휴대폰을 잃어버리거나 스마트폰이 없다면 어떻게 해야 하나요?

Answer

Answer

기본적으로 한국장학재단 출근부는 출근부 앱에서 입력이 가능합니다. 다만, 홈페이지에서 입력해야 할 경우, 출근부 입력 채널을 변경하여 홈페이지에서 출근부를 등록할 수 있습니다. 입력채널 변경은 변경 신청한 다음 날(익일)부터 적용됩니다.

※입력채널 변경방법: 장학재단 홈페이지(www.kosaf.go.kr) > 인재육성> 대학생지식멘토링 >대학생 청소년교육지원장학금> 출근부 입력방식 변경 버튼 클릭

방학 중, 주 근로시간이 40시간인데, 언제부터 적용되는 건가요?

# 방학시작이면그주부터주40시간활동이가능합니다.

방학일자가포함된그주부터해당됩니다. 예를들어, 수요일에

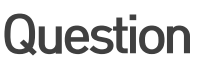

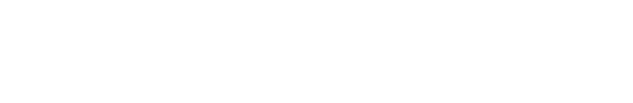

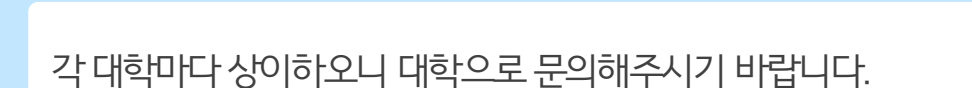

총멘토링활동가능시간은어떻게되나요?

**Question** 

6) 멘토링 활동 관련 질문

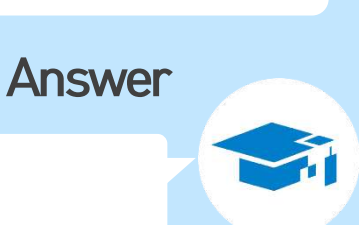

Answer

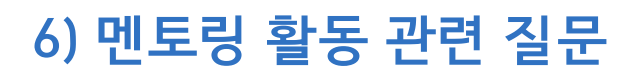

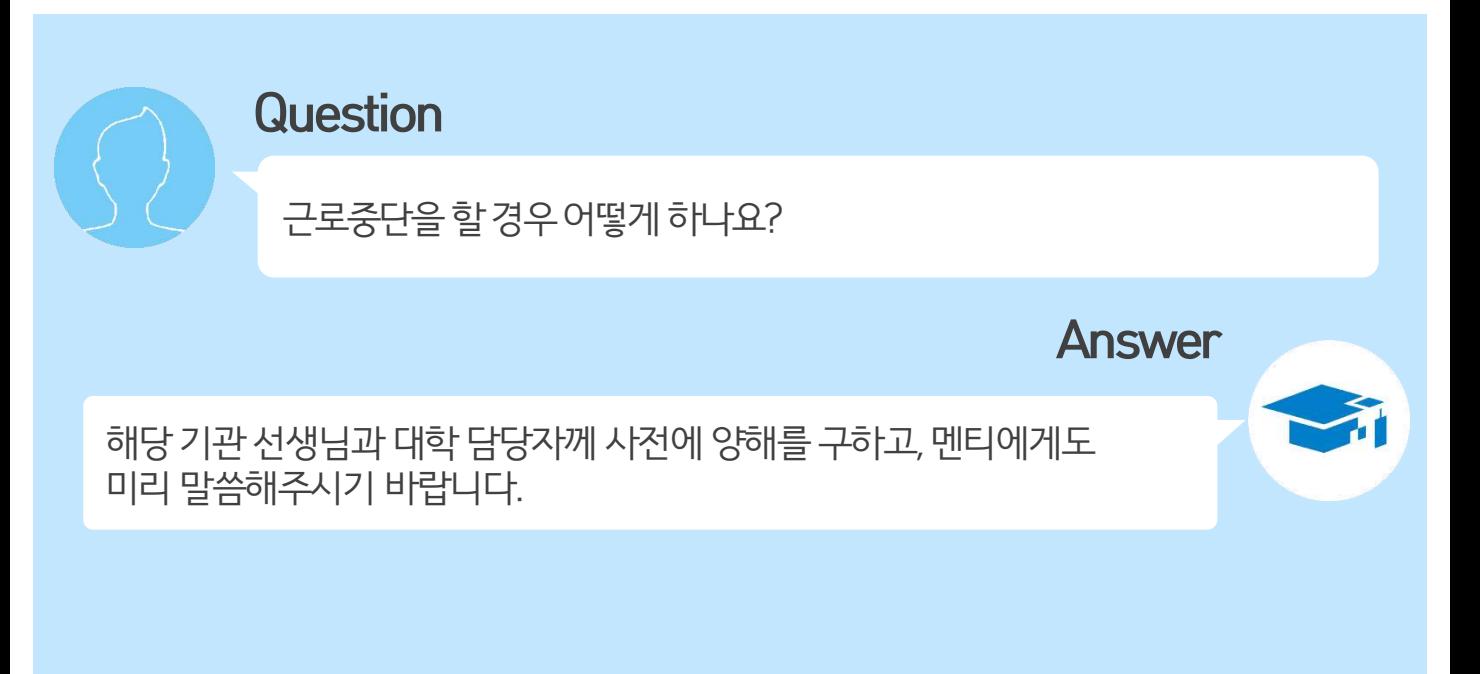

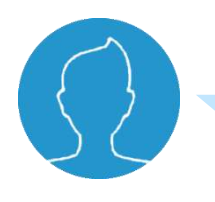

Question

장학금지급일자가어떻게되나요?

**Answer** 

장학금지급은해당대학에서활동하는모든멘토가출근부입력을 한 뒤, 활동기관에서 [대학제출]을 완료해야 가능합니다. 그 이후에 해당 대학에서 [출근부 마감] 후 장학금을 지급하게 되므로 장학금 지급일자는 대학마다상이합니다. 그러므로정확한장학금지급일자는대학으로 문의해주시기 바랍니다.

## 6) 멘토링 활동 관련 질문

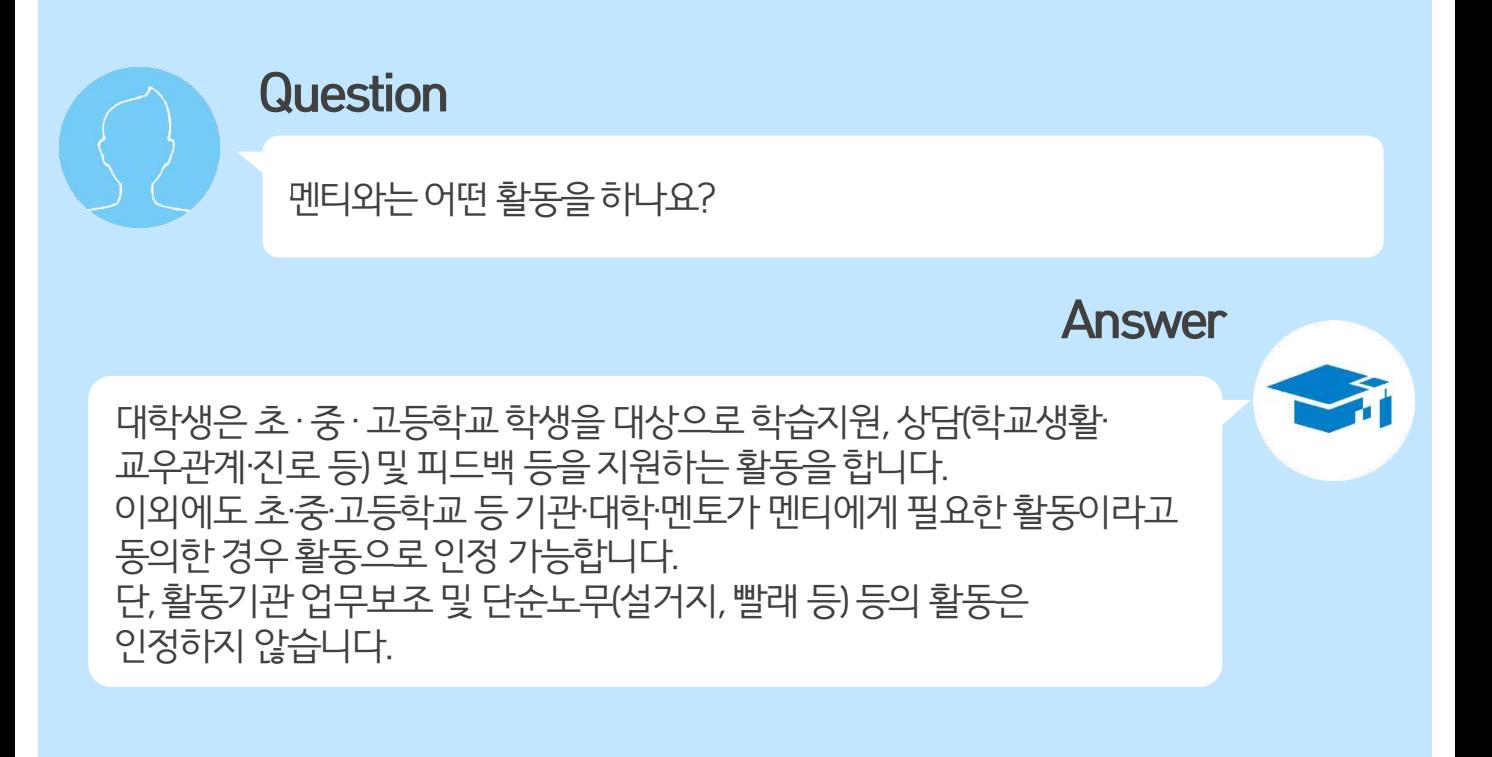

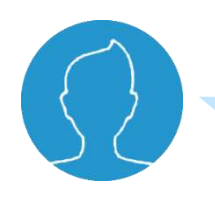

### Question

대학생 청소년교육지원장학금 사업 활동 내역에 대해 봉사시간 인정이 가능 한가요?

Answer

대학생 청소년교육지원장학금 사업은 활동에 대한 대가가 지급되는 대학생 근로장학사업이므로 봉사시간으로 인정이 불가합니다.

## 6) 멘토링 활동 관련 질문

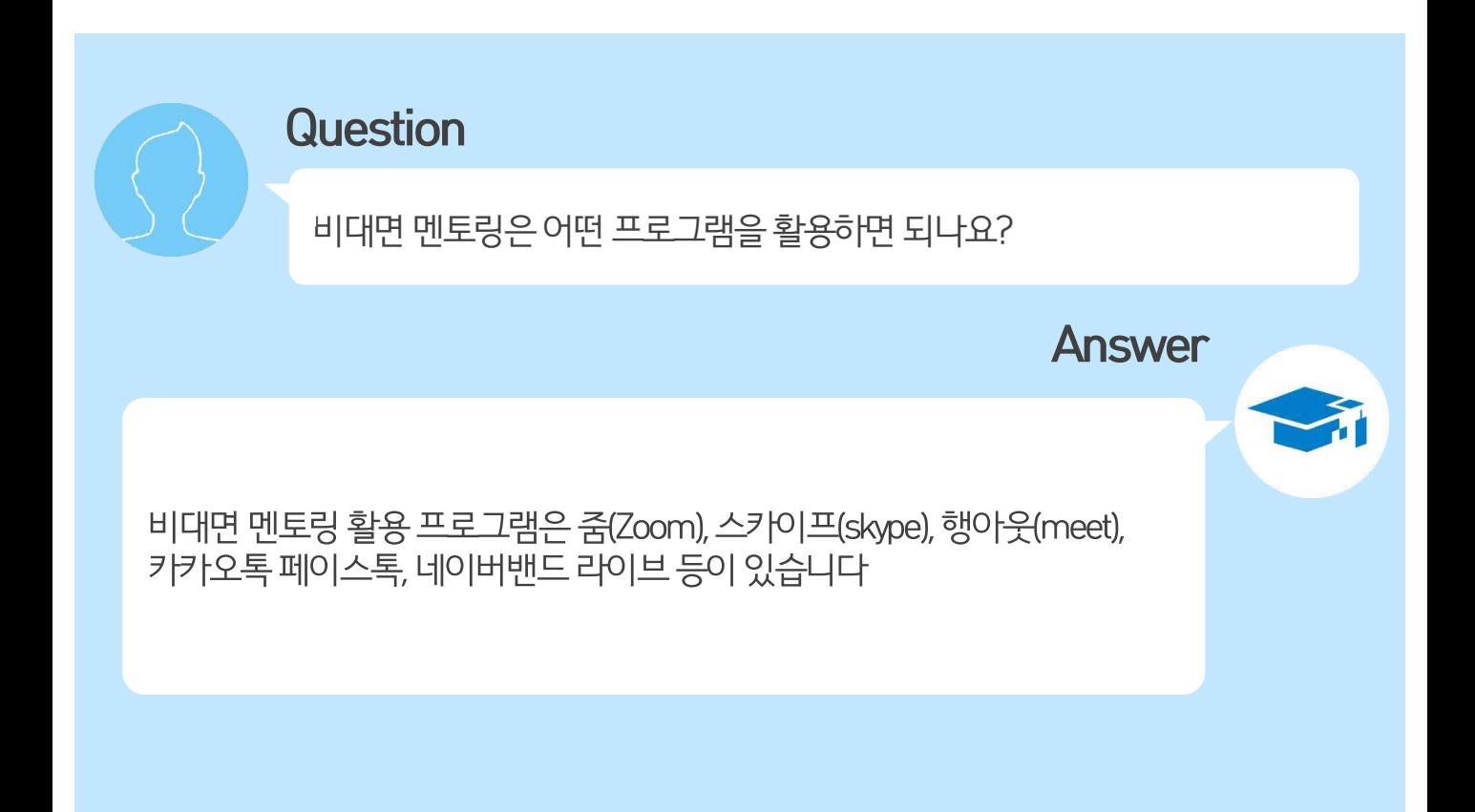

## 6) 멘토링 활동 관련 질문

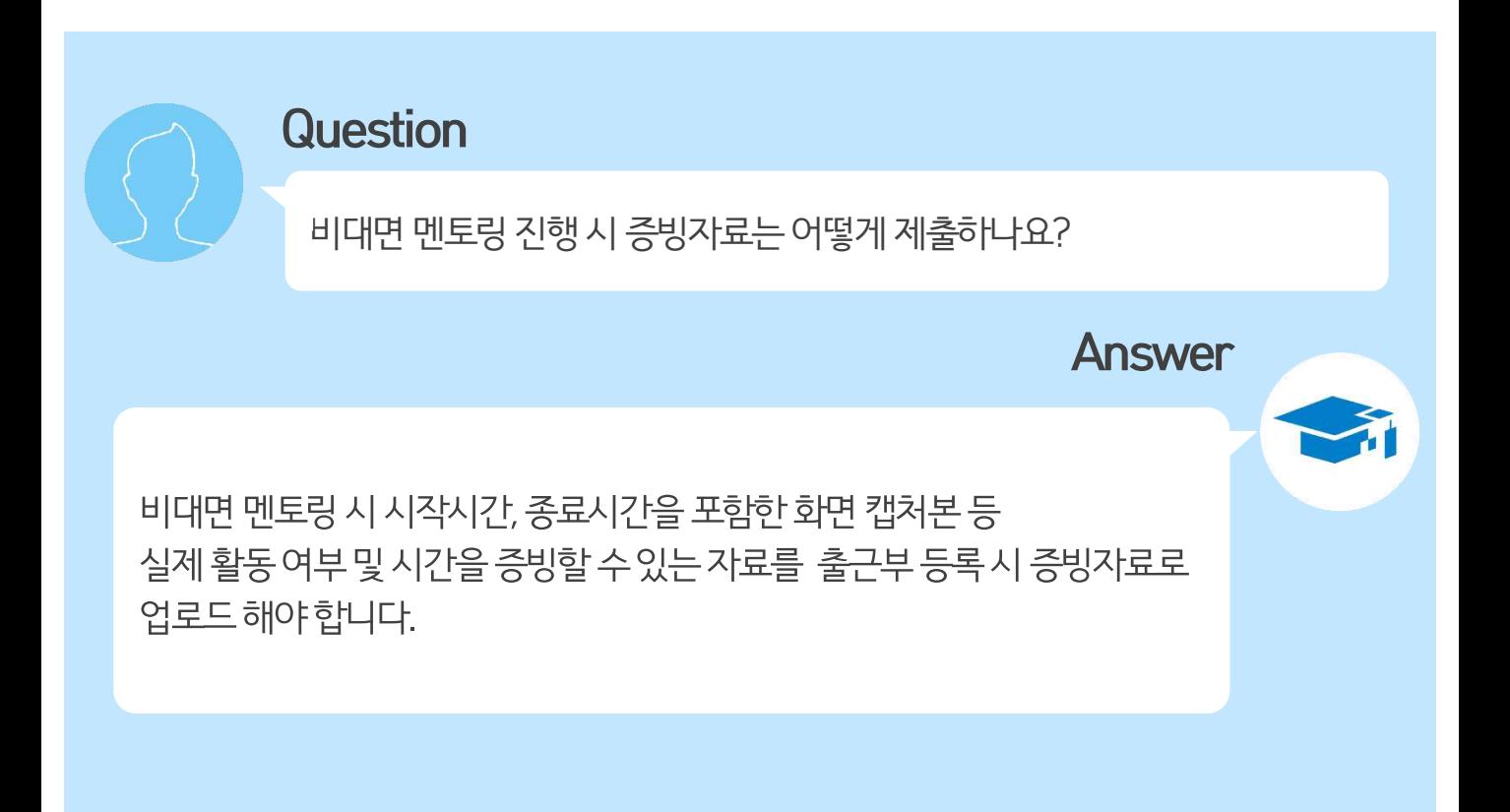

## 7) 위치기반(GPS) 관련 질문

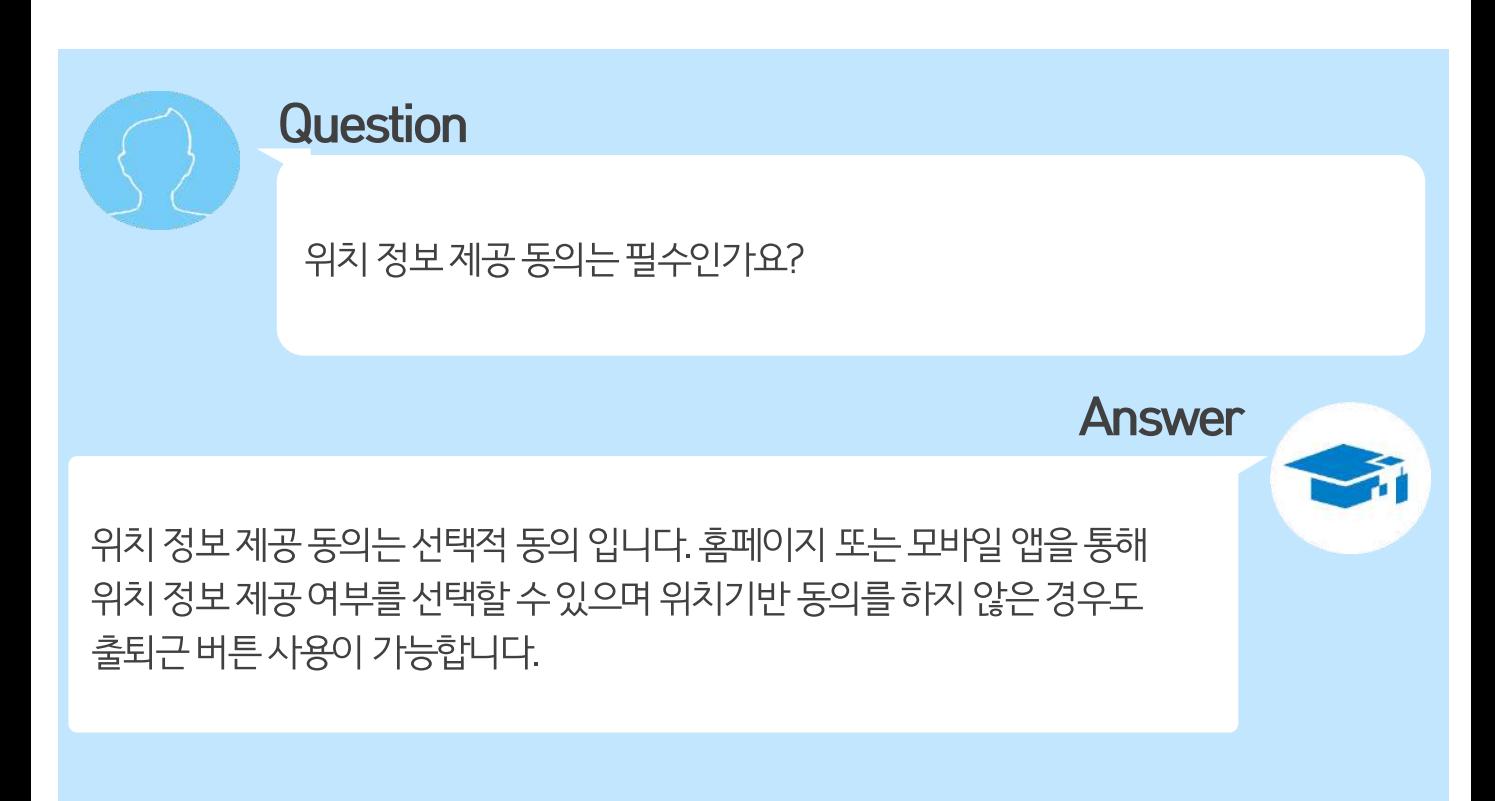